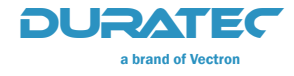

# **POS S15 II**

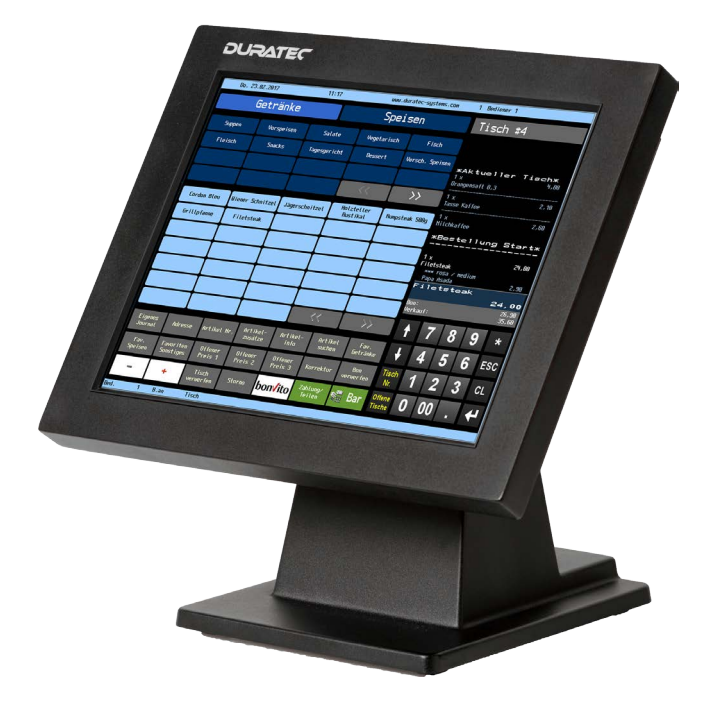

**Benutzerhandbuch** 

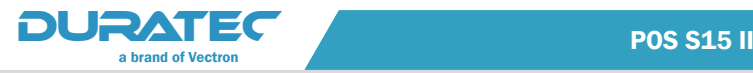

Ihr Duratec-Fachhändler

Stempel

Stand: 13.03.2017

## © 2017 by Vectron Systems AG

Irrtum und technische Änderungen vorbehalten

Hersteller Duratec - eine Marke der Vectron Systems AG Willy-Brandt-Weg 41 D-48155 Münster www.duratec-systems.de

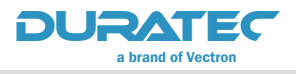

# Inhalt

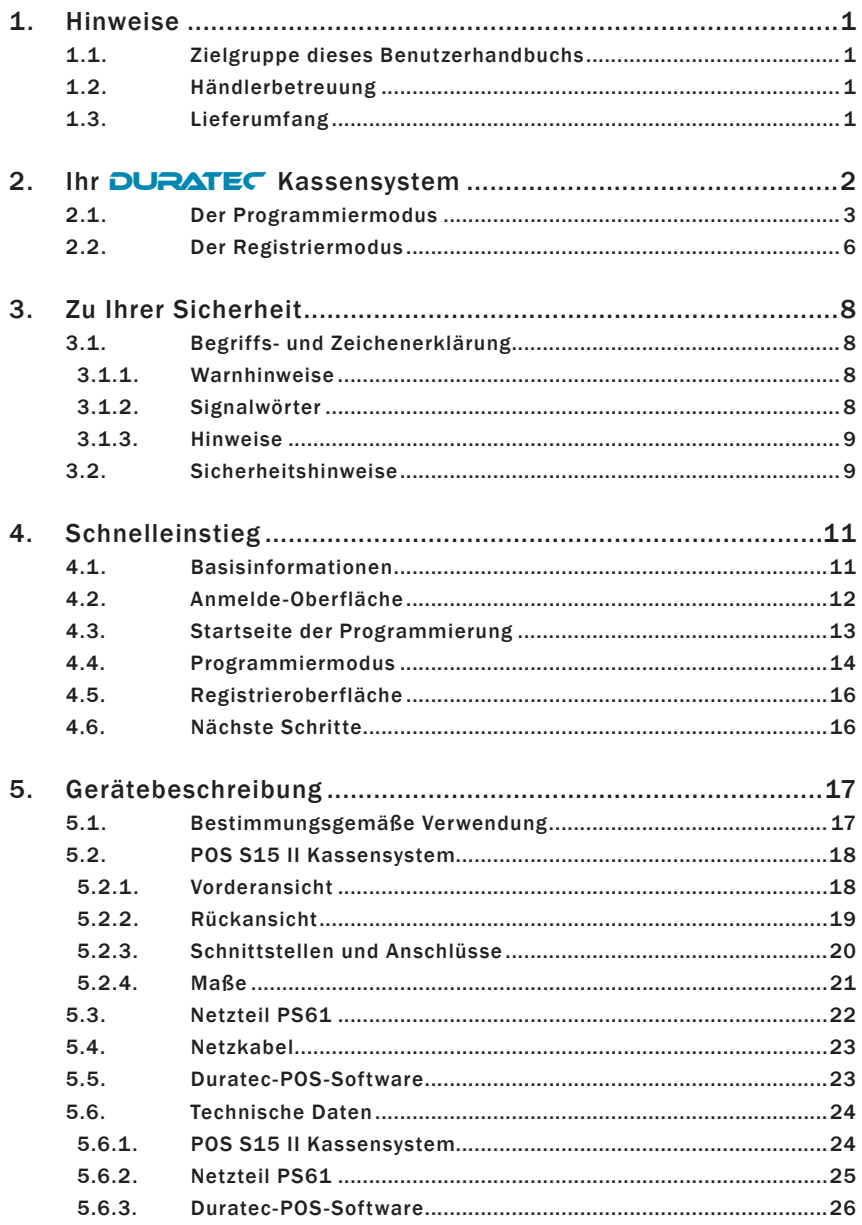

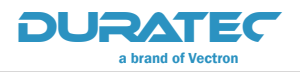

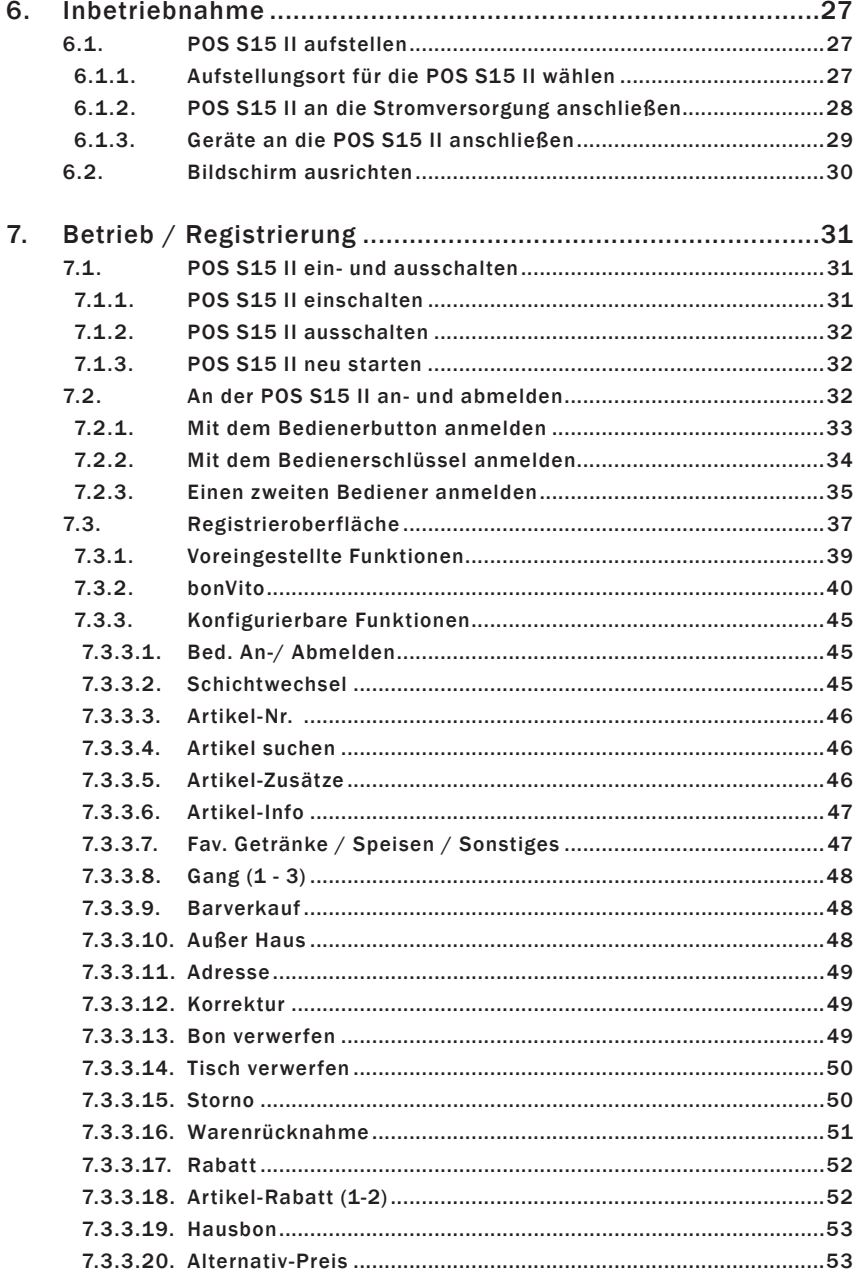

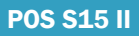

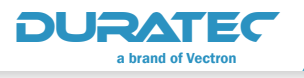

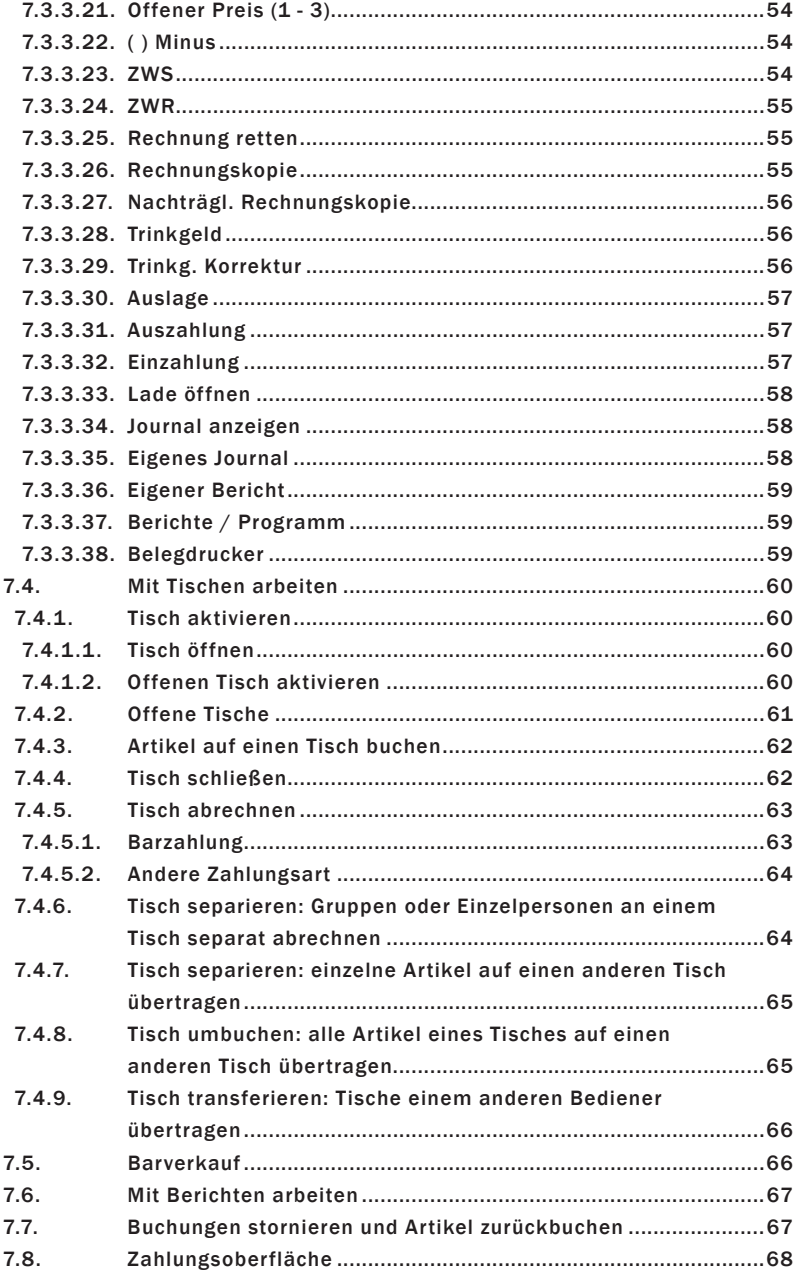

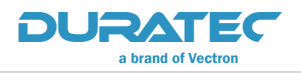

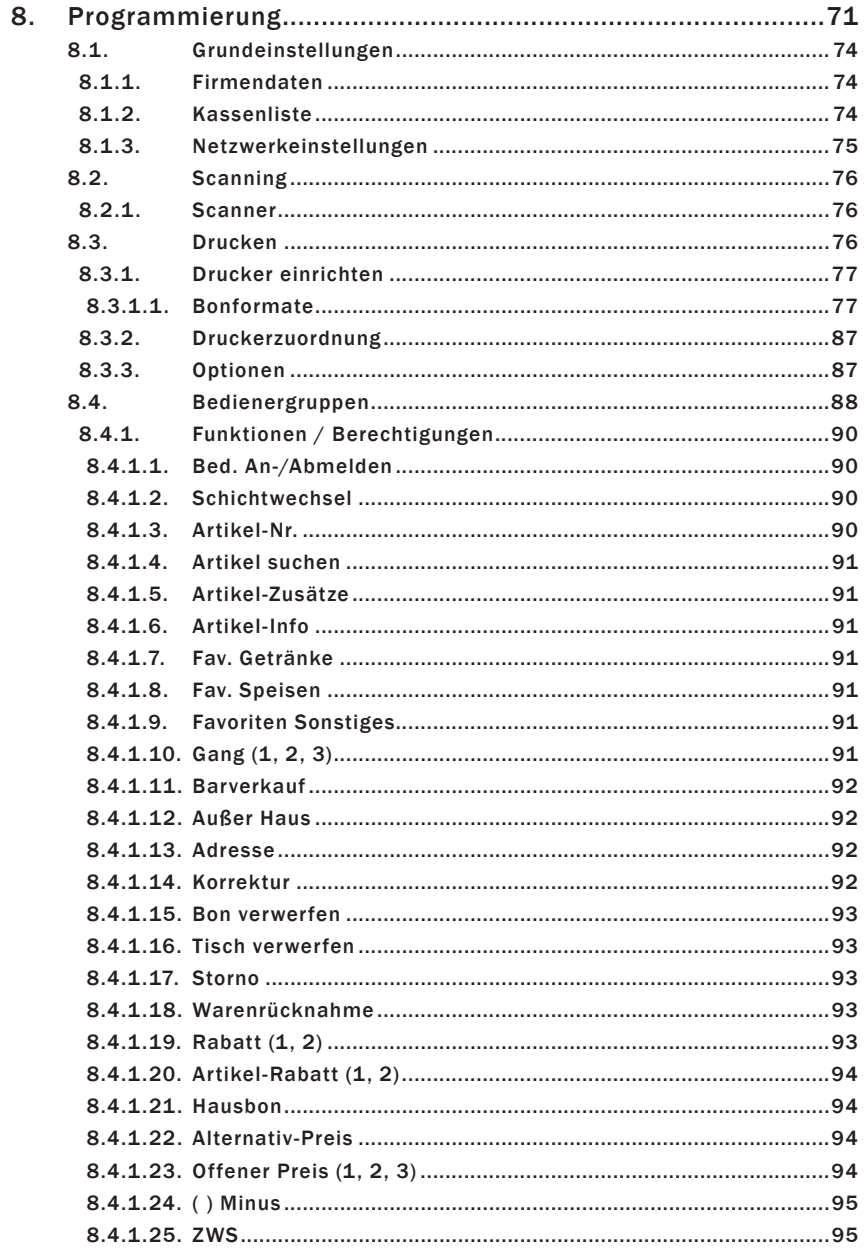

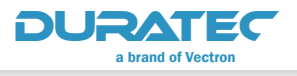

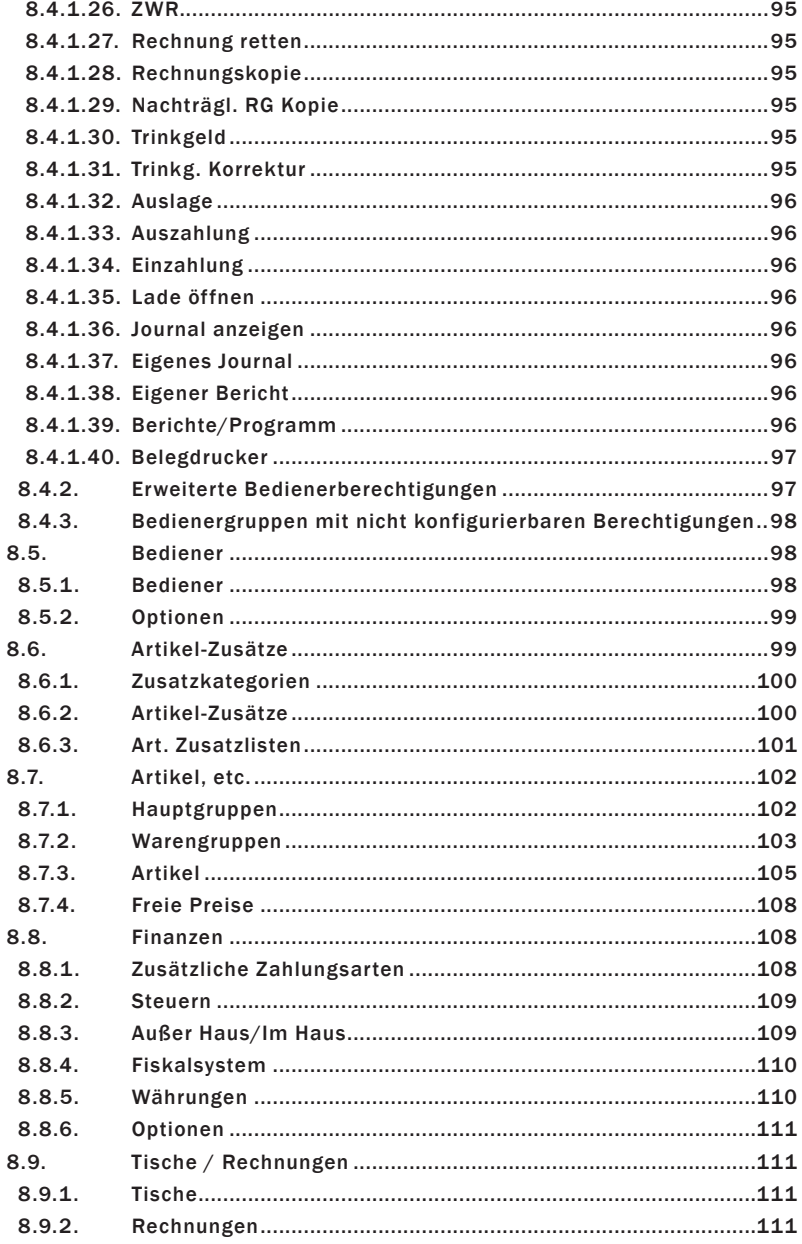

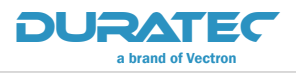

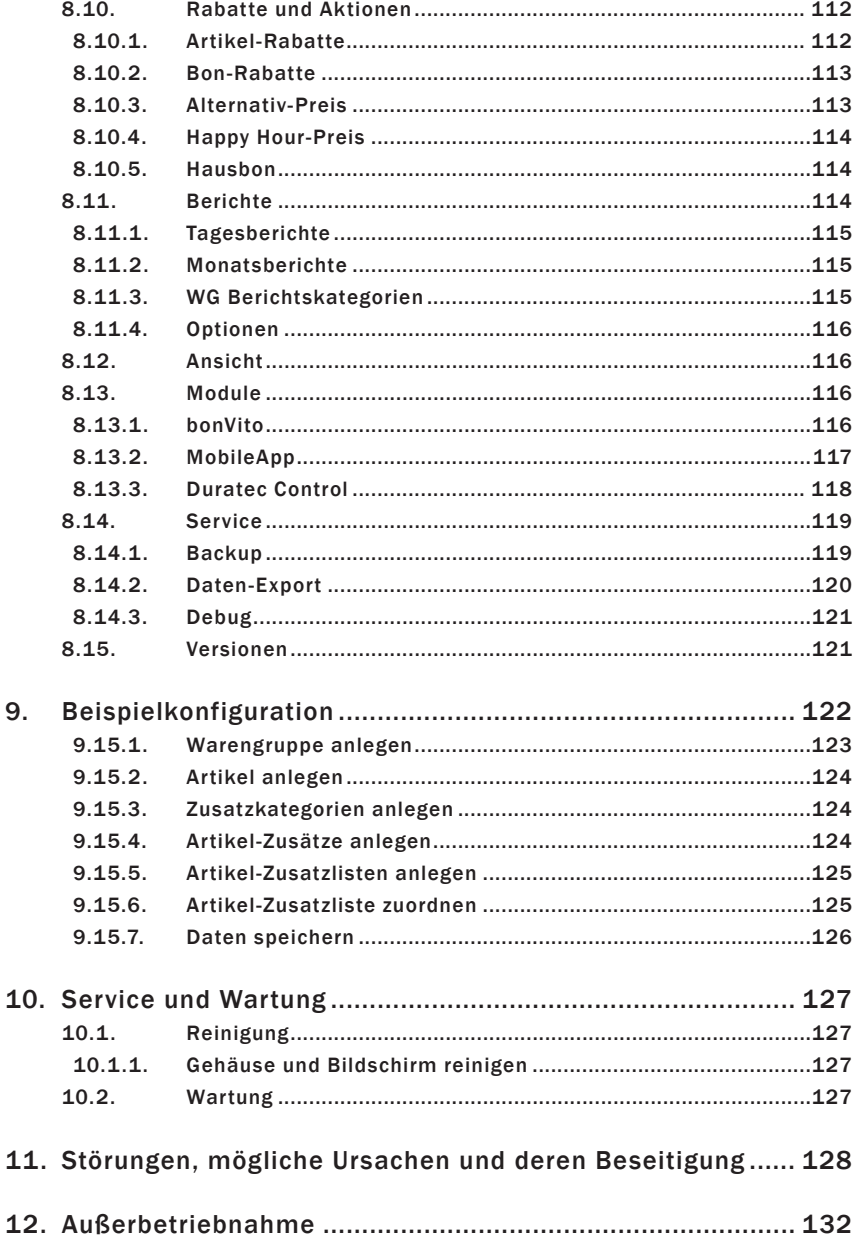

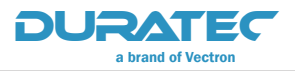

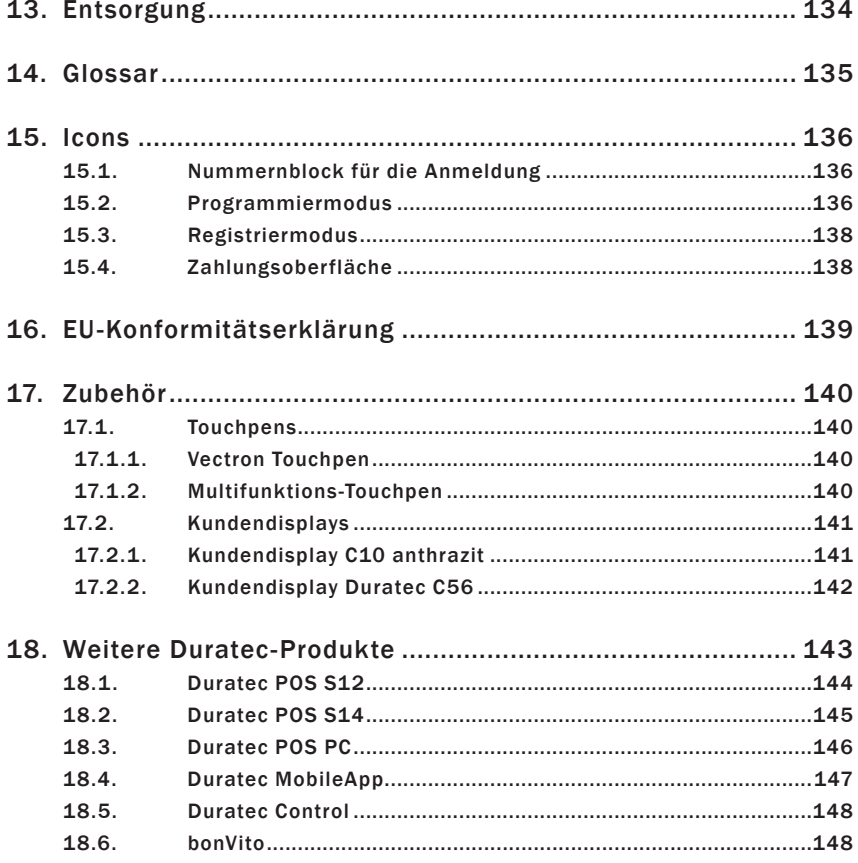

<span id="page-12-0"></span>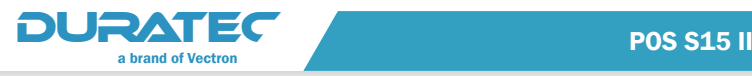

# 1. Hinweise

Dieses Benutzerhandbuch ist Bestandteil der Duratec POS S15 II. Lesen Sie diese Dokumentation vollständig und insbesondere das Kapitel "Sicherheitshinweise", bevor Sie mit dem Produkt arbeiten. Bewahren Sie die Dokumentation so auf, dass sie jederzeit für alle Benutzer zugänglich ist. Geben Sie das Produkt an Dritte stets zusammen mit den erforderlichen Dokumentationen weiter.

## 1.1. Zielgruppe dieses Benutzerhandbuchs

Endbenutzer der Duratec POS S15 II und Duratec-Fachhändler.

## 1.2. Händlerbetreuung

Ihr Duratec-Fachhändler hat die POS S15 II für Sie programmiert und ist Ihr Ansprechpartner bei Fragen zur Programmierung. Bei Bedarf unterstützt er Sie bei der Inbetriebnahme und schult Sie im Umgang mit Ihrem Kassensystem.

## 1.3. Lieferumfang

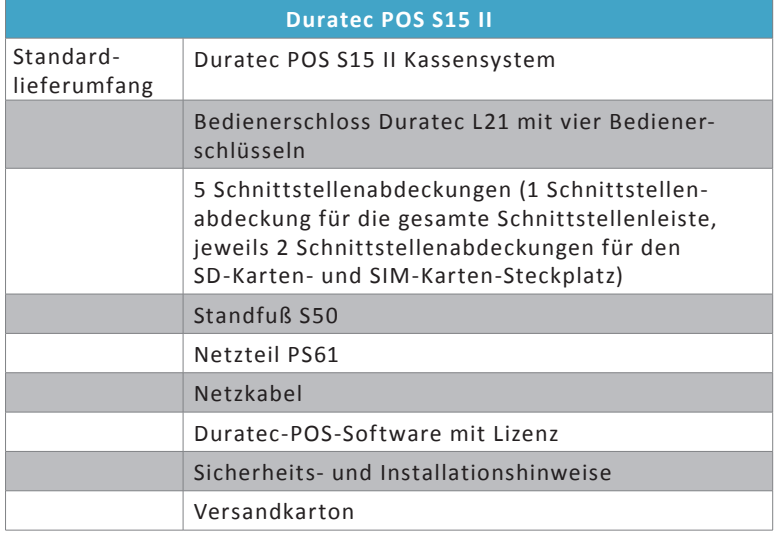

<span id="page-13-0"></span>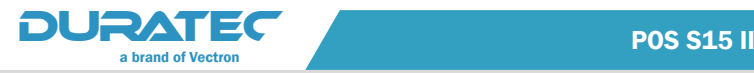

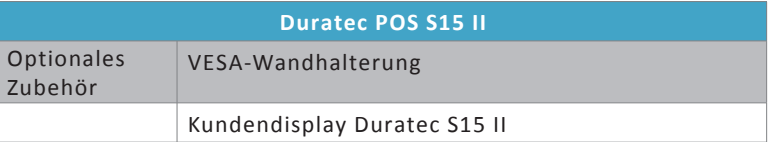

# 2. Ihr DURATEC Kassensystem

## Mehr als nur eine Kasse: So profitieren Sie maximal von Ihrem Kassensystem

Duratec bietet robuste, langlebige und einfach zu bedienende Kassenlösungen mit praktischen Funktionen für reibungslose Abläufe.

Praktische Kassenfunktionen vereinfachen Prozesse und optimieren den Service. Ihre Gäste werden schneller bedient, Ihr Personal wird entlastet und Sie machen gleichzeitig mehr Umsatz. Sie können mehrere Kassensysteme miteinander verbinden, zusätzlich mobil kassieren und haben mit der informativen Tischübersicht stets die aktuelle Lage im Blick.

Damit Sie auch rechtlich auf der sicheren Seite sind, ist Duratec zu 100 % finanzamtkonform.

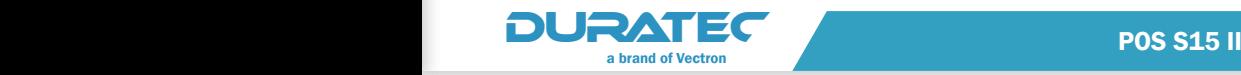

### <span id="page-14-0"></span>2.1. Der Programmiermodus

Der Programmiermodus kann nur von explizit autorisierten Bedienern aufgerufen werden. Hier können Sie Ihr Kassensystem Ihren Anforderungen entsprechend programmieren.

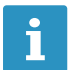

Eine Fläche bzw. ein Button wird mit den Klammern <>
gekennzeichnet. gekennzeichnet.

Der Programmiermodus zeigt Ihnen übersichtlich auf einem Blick alle Menüs mit differenzierten Konfigurationsmöglichkeiten:

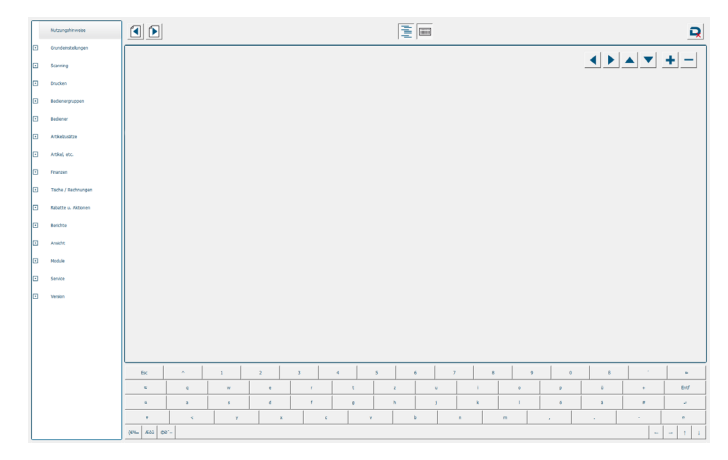

Abb. 1: Programmiermodus

 $\rightarrow$  Einbindung Ihres Duratec-Kassensystems in Ihr lokales Netzwerk (siehe [im Kapitel "8.1.2. Kassenliste" auf Seite 74](#page-85-1) und im Kapitel ["8.1.3. Netzwerkeinstellungen" auf Seite 75\)](#page-86-1). Platzieren Sie mehrere Kassensysteme strategisch günstig im Restaurant und ersparen Sie damit Ihrem Personal unnötige Wege und Ihren Kunden lange Wartezeiten. Auch eine Kegelbahn oder die Außentheke im Biergarten können effizient in das Kassennetz eingebunden werden. Die Kassendaten lassen sich zentral abrufen und auswerten.

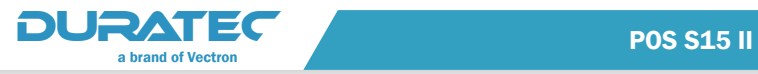

- $\rightarrow$  Konfiguration zum Anschluss externer Geräte wie Drucker und Scanner (siehe [im Kapitel "8.2. Scanning" auf Seite 76](#page-87-1) und im Kapitel ..8.3. Drucken" auf Seite 76). Drucken Sie automatisch Essensbestellungen in der Küche und Getränkewünsche an der Theke aus.
- $\rightarrow$  Eingabe der Stammdaten Ihres Unternehmens.
- $\rightarrow$  Anlage von Bedienern mit unterschiedlichsten Berechtigungen. Legen Sie hier fest, welche der umfangreichen Funktionen Ihres Kassensystems Ihre Bediener nutzen sollen (siehe im Kapitel "8.4. [Bedienergruppen" auf Seite 88](#page-99-1) und im Kapitel "8.5. Bediener" [auf Seite 98\)](#page-109-1).

Stornierungen können z. B. nur für den Chef-Bediener erlaubt sein.

 $\rightarrow$  Anlage Ihrer Artikel und Zusatzartikel (siehe im Kapitel "8.6. [Artikel-Zusätze" auf Seite 99](#page-110-1) und im Kapitel "8.7. Artikel, etc." [auf Seite 102\)](#page-113-1).

Legen Sie Produkte und Produktgruppen passend zur Speisekarte an. Beilagen können automatisch bei der Buchung des Hauptartikels abgefragt werden. Auch Eigenschaften der Hauptartikel wie z. B. Garstufen eines Steaks können automatisiert abgefragt und z. B. auf einem Drucker in der Küche ausgegeben werden.

- $\rightarrow$  Legen Sie Produkte und Preise schnell und einfach selbst an.
- ¬ Einrichtung des Kassensystems für die steuerlich korrekte Abrechnung Ihrer Einnahmen (siehe im Kapitel "8.8. Finanzen" auf [Seite 108](#page-119-1)).

Aktivieren Sie den automatischen Druck eines Bewirtungsbelegs. Erstellen Sie Bewirtungsbelege und Kundenrechnungen auf Knopfdruck.

- $\rightarrow$  Mit der cleveren Gangsteuerung erhält jeder Gast die passende Speise zum passenden Zeitpunkt (siehe im Kapitel "7.3.3.8. Gang [\(1 - 3\)" auf Seite 48\)](#page-59-1).
- $\rightarrow$  Konfiguration diverser Rabatte und Preisdifferenzierungen (siehe [im Kapitel "8.10. Rabatte und Aktionen" auf Seite 112](#page-123-1)). Erhöhen Sie Ihren Umsatz an schwachen Tagen mit Rabattaktionen.
- $\rightarrow$  Sammelbons für Gruppenbestellungen erleichtern Küche/Theke die Arbeit.
- $\rightarrow$  Happy Hour-Automatik (siehe [im Kapitel "8.10.4. Happy Hour-](#page-125-1)[Preis" auf Seite 114\)](#page-125-1).

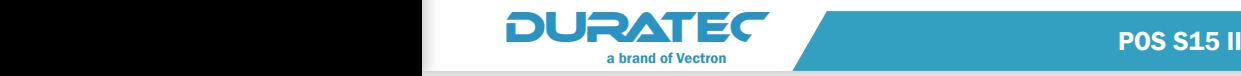

- $\rightarrow$  Bei Bedarf Einrichtung für die steuerliche Differenzierung zwischen Im Haus/Außer Haus-Verkäufen (siehe im Kapitel "8.8.3. Außer [Haus/Im Haus" auf Seite 109](#page-120-1)).
- $\rightarrow$  Einrichtung verschiedener Berichte für die übersichtliche Darstellung Ihrer Umsätze unter verschiedenen Gesichtspunkten. Berichte können am Bildschirm angezeigt und gedruckt werden (siehe [im Kapitel "8.11. Berichte" auf Seite 114\)](#page-125-2).
- $\rightarrow$  Anbindung von Duratec MobileApps (IOS, Android), die über das Netzwerk als Terminals fungieren (siehe im Kapitel "8.13.2. [MobileApp" auf Seite 117\)](#page-128-1). Sparen Sie mit unserer Kassen-App für mobiles Kassieren Zeit und Wege. Ihr Personal wird entlastet, Gäste werden schneller bedient und Fehler reduziert, da die Bestellungen vor Ort am Tisch eingegeben und direkt an Küche oder Theke geschickt werden. Mehr Bestellungen in kürzerer Zeit bedeuten mehr Umsatz und zufriedene Gäste.
- $\rightarrow$  Drucken Sie Ihr Logo auf Bons/Rechnungen, um im Gedächtnis der Gäste zu bleiben (siehe im Kapitel "8.3.3. Optionen" auf Seite [87\)](#page-98-1).
- $\rightarrow$  Integration der bonVito-Kundenbindungs-Plattform (www.bonVito.net). Stärken Sie die Kundenbindung z. B. mit Stempelheften, Gutscheinkarten oder Punktesammel-Aktionen (siehe [im Kapitel "8.13.1. bonVito" auf Seite 116\)](#page-127-1).

Detaillierte Informationen über den Programmiermodus finden Sie [im Kapitel "8. Programmierung" auf Seite 71](#page-82-1).

<span id="page-17-0"></span>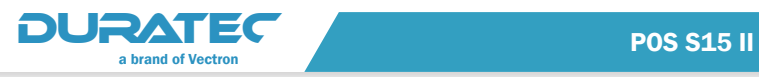

## 2.2. Der Registriermodus

Im Registriermodus können Sie Ihr Kassensystem bedienen. Sie können z. B. Artikel buchen und abrechnen.

| Mi. 22.02.2017            |  |                                                                | Infotext<br>8:41           |                                      |                                      |                   |                    | Bediener <sub>1</sub><br>$\mathbf{1}$ |                                        |                             |   |    |   |            |
|---------------------------|--|----------------------------------------------------------------|----------------------------|--------------------------------------|--------------------------------------|-------------------|--------------------|---------------------------------------|----------------------------------------|-----------------------------|---|----|---|------------|
| Getränke                  |  |                                                                |                            | Speisen                              |                                      |                   |                    |                                       |                                        |                             |   |    |   |            |
| Alkoholfrei               |  | Saft                                                           |                            | Bier                                 |                                      | <b>Ue iBue in</b> |                    | <b>Rotuein</b>                        |                                        | Nane:<br>Saldo:<br>Reserv.: |   |    |   |            |
| Sekt                      |  | Cocktails                                                      |                            | Spirituosen                          |                                      | Heißgetränke      |                    | Softdrinks                            |                                        |                             |   |    |   |            |
| Versch. Getränke          |  |                                                                |                            |                                      |                                      |                   |                    |                                       |                                        |                             |   |    |   |            |
|                           |  |                                                                |                            |                                      |                                      | <<                |                    |                                       | $\rightarrow$                          |                             |   |    |   |            |
| <b>Tasse Kaffee</b>       |  | Tasse Kakao                                                    |                            | <b>Milchkaffee</b>                   |                                      | Latte Macchiato   |                    | Doppelter<br><b>Espresso</b>          |                                        |                             |   |    |   |            |
| <b>Espresso</b>           |  | Cappuccino                                                     |                            | Tee                                  | <b>Heisse Zitrone</b>                |                   |                    | Cafe au Lait                          |                                        |                             |   |    |   |            |
|                           |  |                                                                |                            |                                      |                                      |                   |                    |                                       |                                        |                             |   |    |   |            |
|                           |  |                                                                |                            |                                      |                                      |                   |                    |                                       |                                        |                             |   |    |   |            |
|                           |  |                                                                |                            |                                      |                                      |                   |                    |                                       |                                        |                             |   |    |   |            |
|                           |  |                                                                |                            |                                      |                                      |                   |                    |                                       |                                        |                             |   |    |   |            |
|                           |  |                                                                |                            |                                      | くく                                   |                   | 77                 |                                       |                                        | Ŧ                           |   | 8  | 9 | $\star$    |
| <b>Eigenes</b><br>Journal |  | Artikel Nr.<br>Adresse                                         |                            | Artikel-<br>zusätze                  |                                      | Artikel-<br>info  | Artikel<br>suchen  |                                       | Fav.<br>Getränke                       | U                           | 4 | 5  | G | <b>ESC</b> |
| Fav.<br>Speisen           |  | Favoriten<br><b>Offener</b><br>Sonstiges<br>Preis <sub>1</sub> |                            | <b>Offener</b><br>Preis <sub>2</sub> | <b>Offener</b><br>Preis <sub>3</sub> |                   | Korrektur          |                                       | <b>Bon</b><br>verwer fen               | <b>Tisch</b><br>Nr.         | ٢ | 2  | 3 | <b>CL</b>  |
|                           |  | ÷                                                              | <b>Tisch</b><br>veruer fen | Storno                               |                                      | bon√ito           | Zahlung/<br>Teilen |                                       | $\frac{\sqrt{100}}{200}$<br><b>Bar</b> | Offene<br><b>Tische</b>     | O | 00 |   |            |
| Bed.<br>$\mathbf{1}$      |  | B.an                                                           |                            |                                      |                                      |                   |                    |                                       |                                        |                             |   |    |   |            |

Abb. 2: Registrieroberfläche

- ¬ Die Artikel werden übersichtlich nach Kategorien geordnet angezeigt, damit Ihre Mitarbeiter auch bei einem umfangreichen Sortiment mit wenigen Klicks die gewünschte Bestellung auswählen können.
- $\rightarrow$  Buchen Sie Bestellungen direkt auf den Tisch des Gastes.
- $\rightarrow$  Direkter Zugriff auf die umsatzstärksten Artikel durch Schnelldreher-Tasten (siehe im Kapitel "7.3.3.7. Fav. Getränke / [Speisen / Sonstiges" auf Seite 47](#page-58-1)).
- $\rightarrow$  Diverse Funktionstasten ermöglichen es dem Bediener, schnell und direkt die Funktionen aufzurufen, die Sie in der Programmierung zuvor ausgewählt haben.
- $\rightarrow$  Übermitteln Sie Sonderwünsche 100 % zuverlässig an die Küche mit der Zusatztext-Funktion (siehe im Kapitel "7.3.3.6. Artikel-Info" [auf Seite 47\)](#page-58-2).

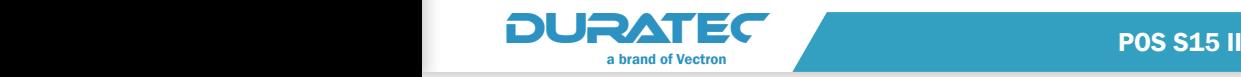

- $\rightarrow$  Behalten Sie den Überblick mit der informativen Tischübersicht "Offene Tische" (siehe im Kapitel "7.4.2. Offene Tische" auf Seite [61](#page-72-1)).
- $\rightarrow$  Erstellen Sie Bewirtungsbelege und Kundenrechnungen auf Knopfdruck (siehe im Kapitel "7.3.3.26. Rechnungskopie" auf Seite [55](#page-66-1)).
- ¬ Erhöhen Sie Ihren Umsatz an schwachen Tagen durch die automatische Umsetzung von Rabattaktionen.
- $\rightarrow$  Drucken Sie Bestellungen mit Zusatzinformationen dort aus, wo sie benötigt werden, z. B. Küche, Theke, etc. (siehe im Kapitel "7.3.3.6. [Artikel-Info" auf Seite 47\)](#page-58-2).
- $\rightarrow$  Buchen Sie Bestellungen auf Tischnummern oder ohne die Zuordnung zu einem Tisch (siehe im Kapitel "7.3.3.9. Barverkauf" [auf Seite 48\)](#page-59-2).
- $\rightarrow$  Drucken Sie wichtige Rechnungen für den Gast bei Bedarf erneut aus (siehe [im Kapitel "7.3.3.26. Rechnungskopie" auf Seite 55\)](#page-66-1).
- $\rightarrow$  Buchen Sie Außer Haus-Verkäufe bequem mit dem richtigen Steuersatz durch die "Außer Haus"-Taste (siehe im Kapitel ["7.3.3.10. Außer Haus" auf Seite 48\)](#page-59-3).
- $\rightarrow$  Beilagen und gewünschte Eigenschaften werden als Zusatzartikel bei der Buchung automatisch abgefragt (z. B. verschiedene Soßen zu Pommes frites, Garstufen eines Steaks, etc.).
- $\rightarrow$  Duratec-Kassensysteme zeigen an, wenn auf einen Tisch längere Zeit nichts gebucht wurde, wodurch Ihre Service-Mitarbeiter daran erinnert werden, aktiv nach weiteren Wünschen zu fragen (siehe [im Kapitel "7.4.2. Offene Tische" auf Seite 61](#page-72-1)).

Detaillierte Informationen über den Registriermodus finden Sie [im](#page-48-1)  [Kapitel "7.3. Registrieroberfläche" auf Seite 37](#page-48-1).

<span id="page-19-0"></span>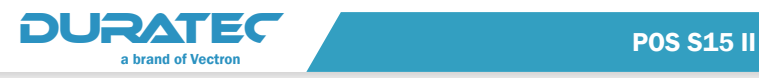

# 3. Zu Ihrer Sicherheit

Diese Anleitung enthält einleitende Sicherheitshinweise und Warnhinweise für Ihr Kassensystem POS S15 II.

## 3.1. Begriffs- und Zeichenerklärung

#### 3.1.1. Warnhinweise

#### A SIGNALWORT

#### **Art und Quelle der Gefahr. Folgen bei Nichtbeachtung.**

 $\Rightarrow$  Gefahrenabwehr

#### 3.1.2. Signalwörter

#### A GEFAHR

Das Signalwort "GEFAHR" bezeichnet eine Gefährdung mit hohem Risiko, die Tod oder schwere Körperverletzungen zur Folge hat, wenn sie nicht vermieden wird.

#### A WARNUNG

Das Signalwort "WARNUNG" bezeichnet eine Gefährdung mit mittlerem Risiko, die Tod oder schwere Körperverletzungen zur Folge haben könnte, wenn sie nicht vermieden wird.

#### A VORSICHT

Das Signalwort "VORSICHT" bezeichnet eine Gefährdung mit niedrigem Risiko, die geringfügige oder mäßige Körperverletzungen zur Folge haben könnte, wenn sie nicht vermieden wird.

#### ACHTUNG

Das Signalwort "ACHTUNG" bezeichnet eine Gefährdung, die einen Sachschaden zur Folge haben könnte, wenn sie nicht vermieden wird.

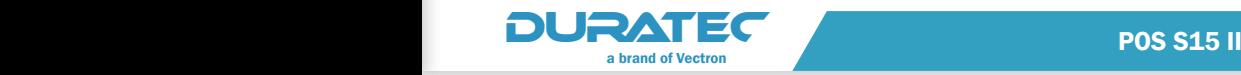

## <span id="page-20-0"></span>3.1.3. Hinweise

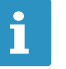

Das Informationszeichen bezeichnet Hinweise auf Informationen, die bei der Nutzung Ihrer POS S15 II nützlich sein<br>können. tionen, die bei der Nutzung Ihrer POS S15 II nützlich sein können.

## 3.2. Sicherheitshinweise

### A GEFAHR

#### **Tödlicher Stromschlag durch beschädigte Kassensystemkomponenten.**

- $\Rightarrow$  Trennen Sie bei Beschädigungen das Netzkabel vom Stromnetz.
- $\Rightarrow$  Wenden Sie sich an Ihren Duratec-Fachhändler, wenn Kassensystemkomponenten beschädigt sind.

#### A VORSICHT

#### **Einklemmen der Finger beim Ausrichten des Bildschirms.**

Der Spalt zwischen dem Gehäuse des Bildschirms und dem Gelenk verändert sich beim Ausrichten.

- $\Rightarrow$  Stecken Sie Ihre Finger nicht zwischen das Gehäuse des Bildschirms und das Gelenk.
- $\Rightarrow$  Beachten Sie vor dem Ausrichten des Bildschirms die Hinweise [im Kapitel "6.2. Bildschirm ausrichten" auf Seite 30](#page-41-1).

#### **Stolpergefahr und Beschädigung des Gerätes durch frei im Raum liegende Gerätekabel.**

 $\Rightarrow$  Verlegen Sie Gerätekabel so, dass sie keine Gefahrenquelle bilden!

### ACHTUNG

#### **Beschädigung von Kassensystemkomponenten durch zu hohe Spannungen oder Ströme.**

- $\Rightarrow$  Verwenden Sie eine geerdete Steckdose, an der eine Wechselspannung zwischen 110 und 240 Volt anliegt.
- $\Rightarrow$  Verwenden Sie Stromquellen, die durch einen Fehlerstromschutzschalter abgesichert sind.

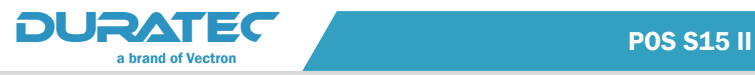

### **ACHTUNG**

#### **Fehlfunktionen durch fehlerhafte Programmierung.**

- $\Rightarrow$  Verändern Sie die Programmierung nur, wenn Sie sich der Auswirkungen absolut sicher sind.
- $\Rightarrow$  Schützen Sie die Programmierung und Programmfunktionen durch Passwörter.
- $\Rightarrow$  Ihr Duratec-Fachhändler unterstützt Sie bei Fragen zur Programmierung oder programmiert das Kassensystem nach Ihren Wünschen.

#### **Beschädigung des Touchscreens durch Berührung mit ungeeigneten Gegenständen.**

 $\Rightarrow$  Bedienen Sie den Touchscreen nur mit Fingern oder mit dafür vorgesehenen Touchstiften.

#### **Einbrenn-Effekt durch statische Bildinhalte.**

Durch statische Bildinhalte können Schattenbilder dauerhaft am Display sichtbar bleiben.

- $\Rightarrow$  Konfigurieren Sie den Bildschirmschoner.
- $\Rightarrow$  Ihr Duratec-Fachhändler unterstützt Sie bei Fragen zur Programmierung oder programmiert das Kassensystem nach Ihren Wünschen.

#### **Zu aggressive Reinigungsmittel können die Gehäuseoberflächen beschädigen.**

- $\Rightarrow$  Verwenden Sie für die Reinigung kein Scheuerpulver und keine kunststofflösenden Reinigungsmittel.
- $\Rightarrow$  Reinigen Sie die Gehäuseoberfläche der Geräte bei Bedarf mit einem weichen, fusselfreien Tuch. Bei stärkerer Verschmutzung können Sie das Tuch mit Wasser oder einem rückstandsfreien, milden Reinigungsmittel leicht anfeuchten.

#### **Beschädigung von Kassensystemkomponenten beim Transport in ungeeigneten Verpackungen.**

 $\Rightarrow$  Versenden Sie Kassensystemkomponenten ausschließlich in der Originalverpackung.

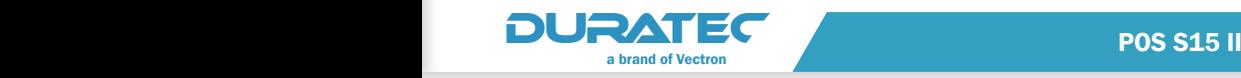

# <span id="page-22-0"></span>4. Schnelleinstieg

Das Kapitel Schnelleinstieg soll Ihnen auf kürzestem Wege einen ersten Eindruck von der Programmieroberfläche und der Registrieroberfläche Ihres Kassensystems vermitteln.

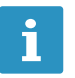

Um das Kassensystem produktiv einsetzen zu können,<br>führen Sie bitte die im Kapitel "8. Programmierung" au<br>Seite 71 genannten Schritte durch. führen Sie bitte die im Kapitel "8. Programmierung" auf [Seite 71](#page-82-1) genannten Schritte durch.

## 4.1. Basisinformationen

Nachdem Sie Ihr Duratec-Kassensystem erstmalig, wie im Kapitel "6. [Inbetriebnahme" auf Seite 27](#page-38-1) beschrieben, in Betrieb genommen und eingeschaltet haben, erscheint ein Fenster, in dem Sie die Basisinformationen für Ihr Netzwerk eingeben können.

### ACHTUNG

**Beschädigung des Touchscreens durch Berührung mit ungeeigneten Gegenständen.**

 $\Rightarrow$  Bedienen Sie den Touchscreen nur mit Fingern oder mit dafür vorgesehenen Touchstiften.

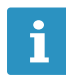

Die Basiseinstellungen können auch später noch konfiguriert bzw. geändert werden.

**In der Zeile "Netzwerkadresse" geben Sie diesem Kassensystem** eine interne Nummer (1-6) im Duratec-Netzwerk. Die weiteren Einträge ensprechen der IP-V4-Adresse, die dieses Kassensystem in ihrem Netzwerk erhalten soll.

▶ Wenn Sie Ihre Einträge speichern möchten, klicken Sie auf den

Button <Eingabe speichern> .

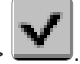

<span id="page-23-0"></span>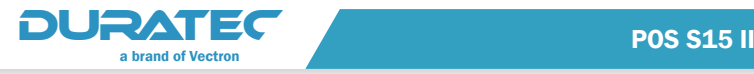

▶ Wenn Sie Ihr Kassensystem (vorerst) nicht in einem Netzwerk betreiben möchten, klicken Sie auf den Button <Eingabe

abbrechen" .

Das Kassensystem wird für den ersten Start initialisiert.

## 4.2. Anmelde-Oberfläche

Nach der Initialisierung erscheint die Anmelde-Oberfläche mit dem Nummernblock für die Anmeldung.

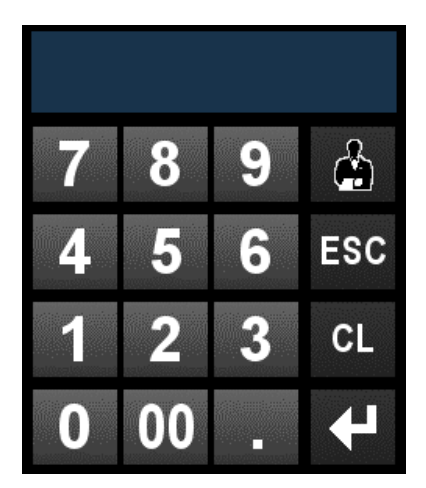

Abb. 3: Nummernblock für die Anmeldung

Bis zu diesem Zeitpunkt ist nur der Bediener 99 angelegt. Der Bediener 99 ist mit umfassenden Programmierberechtigungen ausgestattet. Das Anfangs-Passwort für den Bediener 99 lautet "9999".

Der Bediener 99 ist jedoch nicht berechtigt, die Registrieroberfläche aufzurufen (siehe im Kapitel "7.3. Registrieroberfläche" auf Seite [37\)](#page-48-1).

Um die Registrieroberfläche aufrufen zu können, müssen Sie zunächst einen weiteren Bediener anlegen.

f Geben Sie die Bedienernummer 99 im Nummernblock ein.

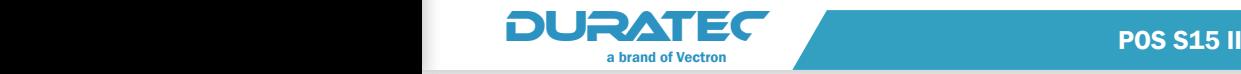

- <span id="page-24-0"></span>▶ Drücken Sie den Button <Bediener>
- f Geben Sie den Anfangs-Passwort 9999 ein.
- **F** Drücken Sie zum Bestätigen den Button <Enter>  $\left\{ \right. \right\}$  um diesen Bediener anzumelden.

Sobald Sie sich als Programmierer angemeldet haben, erscheint die Startseite der Programmierung.

## 4.3. Startseite der Programmierung

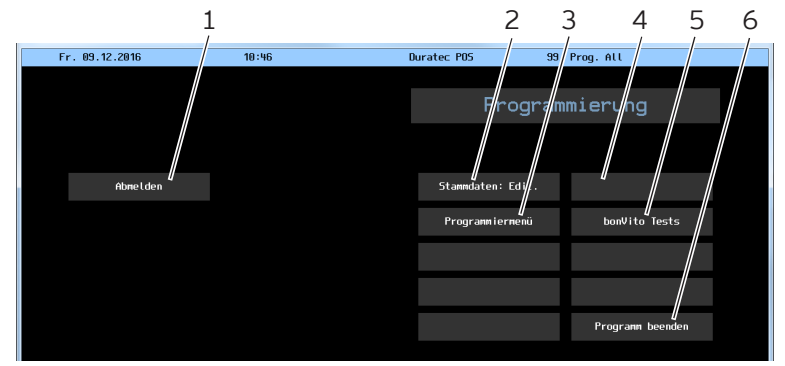

Abb. 4: Programmierung

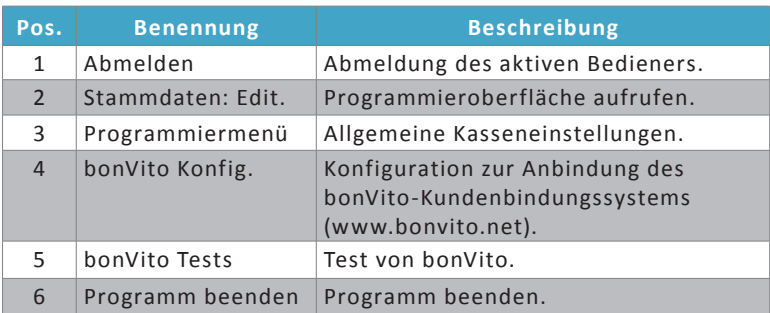

▶ Drücken Sie den Button <Stammdaten: Edit.>.

Es öffnet sich der Programmiermodus.

<span id="page-25-0"></span>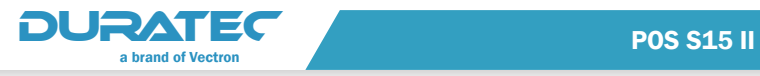

# 4.4. Programmiermodus

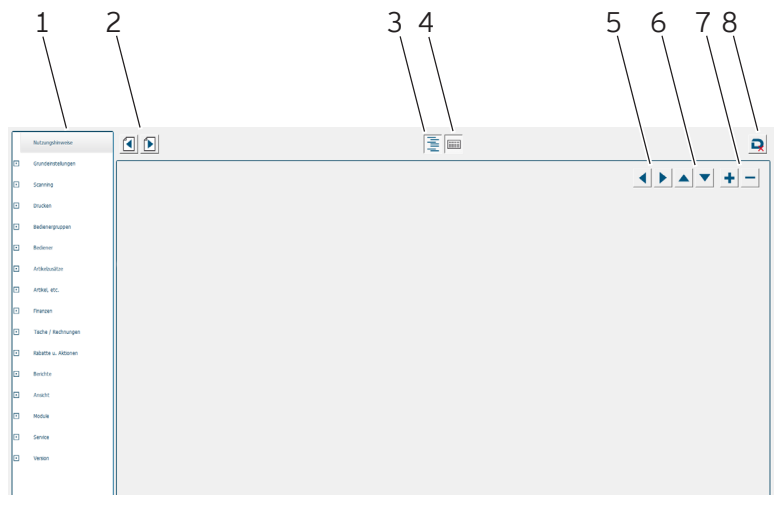

Abb. 5: Programmiermodus

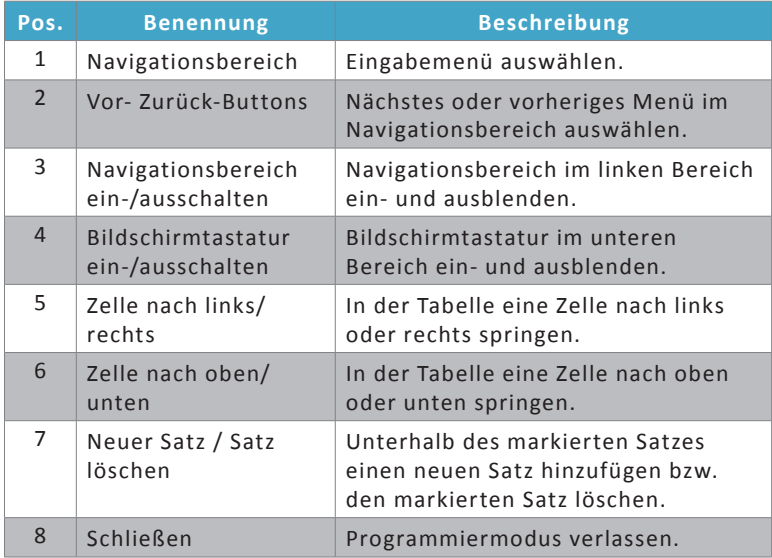

- Klicken Sie auf <Bedienergruppen>.
- ▶ Wählen Sie die Bedienergruppe <Bediener>.

In der Spalte "Verfügbare Funktionen" sehen Sie die Funktionen, die Sie dieser Bedienergruppe zuordnen können. In der Spalte "Zugeordnete Funktionen" erscheinen die Funktionen, die dieser Bedienergruppe bereits zugeordnet sind (siehe im Kapitel "8.4. [Bedienergruppen" auf Seite 88\)](#page-99-1).

- **Markieren Sie eine gewünschte Funktion für diese Gruppe in der** Spalte "Verfügbare Funktionen".
- Klicken Sie auf den Button <Funktion hinzufügen>
- ▶ Wiederholen Sie diesen Vorgang mit allen Funktionen, die Sie dieser Bedienergruppe zuordnen möchten.
- ▶ Klicken Sie auf <Bediener / Bediener>.
- Klicken Sie auf den Button <Neuer Satz>
- **EXECTE F** Legen Sie einen Bediener an und ordnen Sie diesem die soeben konfigurierte Bedienergruppe zu. Näheres hierzu erfahren Sie [im](#page-109-1)  [Kapitel "8.5. Bediener" auf Seite 98.](#page-109-1)
- Klicken Sie auf den Button <Programmiermodus beenden>
- **F** In dem sich öffnenden Fenster klicken Sie auf den Button

<Beenden mit Speicherung der Änderungen> .

**Auf der Startseite der Programmierung klicken Sie auf den Button** <Abmelden>.

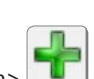

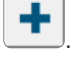

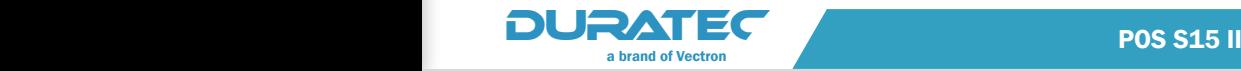

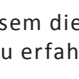

<span id="page-27-0"></span>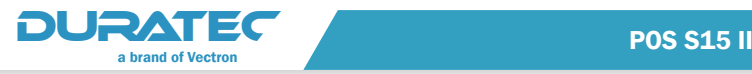

## 4.5. Registrieroberfläche

- f Geben Sie die Bedienernummer des neuen Bedieners in den Nummernblock ein.
- **F** Drücken Sie den Button <Bediener>

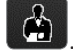

- f Geben Sie den Geheimcode ein, falls Sie einen Geheimcode hinterlegt haben.
- **F Drücken Sie zum Bestätigen den Button <Enter> (Staatsprücken diesen**), um diesen Bediener anzumelden.

Es erscheint die Registrieroberfläche (siehe [im Kapitel "7.3. Regist](#page-48-1)[rieroberfläche" auf Seite 37](#page-48-1)).

#### 4.6. Nächste Schritte

Nachdem Sie sich einen ersten Eindruck verschafft haben, können Sie Ihr Kassensystem den individuellen Anforderungen Ihres Unternehmens entsprechend anpassen.

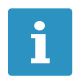

Die einfachste Möglichkeit, bei der Konfiguration Ihres<br>Kassensystems keine Einstellung zu übersehen, ist die<br>Programmierung im Menü "Grundeinstellungen" zu Kassensystems keine Einstellung zu übersehen, ist die beginnen und dann Schritt für Schritt mit Hilfe der "Vor-Zurück-Buttons" alle Programmpunkte zu durchlaufen (siehe [im Kapitel "8. Programmierung" auf Seite 71\)](#page-82-1).

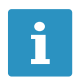

Die grundlegenden Prinzipien der Programmierung erläutert<br>
Ihnen ein Beispiel zur Anlage von Artikeln mit Artikel-<br>
Zusätzen im Kapitel "9. Beispielkonfiguration" auf Seite Ihnen ein Beispiel zur Anlage von Artikeln mit Artikel-[122](#page-133-1).

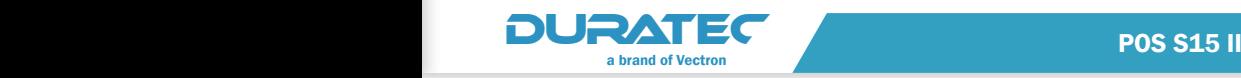

# <span id="page-28-0"></span>5. Gerätebeschreibung

### 5.1. Bestimmungsgemäße Verwendung

Die POS S15 II ist ein stationäres Kassensystem für die Abwicklung von Bestell- und Zahlungsvorgängen.

Die POS S15 II darf innerhalb der im Kapitel "5.6. Technische Daten" [auf Seite 24](#page-35-1) definierten Umweltbedingungen verwendet werden.

Zum Betrieb der POS S15 II darf nur Duratec-Originalzubehör oder von der Vectron Systems AG zugelassenes Zubehör verwendet werden.

Die Vectron Systems AG haftet nicht für Schäden oder Verletzungen, die durch eine nicht bestimmungsgemäße Verwendung entstehen.

Der Betreiber der POS S15 II ist für das Speichern und Sichern der mit der POS S15 II erzeugten Daten verantwortlich.

Der Betreiber der POS S15 II ist dafür verantwortlich, dass die Daten den rechtlichen Anforderungen entsprechend verarbeitet werden.

<span id="page-29-0"></span>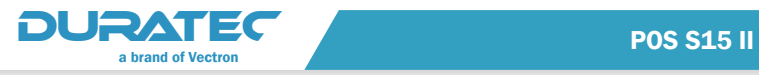

## 5.2. POS S15 II Kassensystem

Das Vollmetallgehäuse und der Aluminiumstandfuß der POS S15 II sind schwarz pulverbeschichtet.

# 5.2.1. Vorderansicht

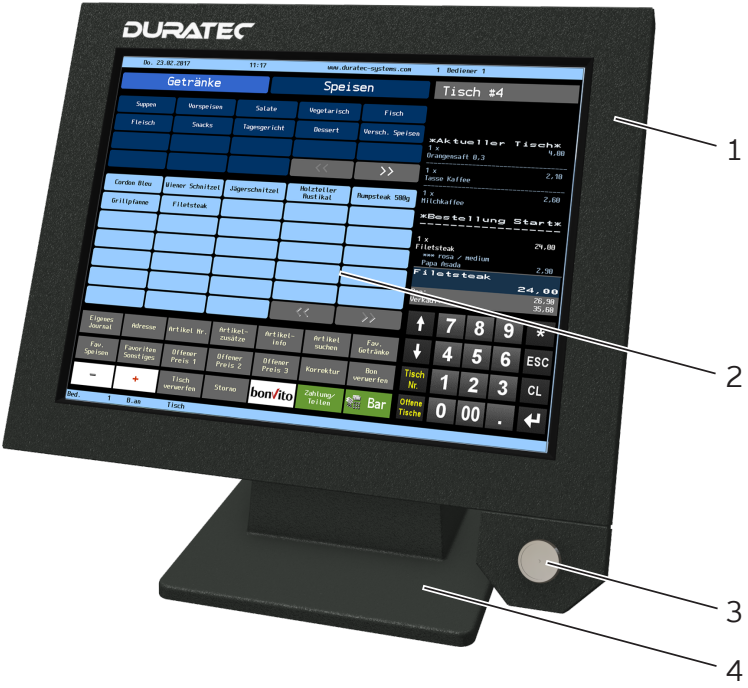

Abb. 6: Vorderansicht

| Pos. | <b>Benennung</b>                     | <b>Beschreibung</b>                                               |
|------|--------------------------------------|-------------------------------------------------------------------|
| 1    | Gehäuse                              | Gehäuse des Kassensystems.                                        |
| 2    | Touchscreen                          | Dateneingabe mit einem Touchstift oder<br>mit den Fingern.        |
| 3    | <b>Bedienerschloss</b><br>(optional) | An- und Abmeldung am Kassensystem<br>mit einem Bedienerschlüssel. |
| 4    | Standfuß                             | Standfuß mit integriertem Netzteil PS61.                          |

<span id="page-30-0"></span>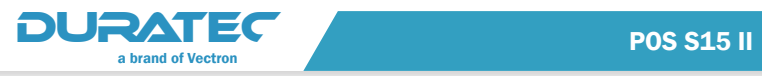

# 5.2.2. Rückansicht

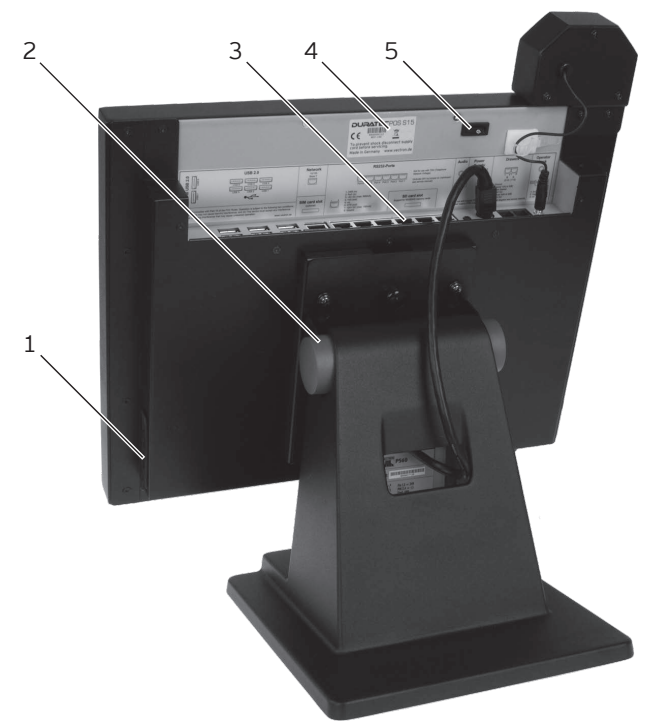

Abb. 7: Rückansicht

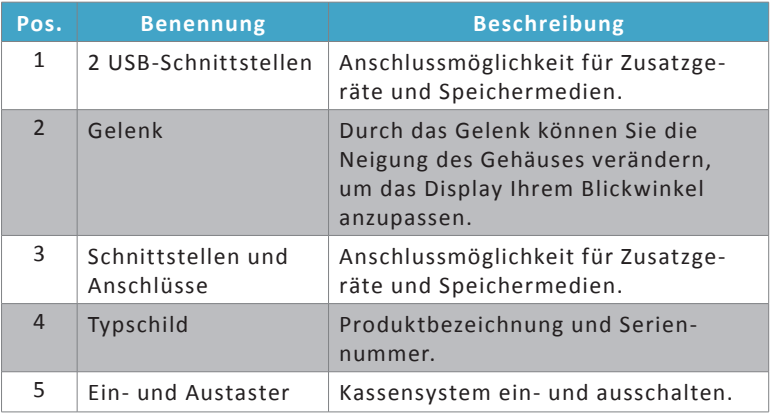

<span id="page-31-0"></span>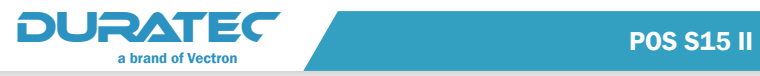

# 5.2.3. Schnittstellen und Anschlüsse

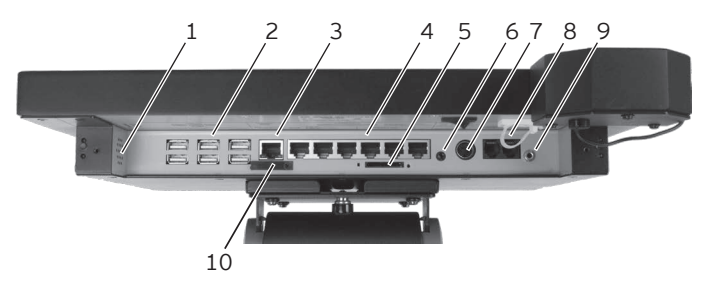

Abb. 8: Detailansicht der Schnittstellen und Anschlüsse

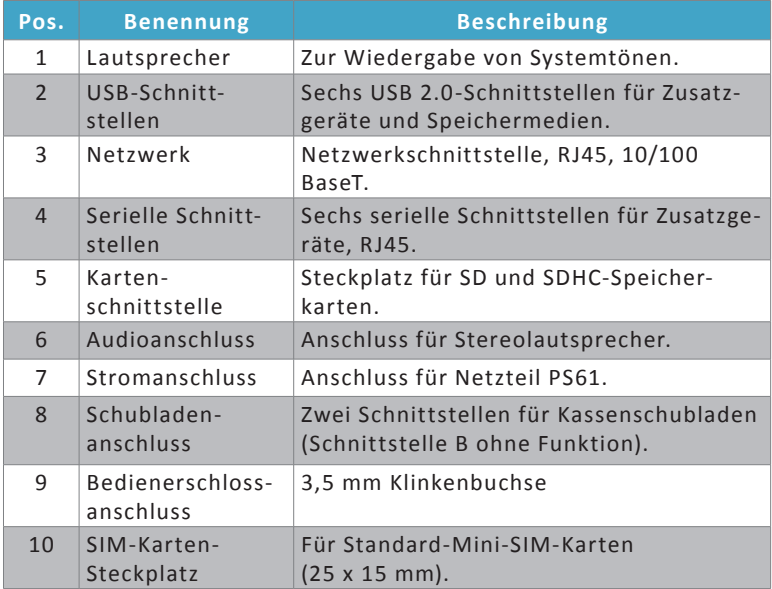

<span id="page-32-0"></span>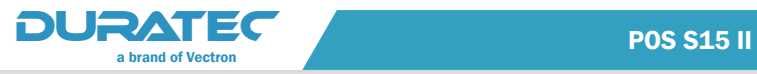

## 5.2.4. Maße

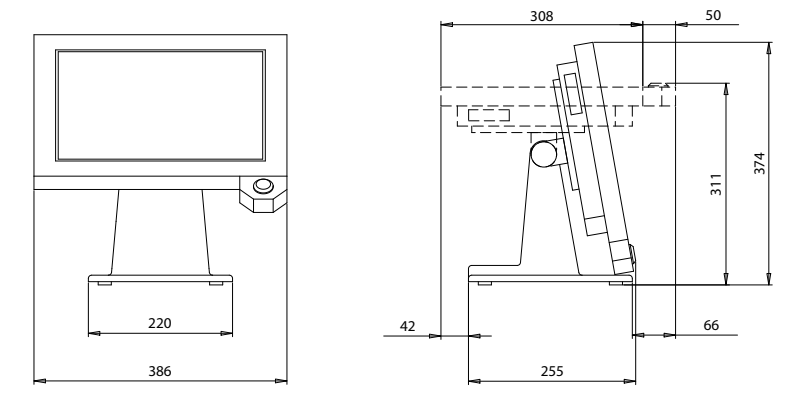

Abb. 9: POS S15 II (Maße in Millimetern)

<span id="page-33-0"></span>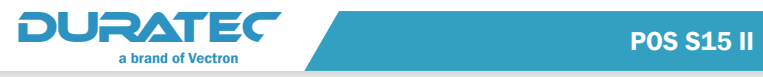

## 5.3. Netzteil PS61

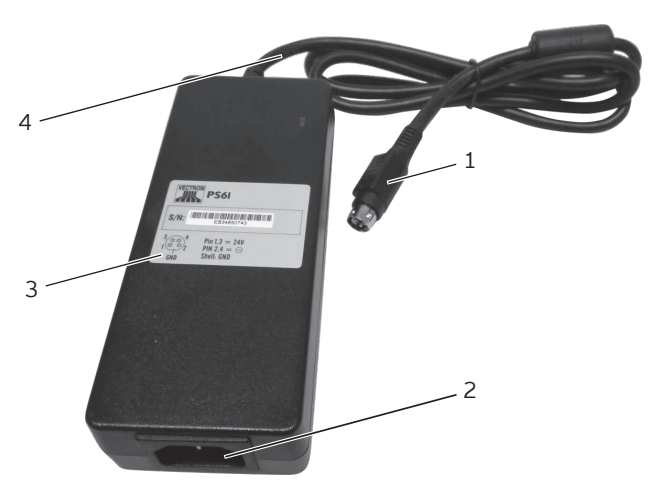

Abb. 10: Netzteil PS61

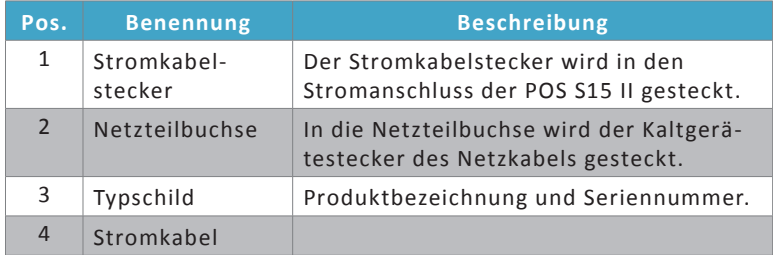

<span id="page-34-0"></span>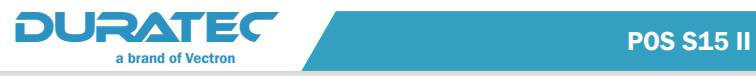

### 5.4. Netzkabel

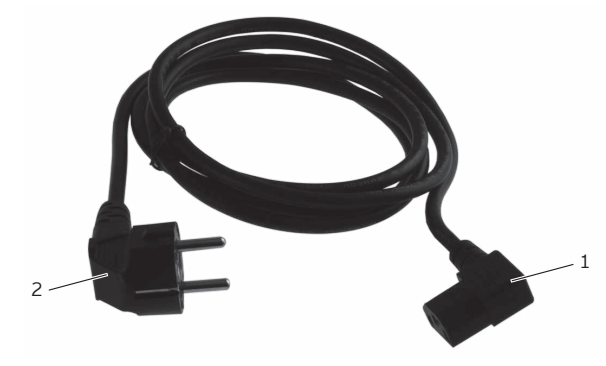

Abb. 11: Netzkabel

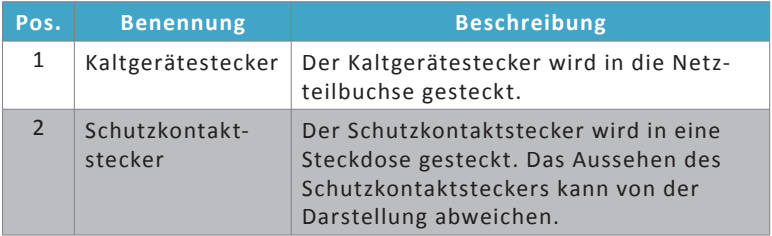

#### 5.5. Duratec-POS-Software

Die Funktionen, die mit der installierten Duratec-POS-Software genutzt werden können, sind von der verwendeten Softwareversion und der Programmierung abhängig.

Ihr Duratec-Fachhändler unterstützt Sie bei Fragen zur Programmierung oder programmiert das Kassensystem nach Ihren Wünschen.

<span id="page-35-0"></span>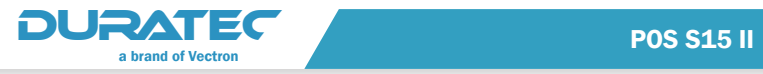

5.6. Technische Daten

## 5.6.1. POS S15 II Kassensystem

<span id="page-35-1"></span>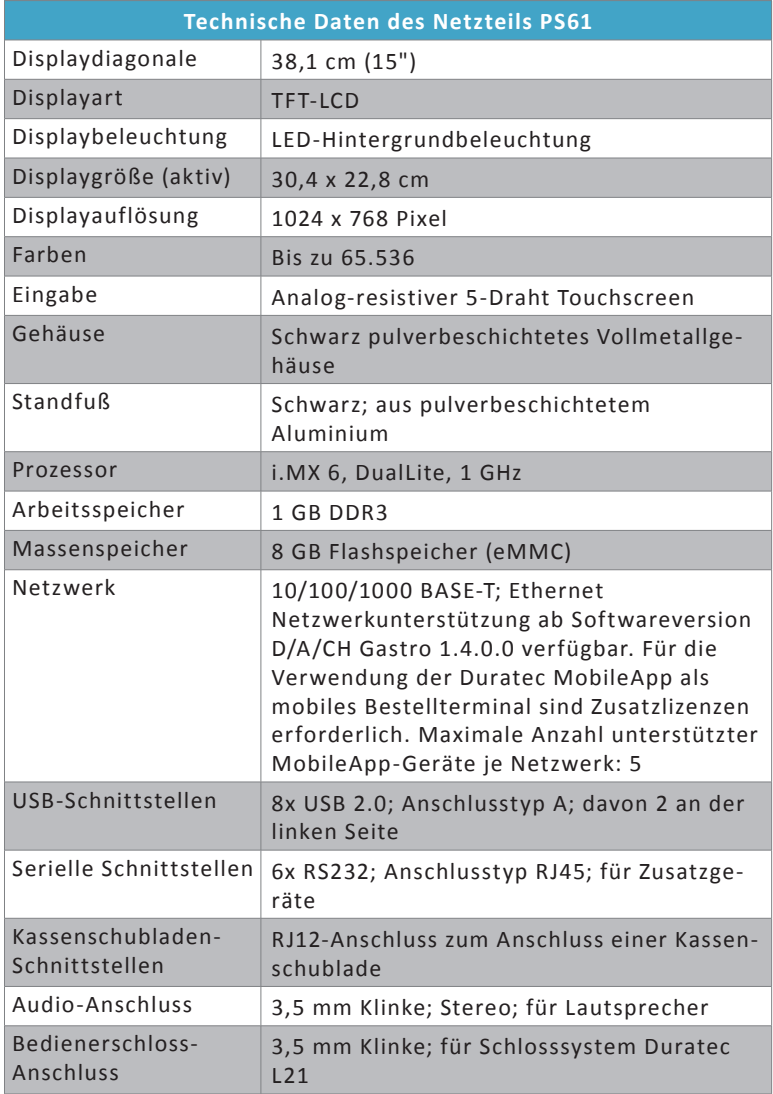
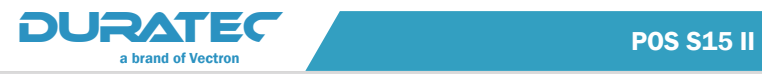

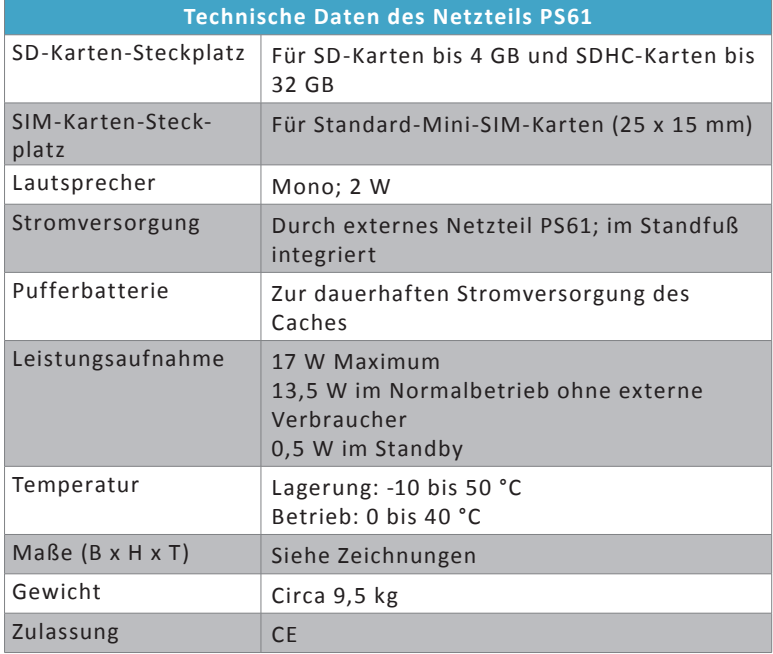

# 5.6.2. Netzteil PS61

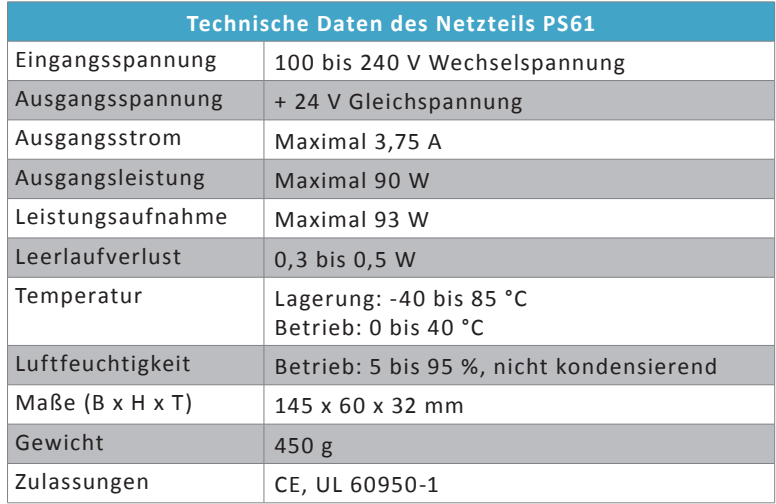

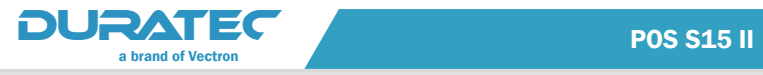

# 5.6.3. Duratec-POS-Software

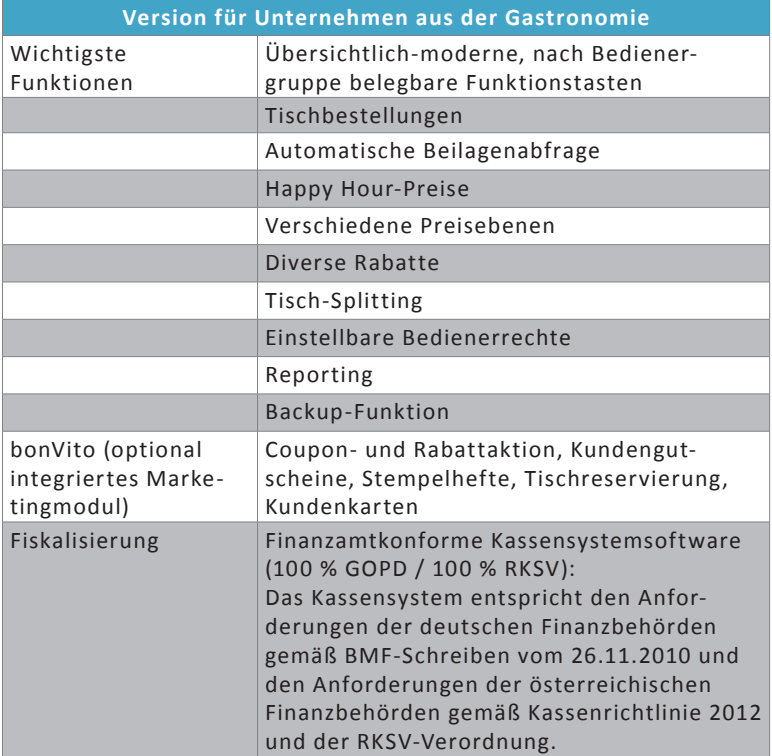

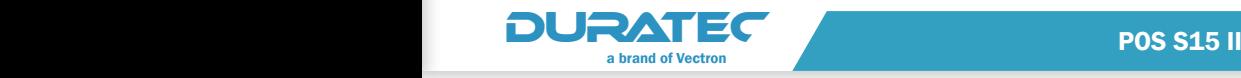

# <span id="page-38-0"></span>6. Inbetriebnahme

## 6.1. POS S15 II aufstellen

### 6.1.1. Aufstellungsort für die POS S15 II wählen

- ▶ Stellen Sie die POS S15 II in einen gut belüfteten Raum, in dem die Temperatur zwischen 0 und 40 °C beträgt.
- ▶ Die POS S15 II darf im Betrieb nicht abgedeckt werden.
- ▶ Wählen Sie den Stellplatz so, dass die POS S15 II keiner direkten Sonneneinstrahlung ausgesetzt wird.
- Stellen Sie die POS S15 II auf eine stabile, ebene und ausreichend große Fläche.
- ► Stellen Sie sicher, dass keine Flüssigkeiten über die POS S15 II, das Netzteil oder das Netzkabel fließen können.
- ▶ Verlegen Sie die Kabel so, dass sie nicht auf Zug beansprucht werden.
- ▶ Verlegen Sie die Kabel so, dass niemand darüber stolpern kann.

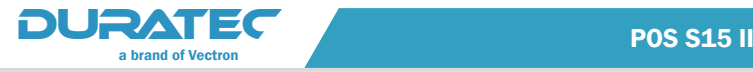

# 6.1.2. POS S15 II an die Stromversorgung anschließen

# **ACHTUNG**

**Beschädigung des Displays oder des Gehäuses durch scharfkantige Gegenstände.**

 $\Rightarrow$  Entfernen Sie alle Gegenstände von der Ablagefläche.

Positionieren Sie die POS S15 II wie in "Abb. 7: Rückansicht" auf [Seite 19](#page-30-0).

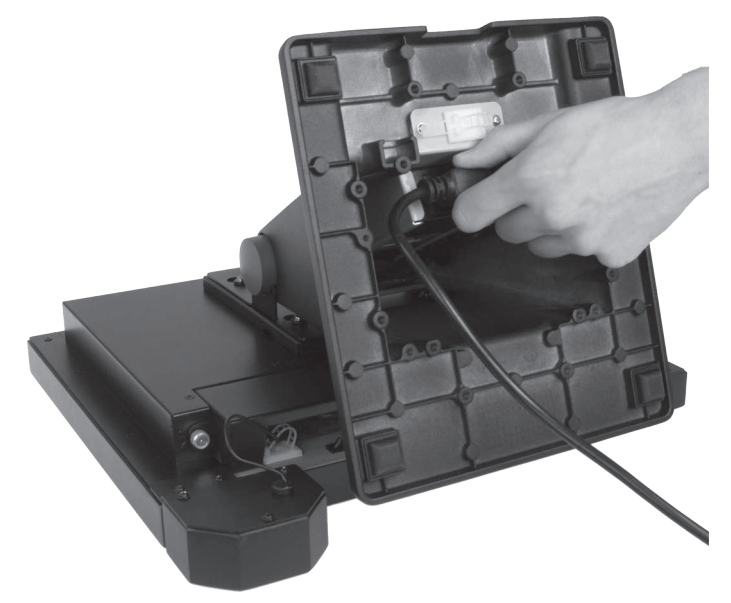

Abb. 12: Kaltgerätestecker in Netzkabelbuchse stecken

- ▶ Stecken Sie den Kaltgerätestecker des Netzkabels in die Netzteilbuchse des Netzteils.
- **Führen Sie das Stromkabel des Netzteils durch die Aussparung des** Standfußes.
- ▶ Stellen Sie die POS S15 II auf den Standfuß.

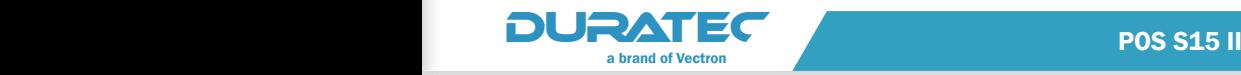

# A VORSICHT

**Stolpergefahr und Beschädigung des Gerätes durch frei im Raum liegende Gerätekabel.**

- $\Rightarrow$  Verlegen Sie Gerätekabel so, dass sie keine Gefahrenquelle bilden!
- $\Rightarrow$  Achten Sie darauf, dass Sie Kabel so verlegen, dass sie nicht auf Zug beansprucht werden.

## **ACHTUNG**

#### **Beschädigung von Kassensystemkomponenten durch zu hohe Spannungen oder Ströme.**

- $\Rightarrow$  Verwenden Sie eine geerdete Steckdose, an der eine Wechselspannung zwischen 110 und 240 Volt anliegt.
- $\Rightarrow$  Verwenden Sie Stromquellen, die durch einen Fehlerstromschutzschalter abgesichert sind.
- $\blacktriangleright$  Stecken Sie den Schutzkontaktstecker des Netzkabels in eine Steckdose.

## 6.1.3. Geräte an die POS S15 II anschließen

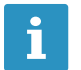

i Ihr Duratec-Fachhändler informiert Sie über verfügbare Peripheriegeräte.

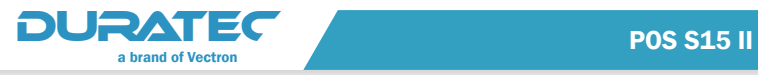

# 6.2. Bildschirm ausrichten

#### A VORSICHT

#### **Einklemmen der Finger beim Ausrichten des Bildschirms.**

Der Spalt zwischen dem Gehäuse des Bildschirms und dem Gelenk verändert sich beim Ausrichten.

- $\Rightarrow$  Stecken Sie Ihre Finger nicht zwischen das Gehäuse des Bildschirms und das Gelenk.
- **F** Richten Sie den Bildschirm durch Neigen des Gehäuses auf Ihr Blickfeld aus.

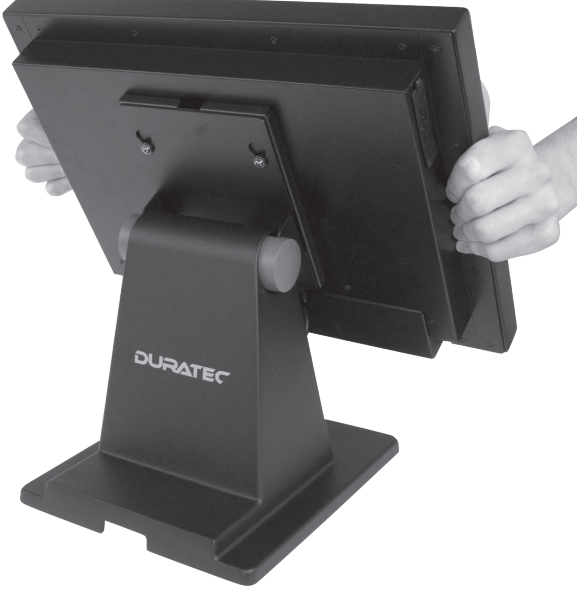

Abb. 13: Bildschirm ausrichten

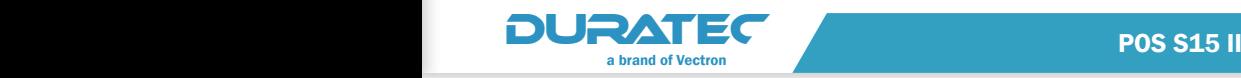

# 7. Betrieb / Registrierung

# **ACHTUNG**

**Beschädigung des Touchscreens durch Berührung mit ungeeigneten Gegenständen.**

Ö Benutzen Sie für die Bedienung des Touchscreens der POS S15 II nur einen dafür vorgesehenen Touchstift oder Ihre Finger!

## 7.1. POS S15 II ein- und ausschalten

## 7.1.1. POS S15 II einschalten

Wurde die POS S15 II, wie im Kapitel "6. Inbetriebnahme" auf Seite [27](#page-38-0) beschrieben, in Betrieb genommen, können Sie die POS S15 II einschalten.

f Drücken Sie kurz den Ein- und Austaster, um die POS S15 II einzuschalten.

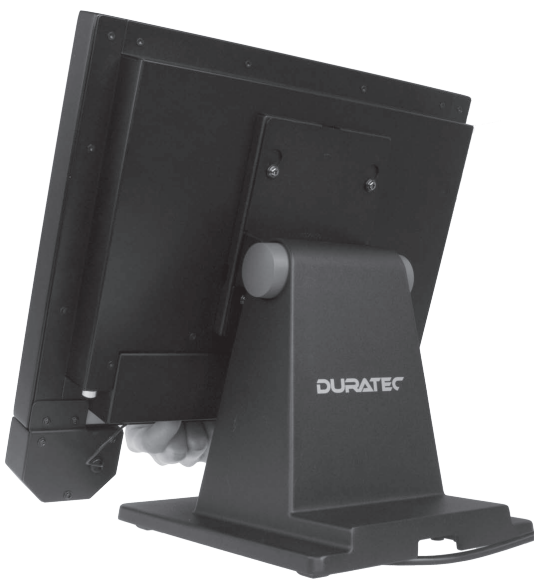

Abb. 14: POS S15 II einschalten

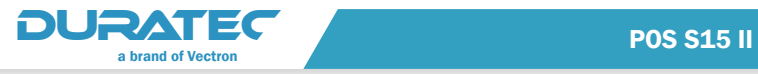

### 7.1.2. POS S15 II ausschalten

f Drücken Sie kurz den Ein- und Austaster, um die POS S15 II auszuschalten.

### 7.1.3. POS S15 II neu starten

- f Drücken Sie kurz den Ein- und Austaster, um die POS S15 II auszuschalten.
- $\blacktriangleright$  Warten Sie etwa 10 Sekunden.
- f Drücken Sie kurz den Ein- und Austaster, um die POS S15 II einzuschalten.

## 7.2. An der POS S15 II an- und abmelden

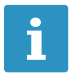

sie können bis zu 99 Bediener anlegen. Diesen Bedienern<br>198 zuordnen. Lediglich können Sie beliebig Nummern von 1-98 zuordnen. Lediglich die Nummer 99 ist fest für die Programmierung vergeben. Näheres zur Programmierung finden Sie im Kapitel "8. [Programmierung" auf Seite 71](#page-82-0).

Es können zwei Arten der Bedieneranmeldung programmiert werden. Wenn Sie einen Bedienerschlüssel besitzen und sich mit diesem anmelden möchten, lesen Sie [im Kapitel "7.2.2. Mit dem Bediener](#page-45-0)[schlüssel anmelden" auf Seite 34](#page-45-0) weiter.

Wenn Sie keinen Bedienerschlüssel besitzen, lesen Sie im Kapitel [im](#page-44-0)  Kapitel ...72.1. Mit dem Bedienerbutton anmelden" auf Seite 33 weiter.

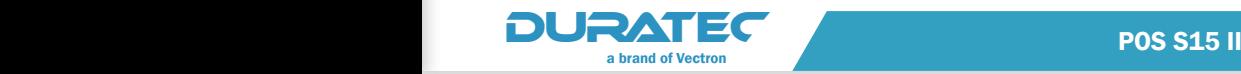

# 7.2.1. Mit dem Bedienerbutton anmelden

<span id="page-44-0"></span>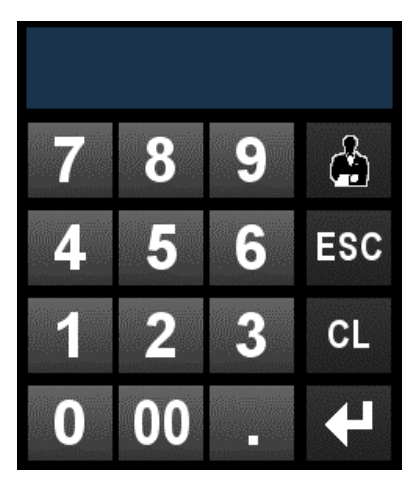

Abb. 15: Nummernblock für die Anmeldung

- $\blacktriangleright$  Geben Sie die Bedienernummer im Nummernblock ein.
- **F** Drücken Sie den Button <Bediener>
- $\blacktriangleright$  Geben Sie den Geheimcode ein, wenn dieser abgefragt wird.
- **F** Drücken Sie zum Bestätigen den Button <Enter> , um diesen Bediener anzumelden.

## Abmelden

▶ Um den angemeldeten Bediener abzumelden, drücken Sie in der Statusanzeige auf den Namen des angemeldeten Bedieners oder auf den Funktionsbutton <Bed. An-/Abmelden>.

Oder

Kurdig wenn Sie sich auf der Programmierebene befinden, drücken Sie <Abmelden>.

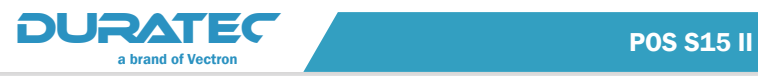

# 7.2.2. Mit dem Bedienerschlüssel anmelden

<span id="page-45-0"></span>Das Bedienerschlosssystem besteht aus dem Bedienerschloss und dem Bedienerschlüssel.

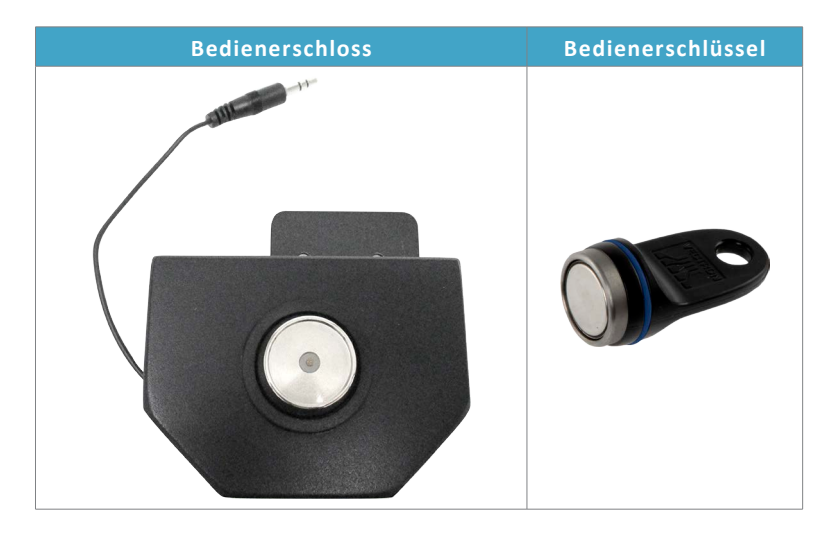

Jeder Bedienerschlüssel hat eine einmalig vergebene Nummer. Die Nummer Ihres Bedienerschlüssels ist in der Bedienerverwaltung gespeichert. Anhand dieser Zuordnung erkennt die Duratec-POS-Software, welcher Bediener sich am Kassensystem anmeldet und aktiviert die programmierten Bedienerberechtigungen (siehe [im](#page-109-0)  [Kapitel "8.5.1. Bediener" auf Seite 98\)](#page-109-0).

Führen Sie die folgenden Schritte aus, wenn Ihre POS S15 II für die Anmeldung mit dem Bedienerschlüssel programmiert wurde.

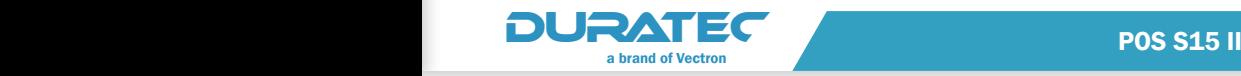

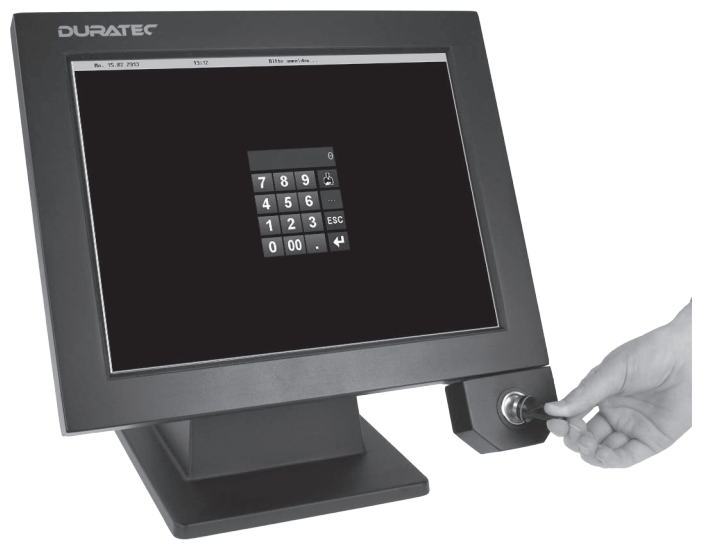

**F** Halten Sie den Bedienerschlüssel an das Bedienerschloss.

Abb. 16: Bedienerschlüssel an das Bedienerschloss halten

- $\blacktriangleright$  Geben Sie den Geheimcode ein, wenn dieser abgefragt wird.
- **F Drücken Sie zum Bestätigen den Button <Enter>** (Tamp), um diesen Bediener anzumelden.

#### Abmelden

 $\triangleright$  Ziehen Sie den Bedienerschlüssel vom Bedienerschloss ab.

## 7.2.3. Einen zweiten Bediener anmelden

Normalerweise kann nur ein Bediener angemeldet sein. Ausnahme: aus einer Chef- oder Stornobedienergruppe kann sich parallel ein zweiter Bediener anmelden, um z. B. Stornierungen vorzunehmen.

Es können beide Bediener über den Bedienerbutton angemeldet werden oder ein Bediener über den Bedienerbutton und einer über den Bedienerschlüssel, unabhängig davon, welche Methode der Chefoder Stornobediener nutzt.

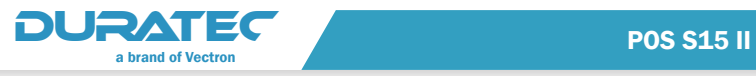

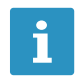

Geben Sie die zweite Bedienernummer im Nummernblock<br>
ein, klicken Sie anschließend auf das Bedienerfeld in der<br>
Statusanzeige. In der Statusanzeige werden nun beide ein, klicken Sie anschließend auf das Bedienerfeld in der Bediener angezeigt.

### Abmelden

f Um die angemeldeten Bediener abzumelden, drücken Sie in der Statusanzeige auf die angemeldeten Bediener oder auf den Funktionsbutton <Bed. An-/Abmelden>.

Oder

Kurdig wenn Sie sich auf der Programmierebene befinden, drücken Sie <Abmelden>.

Es werden automatisch beide Bediener abgemeldet.

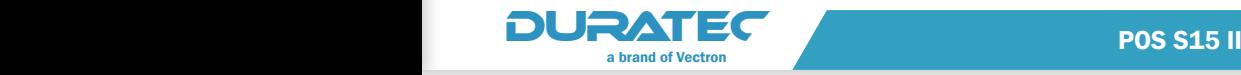

# 7.3. Registrieroberfläche

Nachdem Sie die POS S15 II in Betrieb genommen und eingeschaltet haben, ist Ihr Kassensystem zur Dateneingabe vorbereitet.

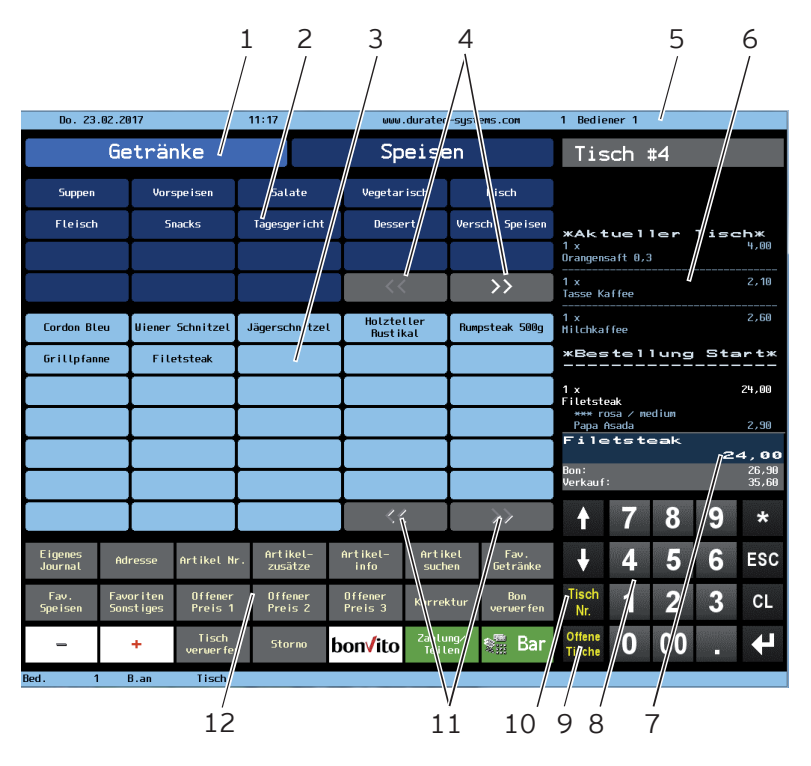

<span id="page-48-0"></span>Abb. 17: Registrieroberfläche

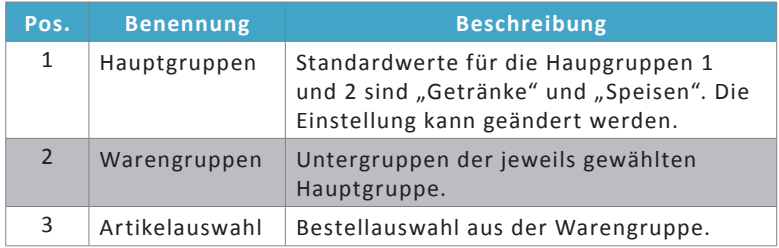

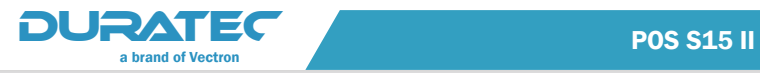

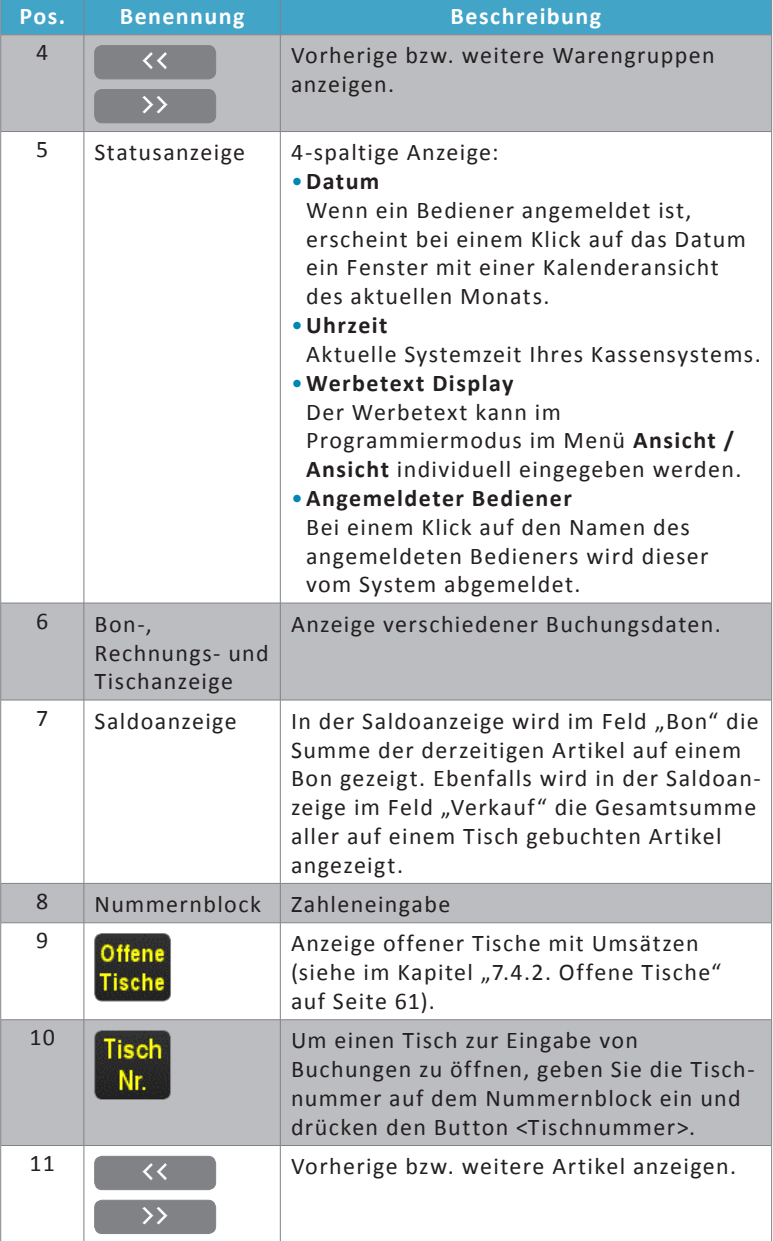

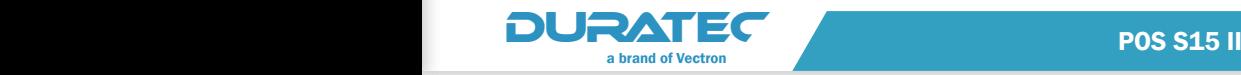

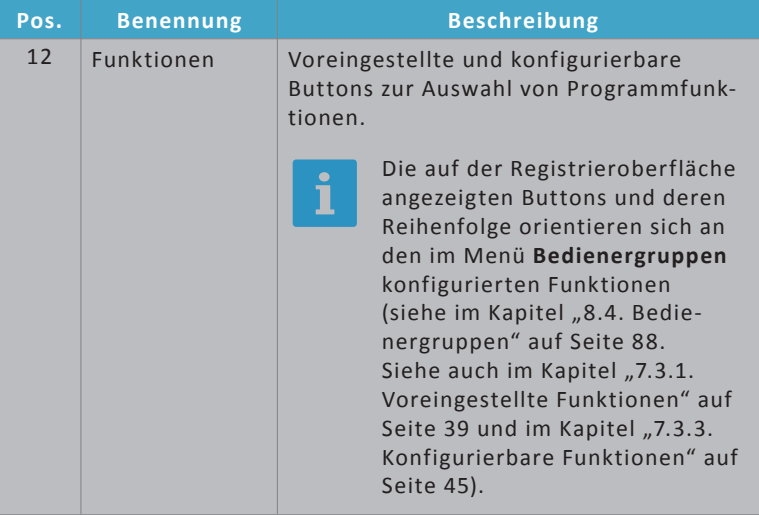

# 7.3.1. Voreingestellte Funktionen

<span id="page-50-0"></span>Buttons im Bereich Funktionen (Pos. 12), die nicht veränderbar sind.

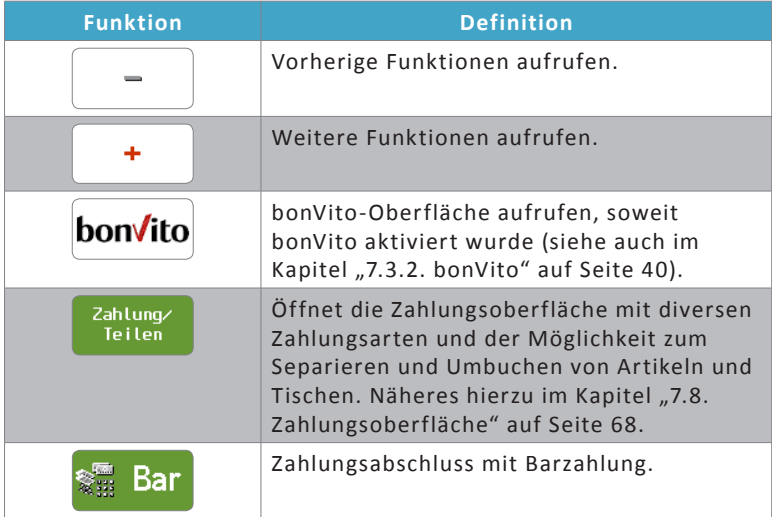

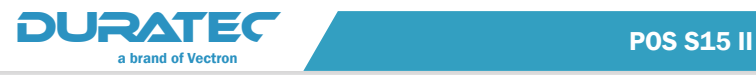

#### 7.3.2. bonVito

<span id="page-51-0"></span>Mit dem bonVito-Button auf der Registrieroberfläche **bonVito** wird die bonVito-Oberfläche aufgerufen.

Der Kunde authentifiziert sich mit seiner bonVito-Karte.

Nachdem Sie die Karte im Kartenscanner eingelesen haben, stehen Ihnen diverse Funktionen des bonVito-Kundenbindungssystems zur Verfügung.

Nähere Informationen über bonVito bieten Ihnen die bonVito-Internetseite **www.bonVito.net** oder Ihr Duratec-Fachhändler.

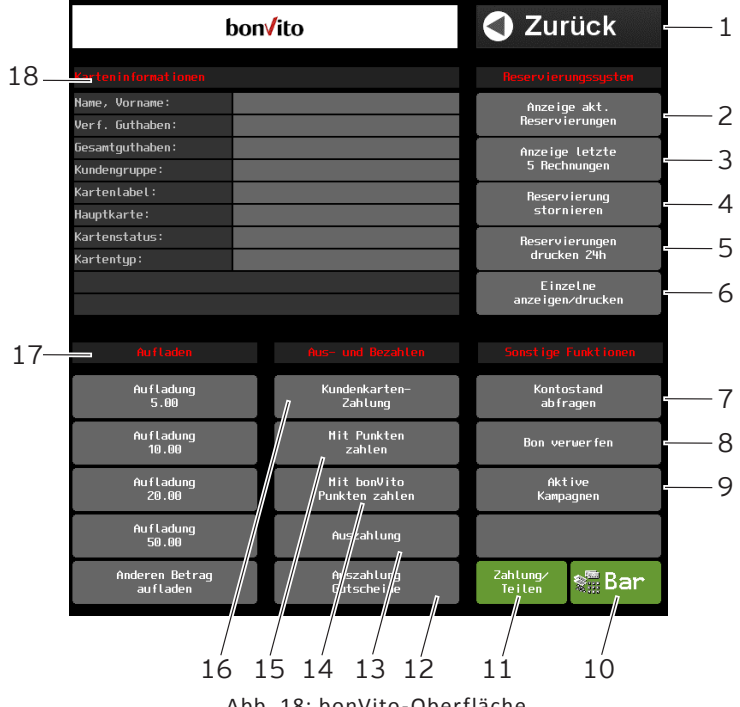

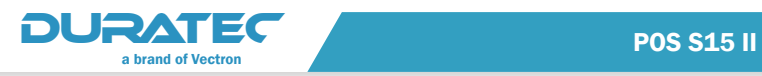

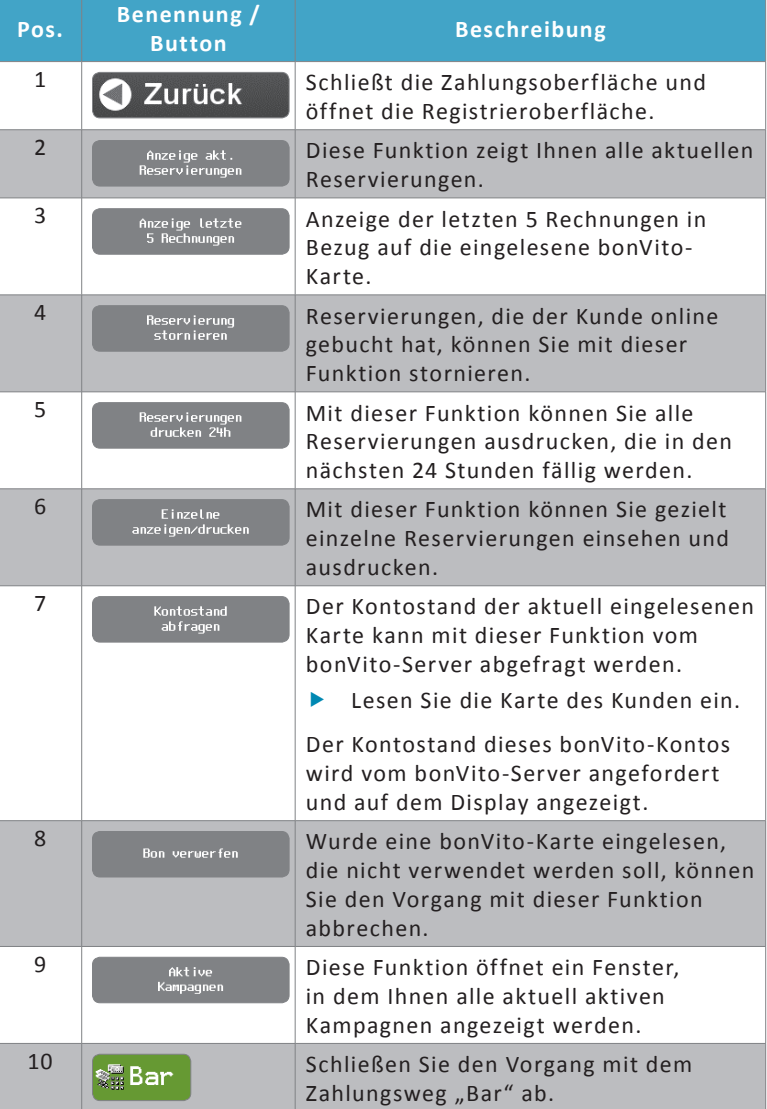

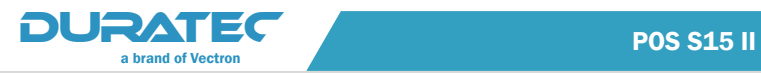

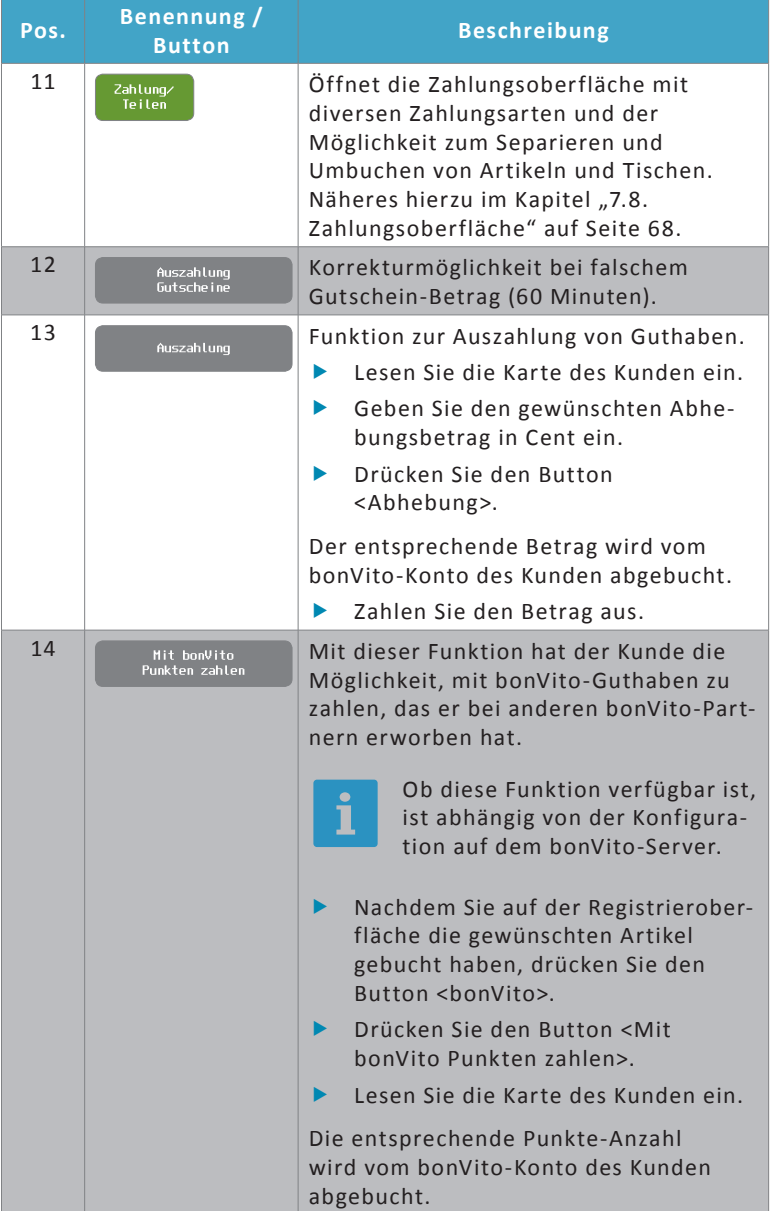

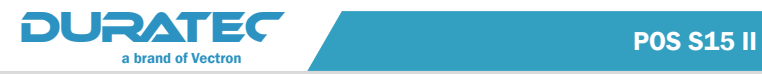

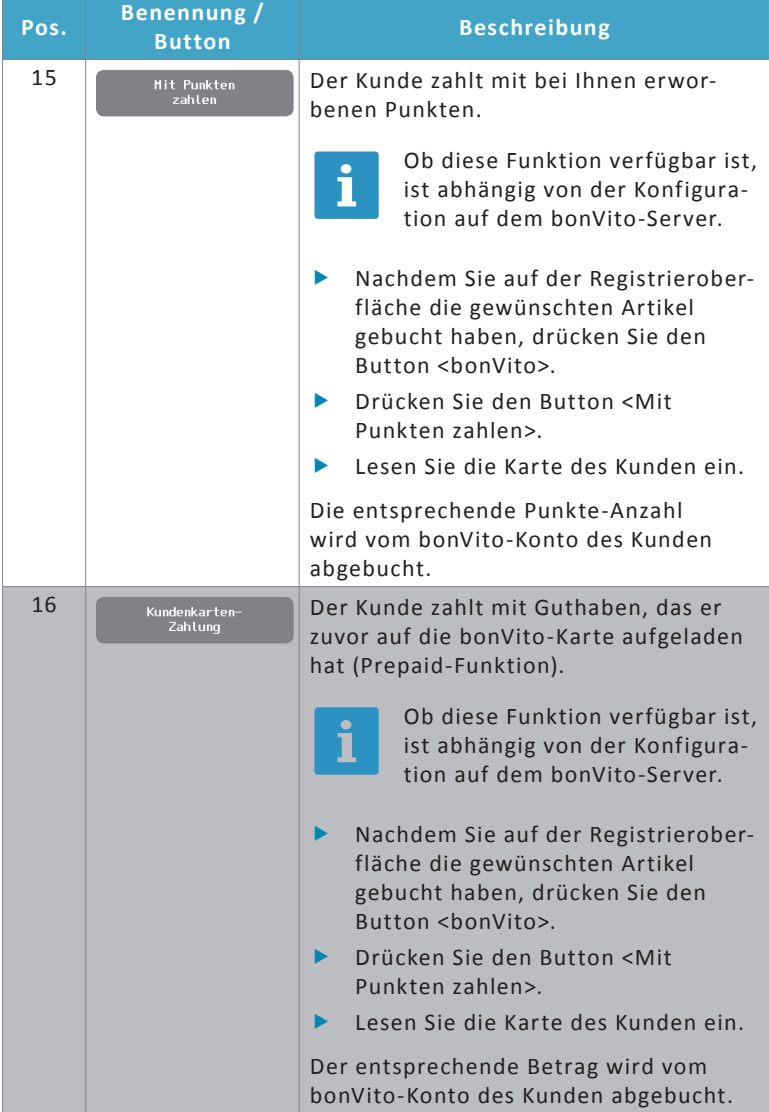

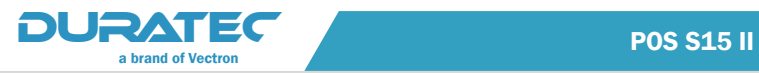

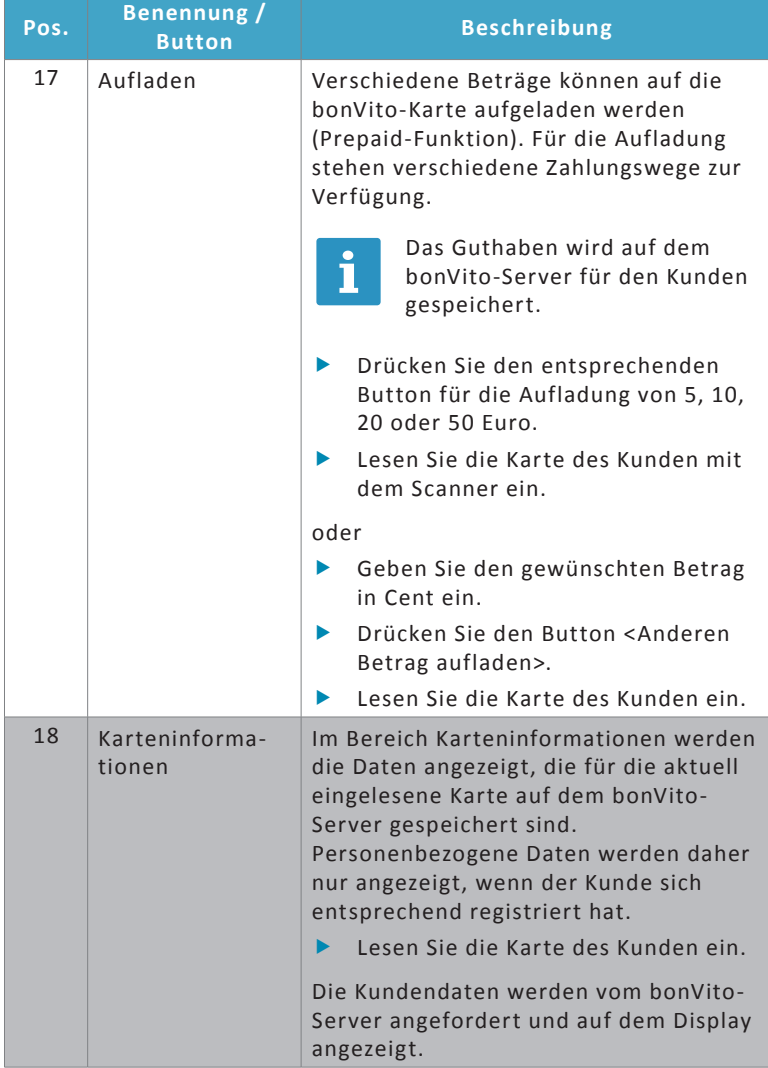

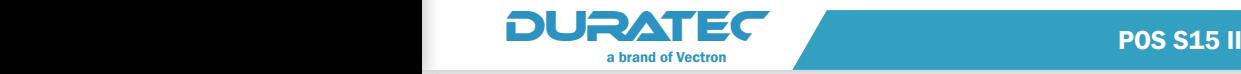

## 7.3.3. Konfigurierbare Funktionen

<span id="page-56-0"></span>Die hier angezeigten Funktionsbuttons und deren Reihenfolge orientieren sich an den konfigurierten Funktionen der **Bedienergruppen**  (siehe [im Kapitel "8.4. Bedienergruppen" auf Seite 88](#page-99-0)).

## 7.3.3.1. Bed. An-/ Abmelden

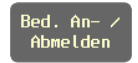

Sie können die aktuelle Sitzung beenden und zum Anmeldefenster zurückkehren oder einem anderen Bediener erlauben, sich direkt mit seiner Bedienernummer anzumelden.

f Um sich abzumelden und zum Anmeldefenster zurückzukehren, drücken Sie den Button <Bed. An- / Abmelden>.

#### Oder

f Um einen anderen Bediener anzumelden, wählen Sie zunächst die Bedienernummer auf der Tastatur und drücken dann den Button <Bed. An- / Abmelden>. Der vorherige Bediener ist automatisch abgemeldet.

#### 7.3.3.2. Schichtwechsel

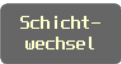

Übertragen Sie Ihre offenen Tische an einen anderen Bediener.

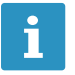

Möglicherweise sieht die Programmierung vor, dass<br>
ein Bedienerschlüssel für die Übertragung von Tisch<br>
notwendig ist. ein Bedienerschlüssel für die Übertragung von Tischen notwendig ist.

f Öffnen Sie einen Tisch.

▶ Drücken Sie den Button <Schichtwechsel>.

Eine Übersicht der auf diesem Kassensystem eingerichteten Bediener erscheint.

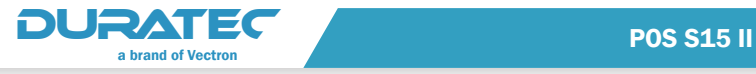

▶ Wählen Sie den Bediener, an den Sie den Tisch übertragen möchten.

## 7.3.3.3. Ar tikel - Nr.

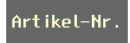

Artikel können mit den Buttons der Artikelauswahl und durch die Direkteingabe der Artikelnummer gebucht werden.

- ▶ Öffnen Sie einen Tisch.
- f Geben Sie die Nummer des gewünschten Artikels ein.
- ▶ Drücken Sie den Button <Artikel-Nr.>.

## 7.3.3.4. Artikel suchen

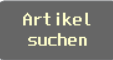

Mit diesem Button können Sie sich alle auf dem Kassensystem hinterlegten Artikel anzeigen lassen.

▶ Drücken Sie den Button <Artikel suchen>.

## 7.3.3.5. Artikel-Zusätze

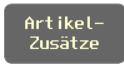

Artikel-Zusätze können Beilagen oder verschiedene Soßen oder Dressings sein. Möglich ist auch, z. B. die Garstufen eines Steaks als Zusatzinformation für die Küche in Form eines Artikel-Zusatzes zu hinterlegen. Artikel-Zusätze können bei der Anlage jedes Artikels so hinterlegt werden, dass sie automatisch erscheinen, wenn dieser Artikel gebucht wird.

Artikel-Zusätze können aber auch über diesen Button gebucht werden.

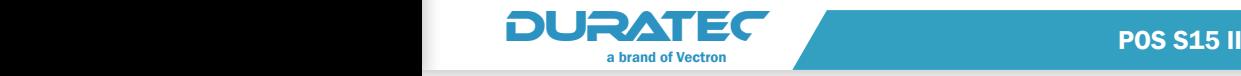

- $\triangleright$  Öffnen Sie einen Tisch
- $\blacktriangleright$  Wählen Sie einen Artikel.
- f Drücken Sie den Button <Artikel-Zusätze>.
- $\blacktriangleright$  Wählen sie die gewünschten Artikel-Zusätze.

## 7.3.3.6. Artikel-Info

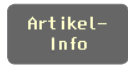

Mit dieser Zusatztext-Funktion können Sie Artikeln jegliche Information hinzufügen und z. B. Sonderwünsche Ihrer Gäste zuverlässig an die Küche übermitteln.

Beispiel: Pommes frites statt Kroketten zu einem Gericht.

- $\triangleright$  Öffnen Sie einen Tisch.
- $\blacktriangleright$  Wählen Sie einen Artikel.
- f Drücken Sie den Button <Artikel-Info>.
- $\blacktriangleright$  Hinterlegen Sie die gewünschte Information.

## 7.3.3.7. Fav. Getränke / Speisen / Sonstiges

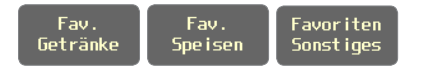

**ig Brand is Da die Benennung der Hauptgruppen 1 und 2 in der Pro-**<br>**The prammierung frei vergeben werden kann, können diese** grammierung frei vergeben werden kann, können diese Buttons abweichende Beschriftungen aufweisen.

Jeder Artikel kann auf Wunsch einer Favoritenliste zugeordnet werden. Somit haben Sie direkten Zugriff auf die umsatzstärksten Artikel durch Schnelldreher-Tasten.

**• Drücken Sie einen dieser Buttons, um die entsprechenden** Favoriten in der Artikelliste anzuzeigen.

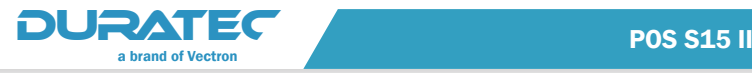

## $7.3.3.8.$  Gang  $(1 - 3)$

Gang

Diese Funktion ermöglicht es Ihnen, Artikel zur besseren Ordnung und Kontrolle einem Gang zuordnen.

Es stehen drei Gänge zur Verfügung.

Sie können z. B. der Küche hiermit die Information an die Hand geben, die Gerichte im zeitlichen Ablauf des Verzehrs zur Verfügung zu stellen. So kann die Frische und die passende Temperierung besser gesteuert werden.

- $\triangleright$  Öffnen Sie einen Tisch.
- **F** Drücken Sie den Button für den gewünschten Gang.
- f Wählen Sie die Artikel, die Sie dem Gang zuordnen möchten.

### 7.3.3.9. Barverkauf

Barverkauf

Artikel ohne Auswahl eines Tisches buchen.

- ▶ Drücken Sie den Button <Barverkauf>.
- $\blacktriangleright$  Wählen Sie die gewünschten Artikel.
- f Schließen Sie den Barverkauf mit einem Zahlungsweg ab.

#### 7.3.3.10. Außer Haus

Außer Haus

Diese Funktion ermöglicht es, Artikel zum Verzehr vor Ort oder zum Mitnehmen mit unterschiedlichen Steuersätzen zu buchen.

- $\triangleright$  Öffnen Sie einen Tisch.
- ▶ Drücken Sie den Button <Außer Haus>.

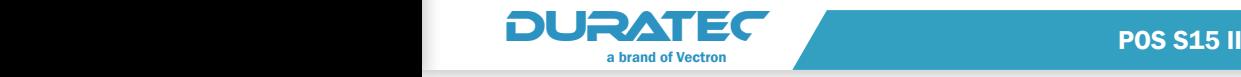

f Wählen Sie einen Artikel, den Sie im Außer Haus-Verkauf abgeben möchten.

Der Artikel wird mit dem reduzierten Steuersatz für Außer Haus-Verkäufe gebucht.

## 7.3.3.11. Adresse

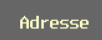

Mit dieser Funktion können Sie einem Tisch Adressinformationen zuordnen.

- $\triangleright$  Öffnen Sie einen Tisch.
- ▶ Drücken Sie den Button <Adresse>.
- Geben Sie die Adressinformationen ein.

## 7.3.3.12. Korrektur

Korrektur

Mit dieser Funktion können Sie versehentlich eingegebene Artikel sofort wieder aus der Bon-Anzeige entfernen.

- $\triangleright$  Öffnen Sie einen Tisch.
- f Markieren Sie einen oder mehrere Artikel, die Sie nicht buchen möchten.
- f Drücken Sie den Button <Korrektur>.

Die markierten Artikel werden verworfen.

## 7.3.3.13. Bon verwerfen

**Bon** verwerfen

Mit diesem Button können alle eingegebenen, aber noch nicht gebuchten Artikel verworfen werden.

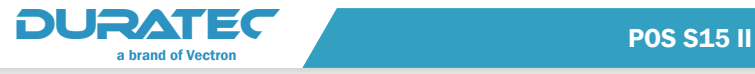

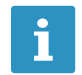

**ier Artikel, die bereits gebucht wurden (durch zwischenzeitli-**<br>The ches Deaktivieren des Tisches), bleiben erhalten. ches Deaktivieren des Tisches), bleiben erhalten.

- $\triangleright$  Öffnen Sie einen Tisch.
- $\blacktriangleright$  Wählen Sie einen oder mehrere Artikel.
- ▶ Drücken Sie den Button <Bon verwerfen>.

Die neu gewählten Artikel werden verworfen und der Tisch wird geschlossen.

## 7.3.3.14. Tisch verwerfen

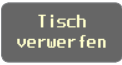

Mit dieser Funktion können Sie alle auf einen Tisch gebuchten Artikel auf einmal stornieren.

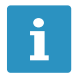

**is die State Funktion wirkt sich auch auf Artikel aus, die durch<br>In Schließen eines (noch nicht durch einen Zahlungsweg abg** Schließen eines (noch nicht durch einen Zahlungsweg abgeschlossenen) Tisches bereits gebucht wurden.

- ▶ Öffnen Sie den gewünschten Tisch.
- ▶ Drücken Sie den Button <Tisch verwerfen>.

Alle auf diesem Tisch gebuchten Artikel erscheinen mit dem Vermerk "\*\*\*Storno\*\*\*" in der Bon-Anzeige (Position 6 in ["Abb. 17: Regist](#page-48-0)[rieroberfläche" auf Seite 37](#page-48-0)).

#### 7.3.3.15. Storno

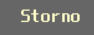

Mit dieser Funktion können bereits gebuchte Artikel wieder ausgebucht werden.

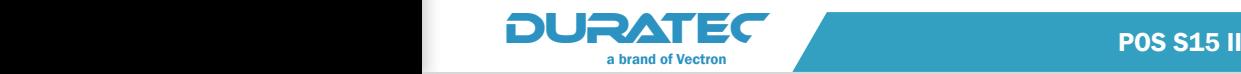

- $\triangleright$  Öffnen Sie einen bereits bebuchten Tisch.
- **Markieren Sie den Artikel, der zurückgenommen werden soll.**

Sie können auch mehrere verschiedene Artikel in einem Vorgang auswählen.

▶ Drücken Sie den Button <Storno>.

Es wird eine Stornobuchung durchgeführt.

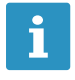

sie können auch mehrere gleiche Artikel gleichzeitig stor-<br>Inieren. Hierfür benötigen Sie nicht den Button <Multiplinieren. Hierfür benötigen Sie nicht den Button <Multiplikator>.

- $\triangleright$  Öffnen Sie einen bereits bebuchten Tisch.
- $\blacktriangleright$  Geben Sie die gewünschte Anzahl ein.
- $\blacktriangleright$  Drücken Sie auf den betreffenden Artikel.
- **F** Drücken Sie auf den Button "Storno".

Die gewählte Anzahl des Artikels wird storniert.

## 7.3.3.16. Warenrücknahme

Waren rücknahme

Mit dieser Funktion können einzelne Buchungen auf einem Tisch zurückgenommen/storniert werden.

▶ Öffnen Sie einen Tisch.

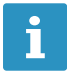

Soweit der Tischzwang nicht aktiviert wurde, können Sie<br>1 auch Waren zurückbuchen, ohne zuvor einen Tisch zu auch Waren zurückbuchen, ohne zuvor einen Tisch zu öffnen.

- f Geben Sie den Artikel ein, der zurückgenommen werden soll.
- ▶ Drücken Sie den Button <Warenrücknahme>.
- $\blacktriangleright$  Schließen Sie den Tisch.

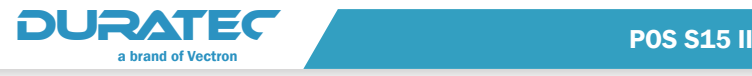

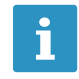

Soweit der Tisch-Saldozwang nicht aktiviert wurde, müssen<br>1998: Sie den Tisch nicht schließen, bevor Sie die Buchung mit Sie den Tisch nicht schließen, bevor Sie die Buchung mit einem Zahlungsweg abschließen können.

- f Öffnen Sie den Tisch erneut.
- **F** Schließen Sie den Tisch mit einem Zahlungsweg ab.

Die Warenrücknahme wird gebucht.

# 7.3.3.17. Rabatt

## **Bahatt**

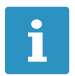

Da die Benennung der Rabatte in der Programmierung frei<br>vergeben werden kann, kann dieser Button eine abweichende Beschriftung aufweisen. vergeben werden kann, kann dieser Button eine abweichende Beschriftung aufweisen.

Mit dieser Funktion können Sie dem Kunden einen prozentualen Rabatt auf alle gebuchten Artikel gewähren. Näheres [im Kapitel](#page-124-0)  ["8.10.2. Bon-Rabatte" auf Seite 113.](#page-124-0)

- ▶ Öffnen Sie einen Tisch.
- $\blacktriangleright$  Buchen Sie die bestellten Artikel.
- ▶ Drücken Sie den Button <Rabatt>.

# 7.3.3.18. Artikel-Rabatt (1-2)

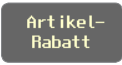

Prozentualer Rabatt auf Artikel.

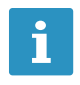

Der Rabatt kann in der Programmierung frei benannt<br>werden (z. B. "Sonderverkauf"). Die Benennung ersch<br>als Beschriftung des Buttons. werden (z. B. "Sonderverkauf"). Die Benennung erscheint als Beschriftung des Buttons.

f Öffnen Sie einen Tisch.

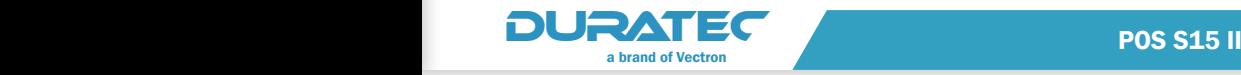

▶ Je nachdem, ob in der Programmierung festgelegt wurde, dass der folgende Artikel oder der zuvor gebuchte Artikel rabbatiert wird, drücken Sie zuerst den Button für den Rabatt oder zuerst den Button für den Artikel.

Der Rabatt erscheint in gelber Schrift in der "Bon-, Rechnungs- und Tischanzeige" (siehe ["Abb. 17: Registrieroberfläche" auf Seite 37\)](#page-48-0) und wird automatisch vom Artikelpreis abgezogen.

# 7.3.3.19. Hausbon

Haushon

Ein Artikel wird unentgeltlich gebucht.

- $\triangleright$  Öffnen Sie einen Tisch.
- ▶ Drücken Sie den Button <Hausbon>.
- **Wählen Sie einen Artikel, den Sie unentgeltlich abgeben möchten.**

# 7.3.3.20. Alternativ-Preis

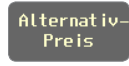

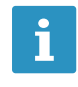

**ig die Benennung des Alternativ-Preises in der Program-**<br>The mierung frei vergeben werden kann, kann dieser Button mierung frei vergeben werden kann, kann dieser Button eine abweichende Beschriftung aufweisen.

Mit dieser Funktion können Sie einen Artikel zu einem alternativen Preis buchen. Auf welche Buchungen sich der Alternativ-Preis auswirkt, ist abhängig von den Einstellungen in der Programmierung.

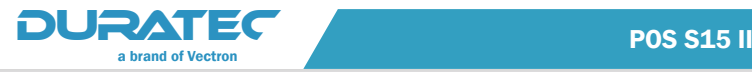

# 7.3.3.21. Offener Preis (1 - 3)

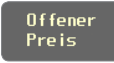

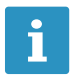

**ig die Benennung des offenen Preises in der Programmie-**<br>Tung frei vergeben werden kann, kann dieser Button eine rung frei vergeben werden kann, kann dieser Button eine abweichende Beschriftung aufweisen.

Diese Funktion ermöglicht es Ihnen, den Preis für einen Verkauf frei festzulegen.

- $\triangleright$  Öffnen Sie einen Tisch.
- ▶ Geben Sie einen Betrag in Cent ein.
- f Drücken Sie den Button für den offenen Preis.

#### 7.3.3.22. ( ) Minus

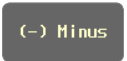

Mit dieser Funktion können Sie negative Beträge eingeben.

#### 7.3.3.23. ZWS

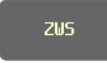

Die Zwischensumme aller auf einen Tisch gebuchten Artikel wird angezeigt.

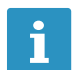

Sie können, nachdem die Zwischensumme angezeigt wird, ohne Zwischenschritte weitere Artikel hinzu buchen.

- $\triangleright$  Öffnen Sie einen Tisch.
- ▶ Drücken Sie den Button <ZWS>.

Die Zwischensumme der auf diesen Tisch gebuchten Artikel wird angezeigt.

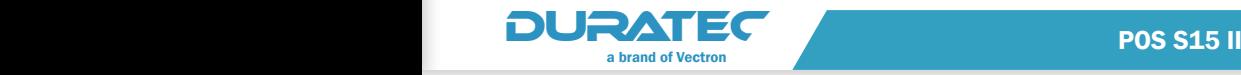

## 7.3.3.24. ZWR

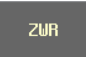

Die Zwischensumme aller auf einen Tisch gebuchten Artikel wird gedruckt, der Tisch wird anschließend geschlossen.

- $\triangleright$  Öffnen Sie einen Tisch.
- ▶ Drücken Sie den Button <ZWR>.

Die Zwischenrechnung der auf diesen Tisch gebuchten Artikel wird gedruckt.

## 7.3.3.25. Rechnung retten

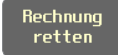

Buchen Sie alle Artikel, die auf eine abgeschlossene Rechnung gebucht wurden, erneut auf einen leeren Tisch.

Beispiel: Der Kunde möchte bar zahlen und nachdem Sie den Button <Bar> gedrückt haben, stellt er fest, dass er kein Bargeld dabei hat.

- ▶ Öffnen Sie einen leeren Tisch.
- f Geben Sie die Nummer einer abgeschlossenen Rechnung ein.
- ▶ Drücken Sie den Button <Rechnung retten>.

Die Rechnung erscheint erneut. Es können weitere Artikel hinzugebucht werden. Sie können die Rechnung mit einem Zahlungsweg abschließen.

## 7.3.3.26. Rechnungskopie

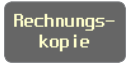

Mit dieser Funktion drucken Sie die letzte Rechnung erneut aus.

**F** Schließen Sie den Zahlungsvorgang mit einem Zahlungsweg ab.

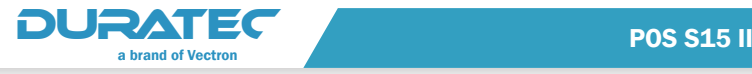

▶ Drücken Sie den Button <Rechnungskopie>, um eine Rechnungskopie zu drucken.

# 7.3.3.27. Nachträgl. Rechnungskopie

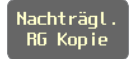

Mit dieser Funktion drucken Sie eine alte Rechnung erneut aus.

- Falls ein Tisch geöffnet ist, schließen Sie diesen.
- ▶ Drücken Sie den Button <Nachträgl. RG Kopie>.
- ▶ Wählen Sie aus der Liste die gewünschte Rechnung aus, um eine nachträgliche Rechnungskopie zu drucken.

### 7.3.3.28. Trinkgeld

**Trinkaeld** 

Mit dieser Funktion können Sie Trinkgelder buchen.

- ▶ Öffnen Sie einen Tisch.
- ▶ Geben Sie den Betrag in Cent ein.
- ▶ Drücken Sie den Button <Trinkgeld>.

#### 7.3.3.29. Trinkg. Korrektur

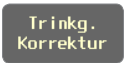

Mit dieser Funktion können Sie zu hoch gebuchte Trinkgelder korrigieren.

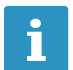

Dieser Betrag ist immer negativ.

▶ Öffnen Sie einen Tisch.

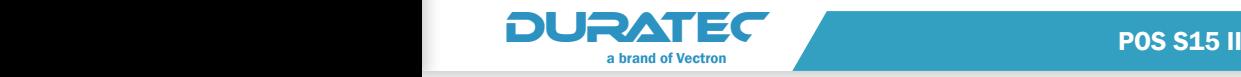

- f Geben Sie die Differenz zum tatsächlichen Betrag in Cent ein.
- ▶ Drücken Sie den Button <Trinkg. Korrektur>.

# 7.3.3.30. Auslage

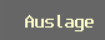

Eine Auslage kann z. B. ein durchlaufender Posten sein (z. B. Zigaretten aus einem Automaten), welcher aus Servicegründen mit der Bestellung ausgeliefert wird.

- $\triangleright$  Öffnen Sie einen Tisch.
- Geben Sie den Betrag der Auslage an.
- ▶ Drücken Sie den Button <Auslage>.

# 7.3.3.31. Auszahlung

Auszahlung

Sie können Geld entnehmen und dies als Entnahme zu buchen.

- ▶ Geben Sie den zu entnehmenden Betrag ein.
- ▶ Drücken Sie den Button <Auszahlung>.
- ▶ Drücken Sie den Button <Bar>.

# 7.3.3.32. Einzahlung

#### Einzahlung

Nutzen Sie diese Funktion, wenn Sie Einzahlungen vornehmen möchten.

Beispiel: Wechselgeld

- $\blacktriangleright$  Geben Sie den einzuzahlenden Betrag ein.
- ▶ Drücken Sie den Button <Einzahlung>.

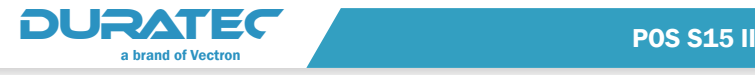

▶ Drücken Sie den Button <Bar>.

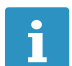

Einzahlungen sind ebenfalls über andere Zahlungswege möglich.

# 7.3.3.33. Lade öffnen

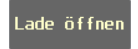

Geldschublade ohne Buchung öffnen.

▶ Drücken Sie den Button <Lade öffnen>.

## 7.3.3.34. Journal anzeigen

Journal anze i gen

Diese Funktion zeigt die Historie aller Buchungen an.

- ▶ Drücken Sie den Button <Jounal anzeigen>.
- Es öffnet sich eine Auflistung aller Buchungsvorgänge.
- **Drücken Sie auf einen Buchungsvorgang, um den dazugehörigen** Journaleintrag anzuzeigen.

## 7.3.3.35. Eigenes Journal

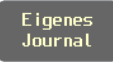

▶ Drücken Sie den Button <Eigenes Journal>.

Es erscheint eine Liste mit allen von Ihnen gespeicherten Buchungen.

f Um Details der jeweiligen Bons und Rechnungen zu prüfen, drücken Sie auf die entsprechende Zeile.

Es erscheint eine detailierte Auflistung der Posten zum betreffenden Bon.

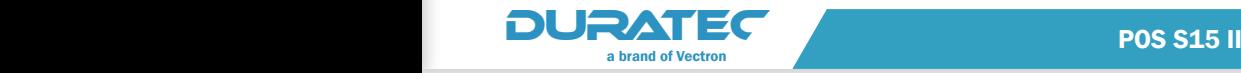

# 7.3.3.36. Eigener Bericht

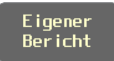

Diese Funktion zeigt den Bedienerbericht des angemeldeten Bedieners an.

▶ Drücken sie den Button <Eigener Bericht>.

## 7.3.3.37. Berichte / Programm

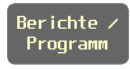

X-Berichte, Z-Berichte, eigene Berichte und den Programmiermodus aufrufen.

Diese Funktion ruft ein Untermenü auf. Hier stehen verschiedene Buttons zur Verfügung (siehe [im Kapitel "8.4.2. Erweiterte Bediener](#page-108-0)[berechtigungen" auf Seite 97\)](#page-108-0).

- ▶ Drücken Sie den Button <Berichte/Programm>.
- ▶ Wählen Sie den gewünschten Bericht.

#### 7.3.3.38. Belegdrucker

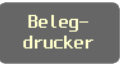

Manueller Druck von Belegen.

Mit dieser Funktion können Sie unabhängig vom Rechnungsbetrag Bewirtungsbelege zu jeder Rechnung ausdrucken. Als Belegdrucker dient häufig ein DIN-A4-Drucker, um dem Kunden ein gängiges Format für seine Belege zur Verfügung zu stellen.

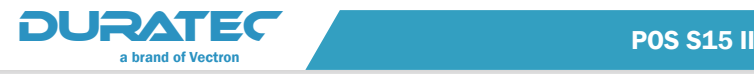

## 7.4. Mit Tischen arbeiten

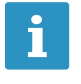

**ich Ihr Kassensystem kann so konfiguriert werden, dass für jeden Buchungsvorgang zunächst ein Tisch ausgewählt werden muss (Tischzwang, siehe im Kapitel "8.9.1. Tische"** jeden Buchungsvorgang zunächst ein Tisch ausgewählt [auf Seite 111\)](#page-122-0).

Mit der Funktion "Tisch" können Sie Tische separat abrechnen. Bei Bedarf können Sie durch die Funktion "Separieren" mehrere Gruppen oder Einzelpersonen an einem Tisch separat abrechnen.

Die POS S15 II kann gleichzeitig 200 offene Tische verarbeiten.

## 7.4.1. Tisch aktivieren

## 7.4.1.1. Tisch öffnen

Um Artikel auf einen Tisch zu buchen, müssen Sie zuerst einen Tisch öffnen.

- f Geben Sie die Nummer des Tisches im Nummernblock ein.
- ▶ Drücken Sie den Button <Tisch Nr.>  $\mathbb{R}$  am den Tisch zu öffnen.

Tisch

**Tisch** 

Offene

#### 7.4.1.2. Offenen Tisch aktivieren

Tische, die bereits bebucht, aber noch nicht abgerechnet wurden (offene Tische), können Sie wieder aktivieren.

- f Geben Sie die Nummer des Tisches im Nummernblock ein.
- ▶ Drücken Sie den Button <Tisch Nr.>  $\mathbb{R}^n$ , um den Tisch zu aktivieren.

Oder

- ▶ Öffnen Sie das Fenster mit der Liste <Offene Tische> Tische [im Kapitel "7.4.2. Offene Tische" auf Seite 61\)](#page-72-0).
- f Aktivieren Sie den gewünschten Tisch, indem Sie in der Tischübersicht auf den entsprechenden Eintrag drücken.
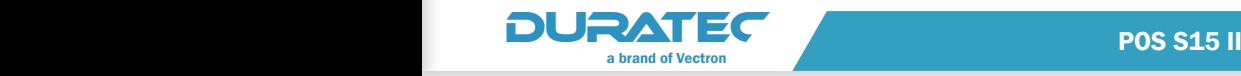

## 7.4.2. Offene Tische

<span id="page-72-0"></span>Durch Drücken des Buttons <Offene Tische> gelangen Sie zu einer Tischübersicht mit offenen Tischen.

| Tisch 1<br><1> 31,00 | Tisch <sub>2</sub><br>(1) 3,00 | Tisch 3<br>$(1)$ 4,00 |          |
|----------------------|--------------------------------|-----------------------|----------|
|                      |                                |                       |          |
|                      |                                |                       |          |
|                      |                                |                       |          |
|                      |                                |                       |          |
|                      |                                |                       |          |
|                      |                                |                       |          |
|                      |                                |                       |          |
|                      |                                |                       |          |
|                      |                                |                       |          |
| Frei                 | Belegt                         | Alt                   | Gedruckt |

Abb. 19: Tischübersicht "Offene Tische"

Die Farblegende zeigt Ihnen den Status der verfügbaren Tische an:

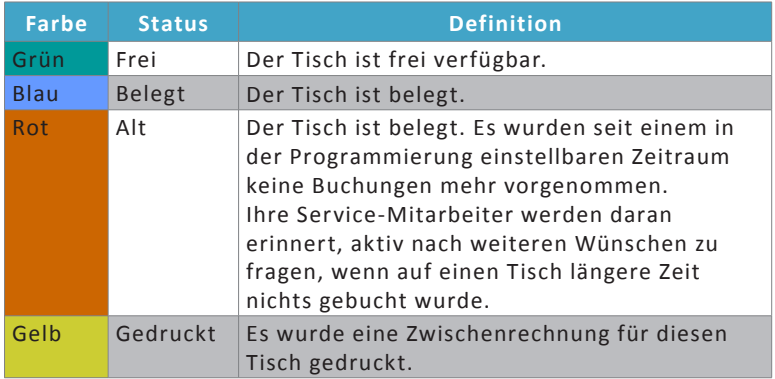

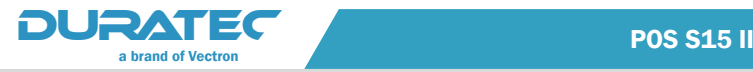

Für jeden offenen Tisch werden Ihnen folgende Informationen angezeigt:

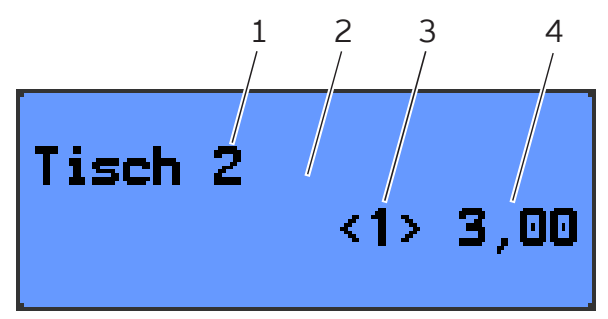

Abb. 20: Informationen über einen offenen Tisch

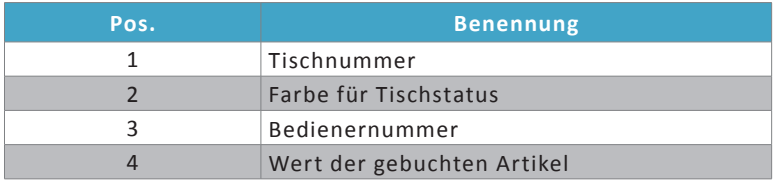

#### 7.4.3. Artikel auf einen Tisch buchen

- f Öffnen Sie den Tisch, auf den Sie die Artikel buchen möchten, wie [im Kapitel "7.4.1. Tisch aktivieren" auf Seite 60](#page-71-0) beschrieben.
- f Um Artikel zu buchen, drücken Sie in der Artikelauswahl auf die Buttons der gewünschten Artikel.

Oder

 $\blacktriangleright$  Wird ein Artikel mehrfach gewünscht, können Sie die entsprechende Anzahl im Nummernblock eingeben und drücken Sie den

 $\star$ Button <Multiplikator> . Nun können Sie den gewünschten Artikel wählen. In der Anzeige erscheint die Summe der gewünschten Artikel in einer Zeile.

#### 7.4.4. Tisch schließen

<span id="page-73-0"></span>Wenn Sie einen Tisch schließen, werden die Buchungen für diesen Tisch gespeichert. Sie können einen Tisch auf mehrere Arten schließen.

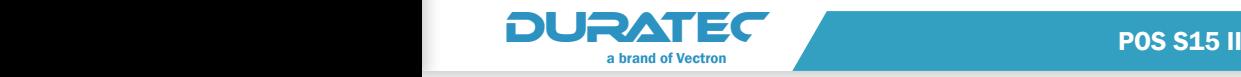

**F** Drücken Sie auf den Button <Tisch Nr.> Oder

 $\triangleright$  Öffnen Sie einen neuen Tisch, wie [im Kapitel "7.4.1. Tisch akti](#page-71-0)[vieren" auf Seite 60](#page-71-0) beschrieben, um den derzeit geöffneten Tisch zu schließen.

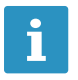

**is Schließen Sie einen Tisch, auf den keine Artikel gebucht**<br>**1 November – Einer Schließer Tisch automatisch verworfen und** wurden, wird der Tisch automatisch verworfen und erscheint nicht in der Liste der offenen Tische.

#### 7.4.5. Tisch abrechnen

Für die Abrechnung stehen verschiedene Zahlungsarten zur Verfügung. Nach der Abrechnung wird der Tisch geschlossen und erscheint nicht mehr in der Liste der offenen Tische. Die Buchungen werden im Journal gespeichert. Je nach gewählter Programmierung wird ein einfacher Beleg oder ein personalisierter Bewirtungsbeleg ausgedruckt.

#### 7.4.5.1. Barzahlung

- ▶ Öffnen Sie den Tisch, den Sie abrechnen möchten, wie im Kapitel ["7.4.1. Tisch aktivieren" auf Seite 60](#page-71-0) beschrieben.
- ▶ Wenn Sie den Betrag passend vom Kunden erhalten haben, können

Sie direkt den Button <Bar $\frac{1}{2}$  Bar $\frac{1}{2}$  drücken.

Oder

- f Geben Sie den Betrag im Nummernblock ein, den Sie vom Kunden erhalten haben.
- **F** Drücken Sie den Button <Bar>  $\frac{1}{2}$  Bar

Es erscheint der Betrag, den Sie dem Kunden zurückgeben müssen.

Zahluno/

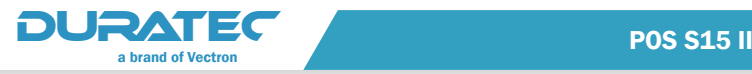

#### 7.4.5.2. Andere Zahlungsart

Ob Sie diese Funktion nutzen können, ist von der Programmierung Ihrer POS S15 II abhängig.

- ▶ Öffnen Sie den Tisch, den Sie abrechnen möchten, wie im Kapitel ["7.4.1. Tisch aktivieren" auf Seite 60](#page-71-0) beschrieben.
- ▶ Drücken Sie auf den Button <Zahlung/Teilen>
- ▶ Auf der Zahlungsoberfläche drücken Sie den Button für die gewünschte Zahlungsart (siehe [im Kapitel "7.8. Zahlungsober](#page-79-0)[fläche" auf Seite 68\)](#page-79-0)

#### 7.4.6. Tisch separieren: Gruppen oder Einzelpersonen an einem Tisch separat abrechnen

Mit dieser "Splitfunktion" können Sie Bestellungen eines Tisches schnell und bequem auf einzelne Gäste verteilen. Zeitaufwendiges, fehleranfälliges Auseinanderdividieren und Wiederaufrechnen unter Zeitdruck entfällt.

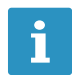

Die Funktion "Tisch separieren" kann nur ausgeführt werden, wenn zuvor die Artikel des Tisches gebucht wurden. Um die Artikel zu buchen, schließen Sie den Tisch wie [im Kapitel "7.4.4. Tisch schließen" auf Seite 62](#page-73-0) beschrieben.

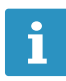

Diese Funktion kann ebenfalls dazu genutzt werden, Teil-<br>zahlungen mit unterschiedlichen Zahlungswegen (z. B. Ba<br>Kreditkarte) zu realisieren. zahlungen mit unterschiedlichen Zahlungswegen (z. B. Bar/ Kreditkarte) zu realisieren.

- ▶ Öffnen Sie den Tisch, den Sie separieren möchten, wie im Kapitel ["7.4.1. Tisch aktivieren" auf Seite 60](#page-71-0) beschrieben.
- Zahlung/ ▶ Drücken Sie den Button <Zahlung/Teilen> Teilen, um die Zahlungsoberfläche auf dem Bildschirm anzuzeigen.

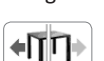

**F** Drücken Sie den Button <Tisch separieren>  $\left( \bullet \prod_{i=1}^n \mathbf{f}_i \right)$ 

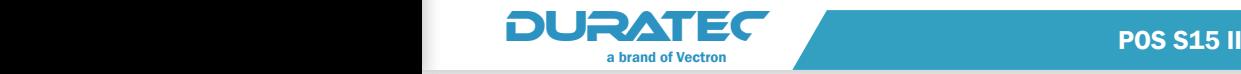

- **Drücken Sie in der Liste auf die Artikel, die Sie separieren** möchten. Dadurch wird jeweils ein Artikel auf die linke Seite verschoben.
- **F Drücken Sie den Button <Bar> Signal Bar** oder wählen Sie eine andere Zahlungsart, um die separierten Artikel abzurechnen.

#### 7.4.7. Tisch separieren: einzelne Artikel auf einen anderen Tisch übertragen

Diese Funktion ist nützlich, wenn Gäste den Tisch wechseln.

- Die Funktion "Tisch separieren" kann nur ausgeführt werden, wenn zuvor die Artikel des Tisches gebucht wurden. Um die Artikel zu buchen, schließen Sie den Tisch wie [im Kapitel "7.4.4. Tisch schließen" auf Seite 62](#page-73-0) beschrieben.
- f Öffnen Sie den Tisch, den Sie separieren möchten, wie [im Kapitel](#page-71-0)  ["7.4.1. Tisch aktivieren" auf Seite 60](#page-71-0) beschrieben.
- ▶ Drücken Sie den Button <Zahlung/Teilen> Teilen , um die Zahlungsoberfläche auf dem Bildschirm anzuzeigen.
- f Geben Sie die Nummer des Tisches ein, auf den die Artikel umgebucht werden sollen.
- **F** Drücken Sie den Button <Tisch separieren>  $\left( \begin{matrix} 4 \\ 1 \end{matrix} \right)$

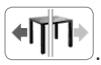

Zahlungz

 $\blacktriangleright$  Wählen Sie die Artikel, die Sie separieren möchten.

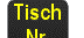

▶ Drücken Sie den Button <Tisch Nr.> KR., um die gewählten Artikel zu separieren.

## 7.4.8. Tisch umbuchen: alle Ar tikel eines Tisches auf einen anderen Tisch übertragen

▶ Öffnen Sie den Tisch, den Sie umbuchen möchten, wie im Kapitel ..7.4.1. Tisch aktivieren" auf Seite 60 beschrieben.

Schicht-

Barverkauf

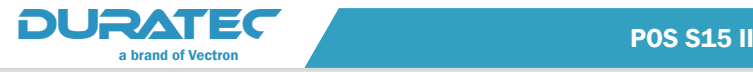

- Zahlung/ ▶ Drücken Sie den Button <Zahlung/Teilen> Teilen , um die Zahlungsoberfläche auf dem Bildschirm anzuzeigen.
- f Geben Sie die Nummer des Tisches ein, auf den alle Artikel des Tisches umgebucht werden sollen.
- m⇒m ▶ Drücken Sie den Button <Tisch umbuchen>  $\left(\begin{array}{cc} \cdot & \cdot & \cdot \\ \cdot & \cdot & \cdot \end{array}\right)$ , um den Tisch umzubuchen.

#### 7.4.9. Tisch transferieren: Tische einem anderen Bediener übertragen

Ob Sie diese Funktion nutzen können, ist von der Programmierung Ihrer POS S15 II abhängig.

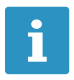

Möglicherweise sieht die Programmierung vor, dass<br>
ein Bedienerschlüssel für die Übertragung von Tisch<br>
notwendig ist. ein Bedienerschlüssel für die Übertragung von Tischen notwendig ist.

Diese Funktion ist nützlich, wenn ein Schichtwechsel stattfindet.

- ▶ Öffnen Sie den Tisch, den Sie transferieren möchten, wie im [Kapitel "7.4.1. Tisch aktivieren" auf Seite 60](#page-71-0) beschrieben.
- **F** Drücken Sie den Button <Schichtwechsel>

Eine Übersicht der auf diesem Kassensystem eingerichteten Bediener erscheint.

▶ Wählen Sie den Bediener, an den Sie den Tisch übertragen möchten.

#### 7.5. Barverkauf

Ob Sie diese Funktion nutzen können, ist von der Programmierung Ihrer POS S15 II abhängig.

- **F** Drücken Sie den Button <Barverkauf>
- f Um Artikel zu buchen, drücken Sie in der Artikelauswahl auf die Buttons der gewünschten Artikel.

Zahlung/

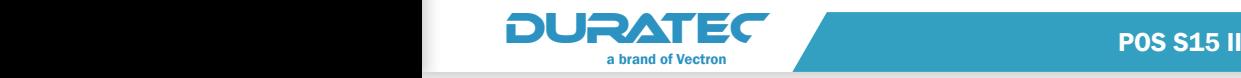

▶ Da die Artikel nicht auf einen Tisch gebucht werden, muss sofort Bar

bezahlt werden. Drücken Sie den Button <Bar> Sunshipper für

andere Zahlungsarten <Zahlung/Teilen> <sup>Teilen</sup>

## 7.6. Mit Berichten arbeiten

Ob Sie diese Funktion nutzen können, ist von der Programmierung Ihrer POS S15 II und den Bedienerrechten abhängig.

In Berichten können Sie Buchungen auswerten, die im Kassensystem gespeichert wurden.

Mit der Duratec-POS-Software liefert Duratec mehrere Standardberichte. Sie können Berichte anzeigen und drucken.

Mit der Duratec-POS-Software können zwei Berichtsarten erstellt werden: X-Berichte und Z-Berichte. X-Berichte sind Zwischenberichte, bei denen die Daten nur abgerufen werden. Z-Berichte sind Abschlussberichte, bei denen die Daten aus dem Buchungsspeicher gelöscht werden.

#### 7.7. Buchungen stornieren und Artikel zurückbuchen

Fehlerhafte Buchungen können storniert werden.

Wenn ein Kunde Artikel zurückgibt, können diese Artikel zurückgebucht und die zugehörige Rechnung kann korrigiert werden.

Die entsprechenden Bedienerrechte für Stornierungen und die Buchung von Warenrücknahmen können einzelnen Bedienergruppen selektiv zugeordnet werden.

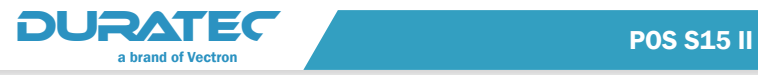

## 7.8. Zahlungsoberfläche

<span id="page-79-0"></span>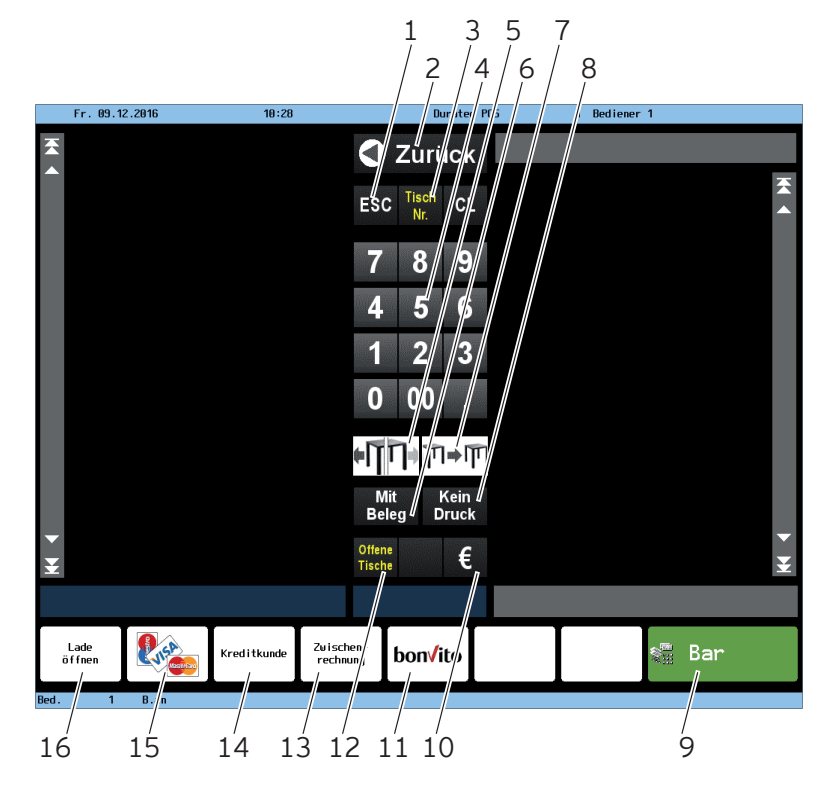

Abb. 21: Zahlungsoberfläche

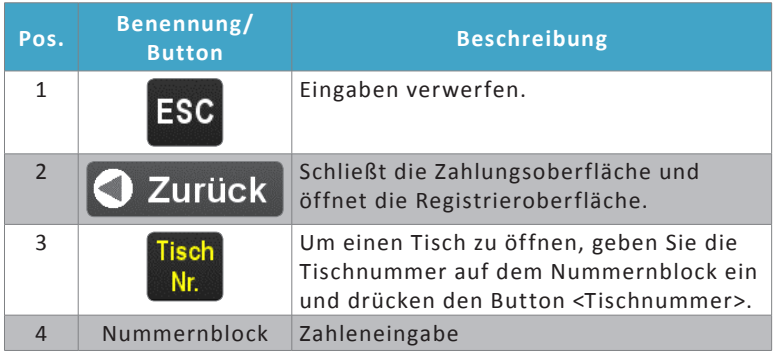

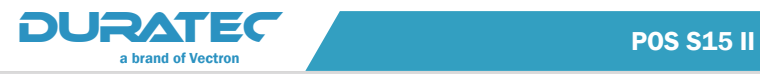

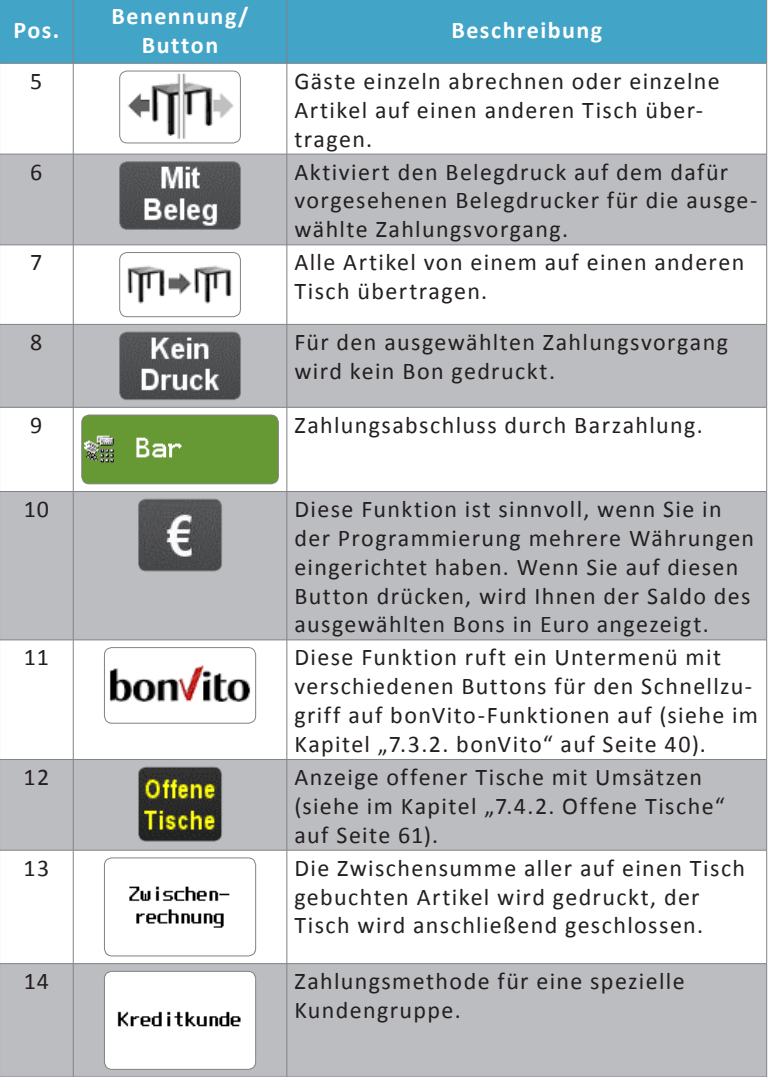

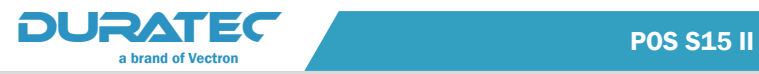

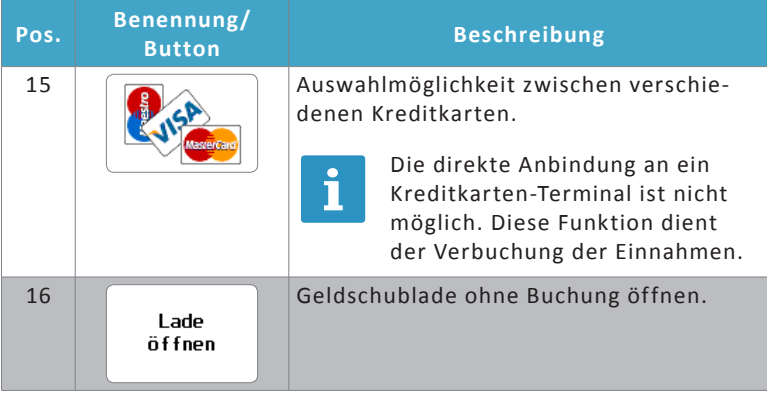

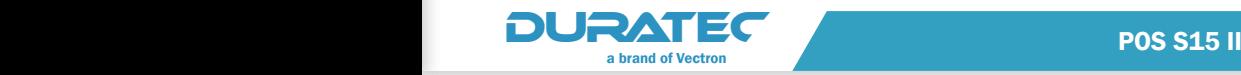

# 8. Programmierung

#### **ACHTUNG**

#### **Fehlfunktionen durch fehlerhafte Programmierung.**

- $\Rightarrow$  Verändern Sie die Programmierung nur, wenn Sie sich der Auswirkungen absolut sicher sind.
- $\Rightarrow$  Schützen Sie die Programmierung und Programmfunktionen durch Passwörter.
- $\Rightarrow$  Ihr Duratec-Fachhändler unterstützt Sie bei Fragen zur Programmierung oder programmiert das Kassensystem nach Ihren Wünschen.

Um in die Programmierung zu gelangen, müssen Sie sich als Programmierer an der POS S15 II anmelden, wie im Kapitel "7.2. An der [POS S15 II an- und abmelden" auf Seite 32](#page-43-0) beschrieben.

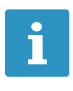

Im Auslieferungszustand hat nur der Bediener mit der<br>Bedienernummer 99 Programmierer-Berechtigungen.<br>Der Bediener 99 kann nicht gelöscht werden. Sie können Bedienernummer 99 Programmierer-Berechtigungen. das Passwort (9999) für den Bediener 99 im Menü **Bediener/Optionen** ändern.

Sobald Sie sich als Programmierer angemeldet haben, erscheint die Startseite der Programmierung.

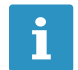

**in Die in diesem Abschnitt erwähnten Buttons sind im Kapitel<br>19. Juli – Juli 2008 auf Seite 136 abgebildet.** ["15. Icons" auf Seite 136](#page-147-0) abgebildet.

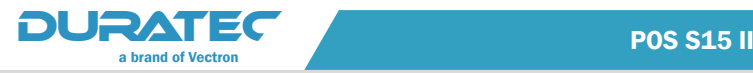

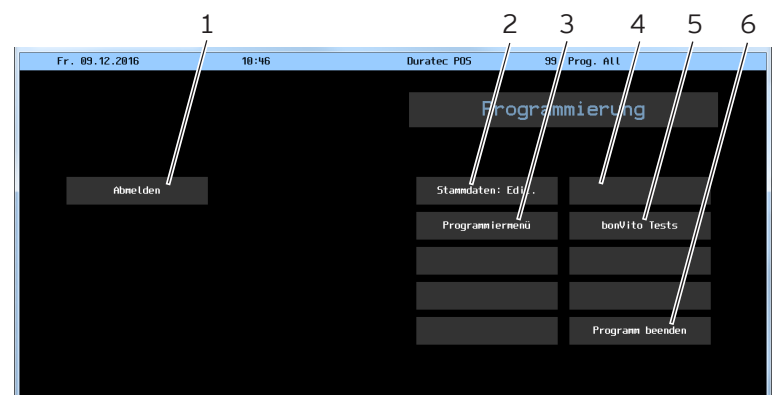

Abb. 22: Programmierung

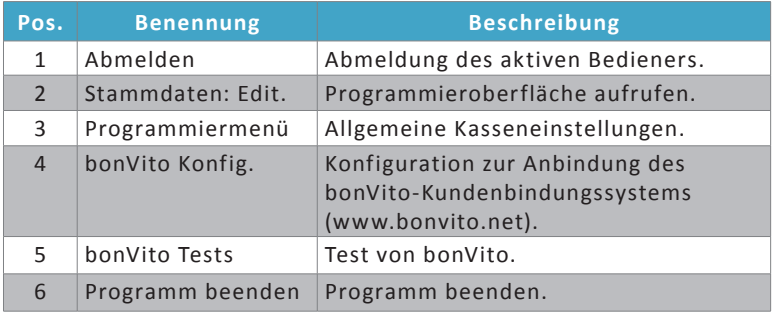

▶ Drücken Sie den Button <Stammdaten: Edit.>.

#### **ACHTUNG**

#### Bei der Auswahl "große Schrift" kann die Darstellung des Editors **fehlerhaft erscheinen.**

Unter bestimmten Bedingungen erscheint der Button <Speichern> nicht mehr im sichtbaren Bereich.

Ö Führen Sie im Menü unter **Diverses/Debug** die Funktion "Anzeige aktualisieren" aus, um die Darstellung zu korrigieren.

Es öffnet sich der Programmiermodus.

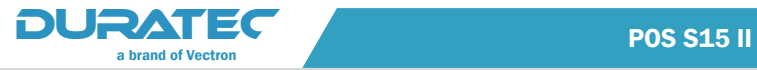

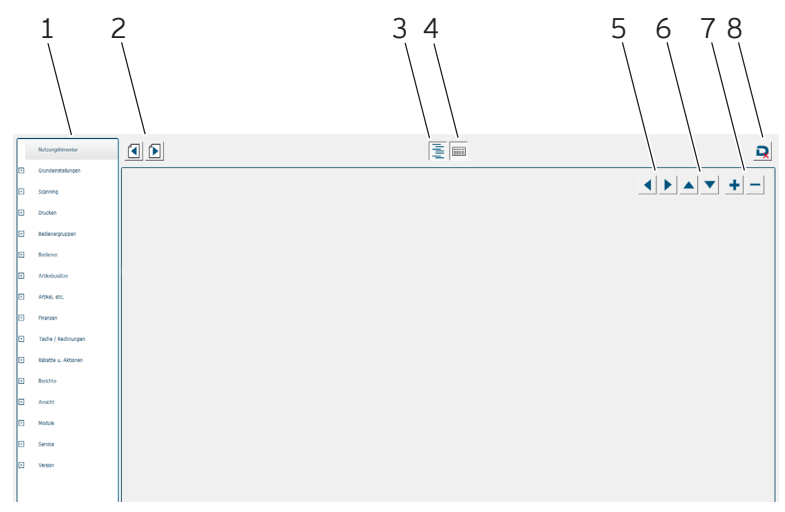

#### Abb. 23: Programmiermodus

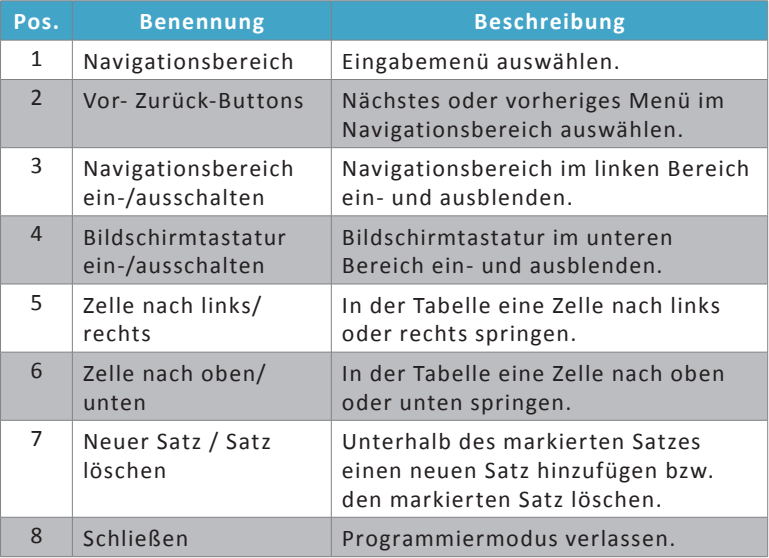

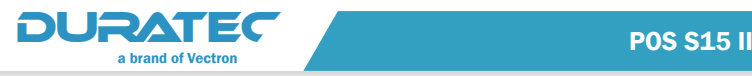

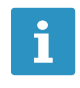

Die grundlegenden Prinzipien der Programmierung erläutert Ihnen ein Beispiel zur Anlage von Artikeln mit Artikel-Zusätzen im Kapitel "9. Beispielkonfiguration" auf Seite [122](#page-133-0).

Um keine Einstellung zu übersehen, beginnen Sie die Programmierung im Menü "Grundeinstellungen" und laufen dann Schritt für Schritt mit Hilfe der "Vor-Zurü Programmierung im Menü "Grundeinstellungen" und durchlaufen dann Schritt für Schritt mit Hilfe der "Vor-Zurück-Buttons" alle Programmpunkte. Die folgenden Abschnitte sind entsprechend aufgebaut und begleiten Sie bei der Programmierung.

## 8.1. Grundeinstellungen

#### 8.1.1. Firmendaten

Die hier erfassten Firmendaten identifizieren Ihr Unternehmen und erscheinen im Rechnungskopf. Die Angaben zu Name und Anschrift des leistenden Unternehmens sowie die Steuernummer gehören zu den gesetzlich vorgeschriebenen Pflichtangaben für Rechnungsdokumente.

#### 8.1.2. Kassenliste

Erfassen Sie alle Kassensysteme, die sich in Ihrem lokalen Netzwerk befinden, in der Kassenliste.

Die Vernetzung ermöglicht es Ihnen, mehrere Kassensysteme strategisch günstig im Restaurant zu platzieren. Sie ersparen damit Ihrem Personal unnötige Wege und Ihren Kunden lange Wartezeiten. Auch eine Kegelbahn oder die Außentheke im Biergarten können effizient in das Kassennetz eingebunden werden. Die Kassendaten lassen sich zentral abrufen und auswerten.

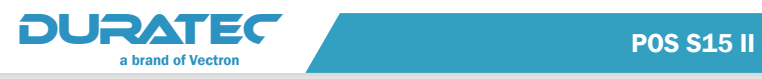

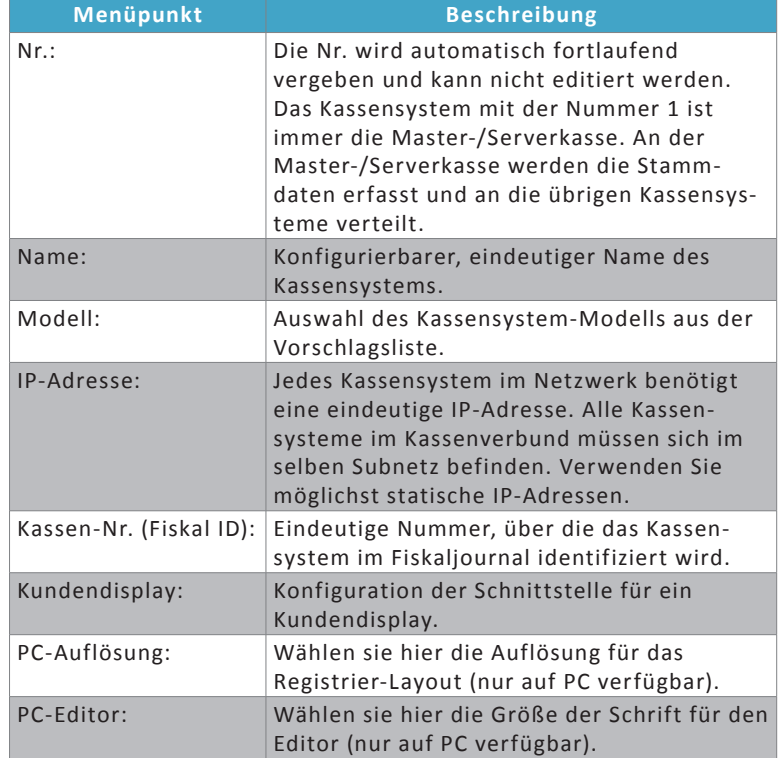

## 8.1.3. Netzwerkeinstellungen

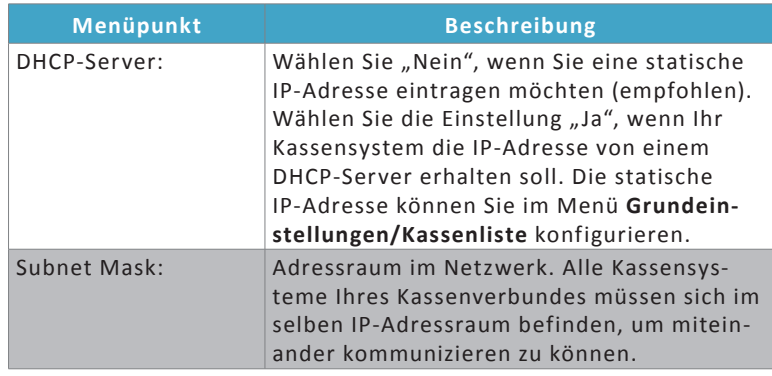

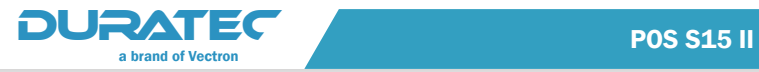

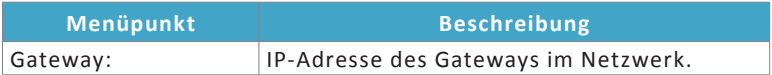

#### **Erweiterte Einstellungen**

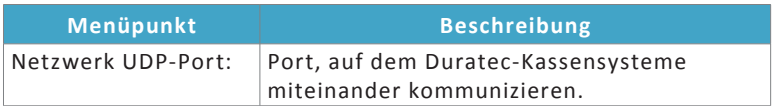

#### 8.2. Scanning

#### 8.2.1. Scanner

Wenn Sie sich entscheiden, das bonVito-Kundenbindungssystem zu nutzen, können Sie hier Ihrem Kassensystem einen Kartenscanner zuordnen.

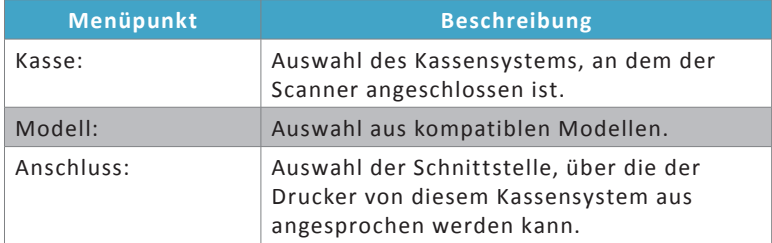

#### 8.3. Drucken

In diesem Menüpunkt werden alle im Kassenverbund vorhandenen Drucker und deren Einstellungen und Zuordnungen zum Ausdruck der Bons, Rechnungen und Berichte erfasst.

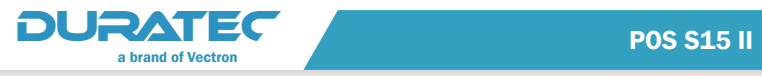

## 8.3.1. Drucker einrichten

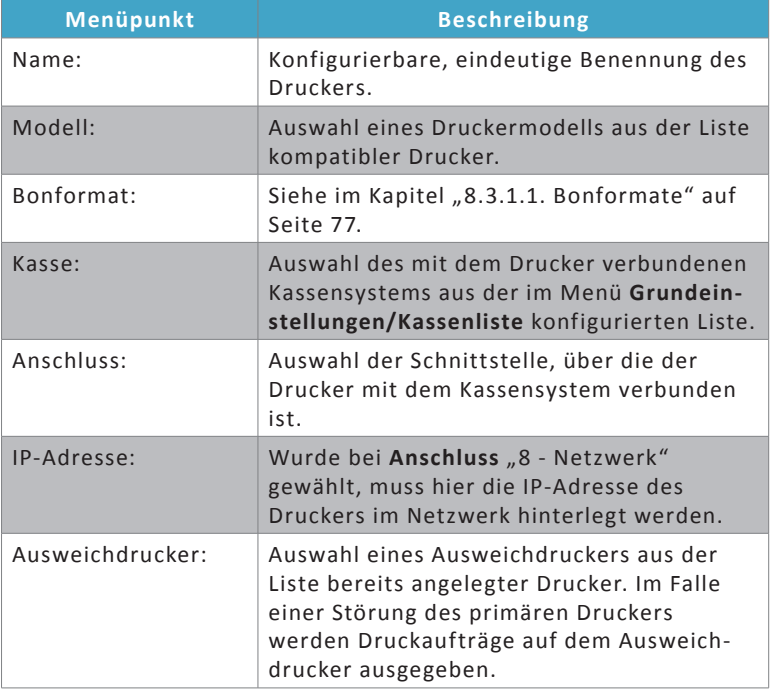

## 8.3.1.1.Bonformate

<span id="page-88-0"></span>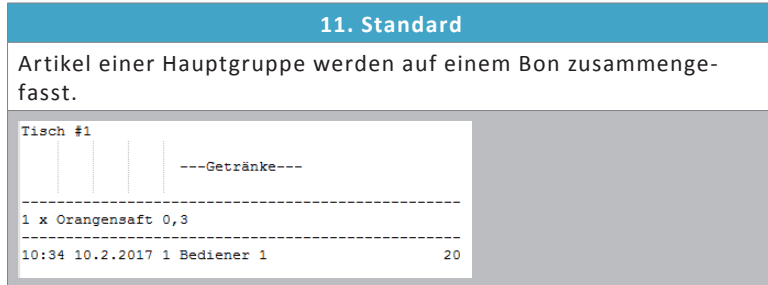

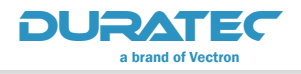

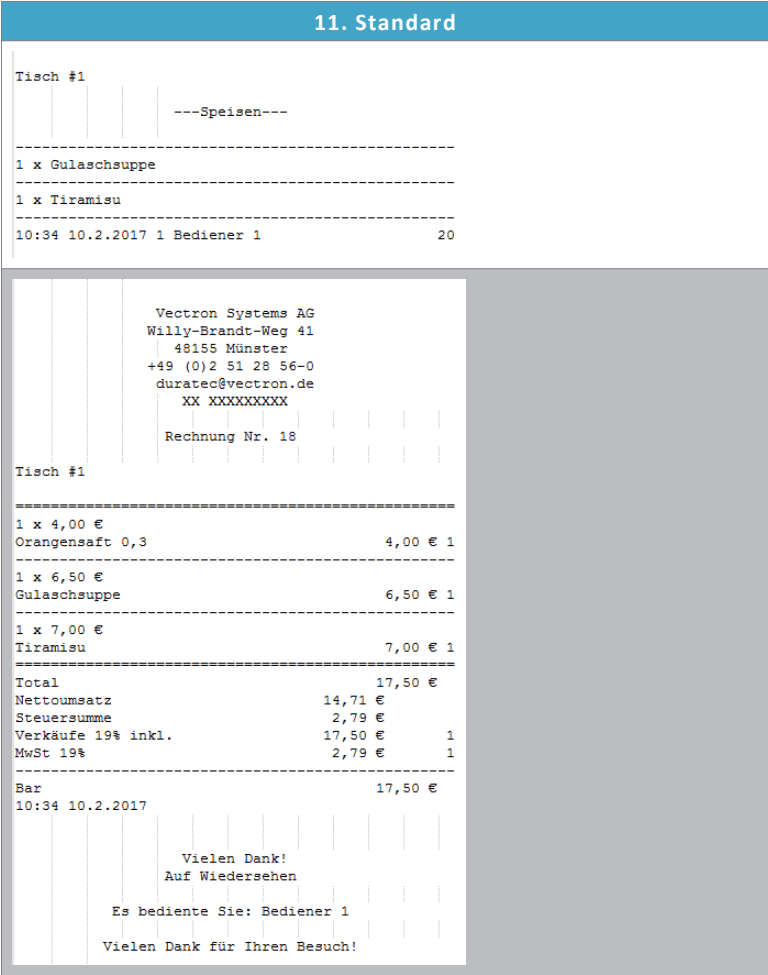

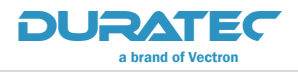

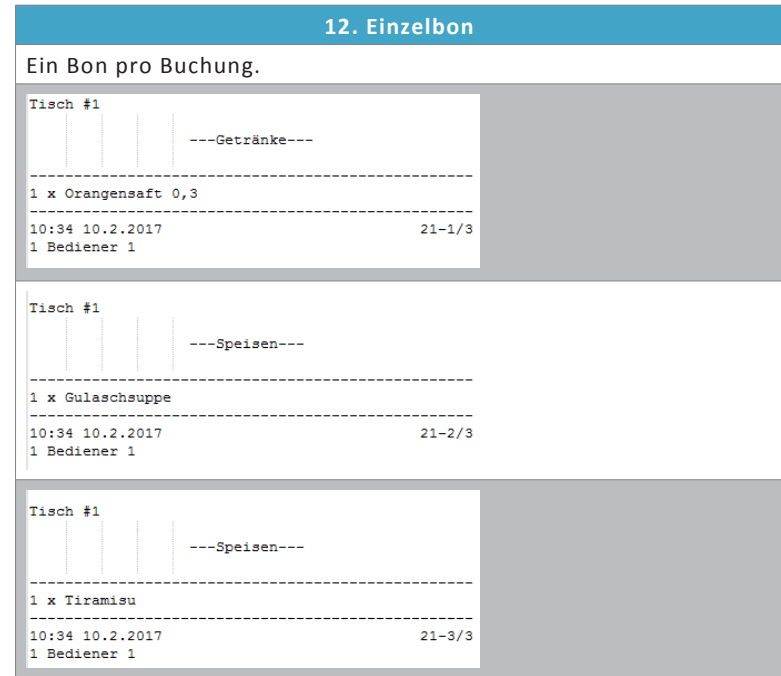

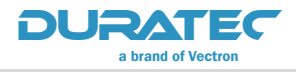

**POS S15 II** 

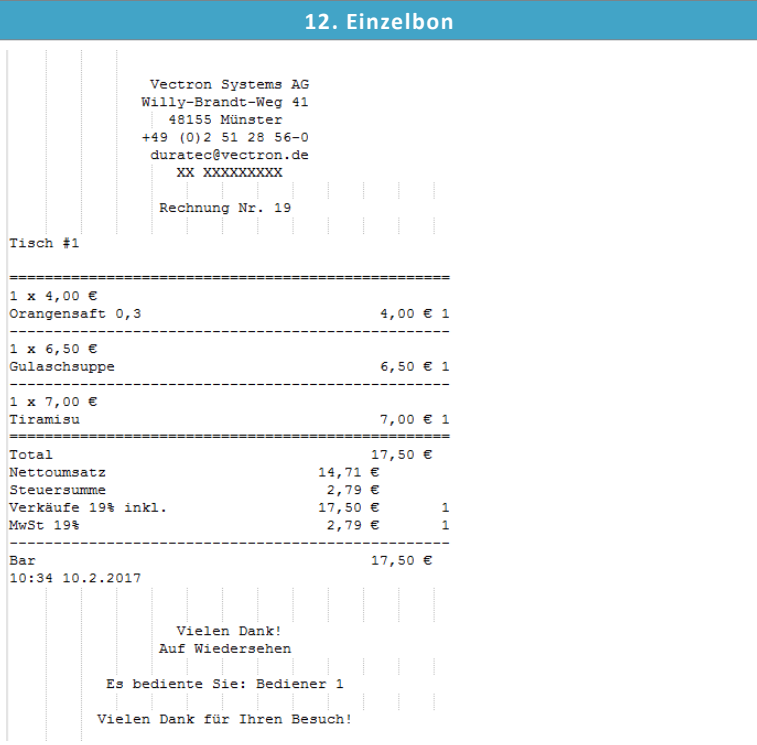

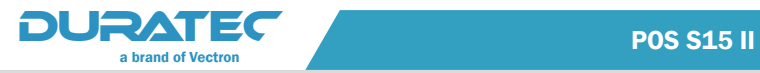

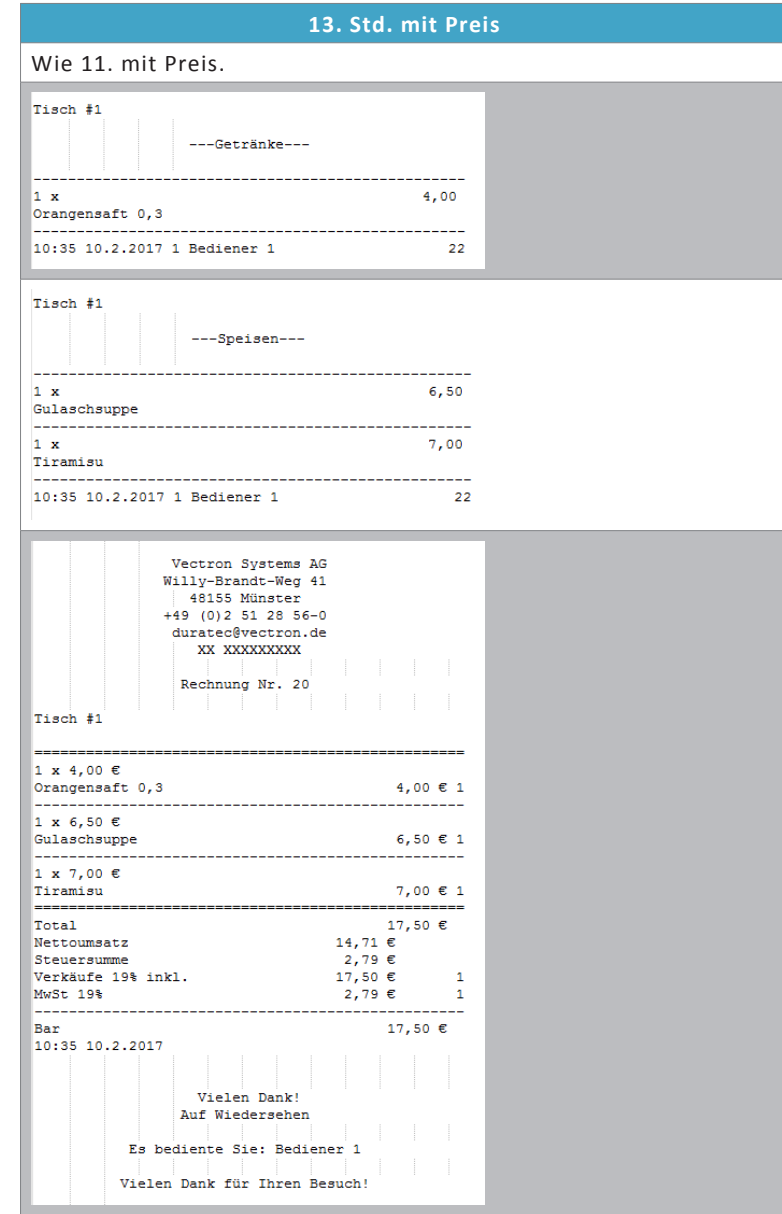

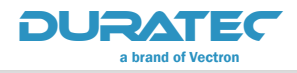

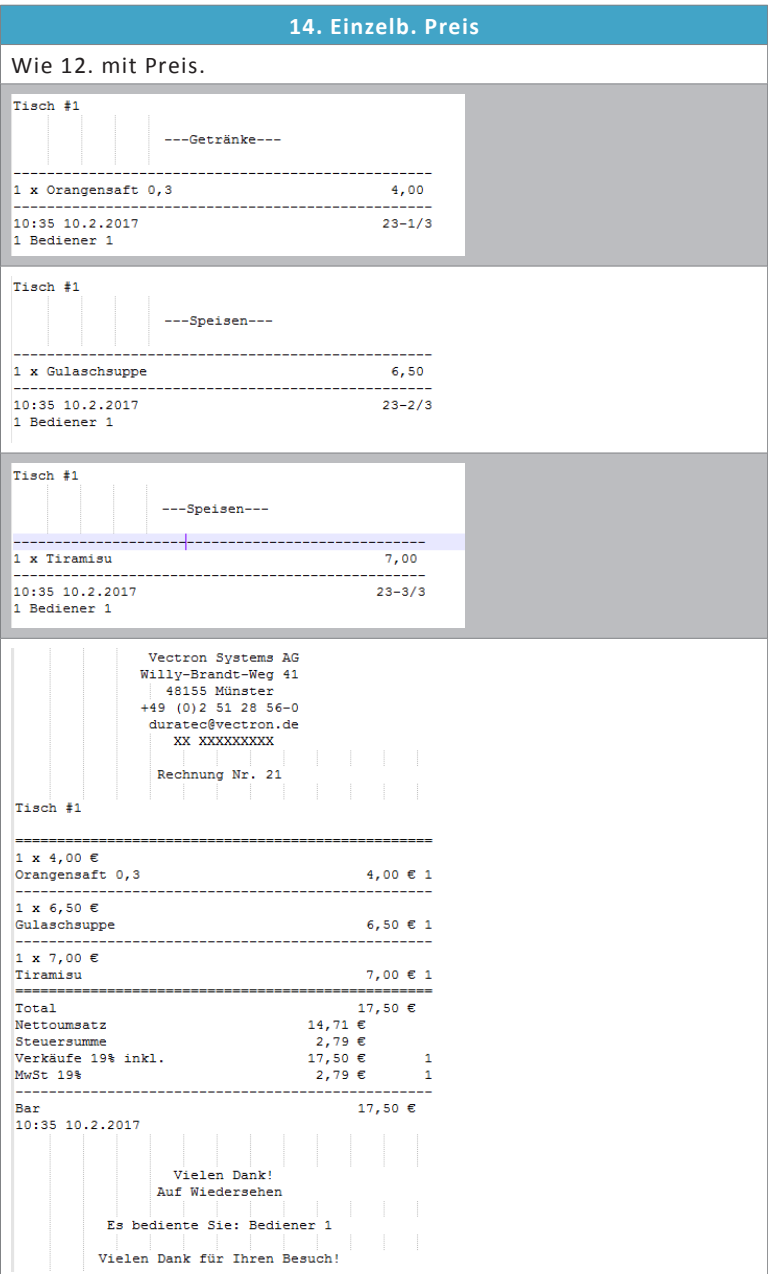

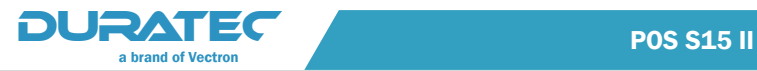

## **15. Ticket**

Für Speisen wird neben dem Sammelbon je ein Ticket pro Artikel ausgegeben.

Tisch #1

---Getränke---\_\_\_\_\_\_\_\_\_\_\_\_\_\_\_\_\_\_\_\_\_\_\_\_\_\_\_\_\_\_ 1 x Orangensaft 0,3 ---------\_\_\_\_\_\_\_\_\_\_\_\_\_\_\_\_\_\_\_\_\_\_\_\_\_\_ 10:36 10.2.2017 1 Bediener 1 24

Tisch  $1$  - Ticket \_\_\_\_\_\_\_\_ Orangensaft 0,3 <u>. 5. . . . . . . . .</u> --------------------\_\_\_\_\_\_\_\_\_\_\_\_\_\_\_ 10:36 10.2.2017  $24 - 1/3$ 1 Bediener 1

Tisch #1

 $---Speisen---$ 

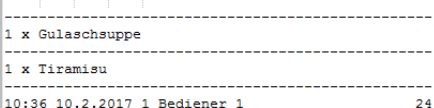

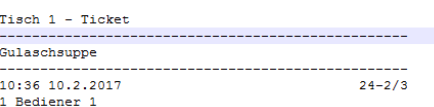

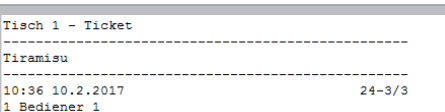

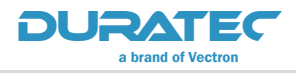

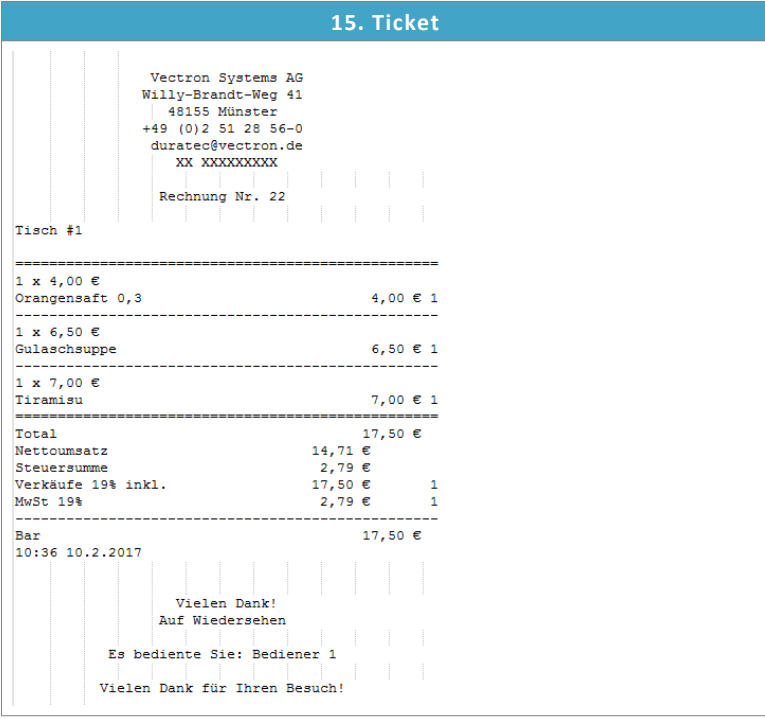

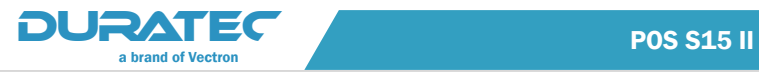

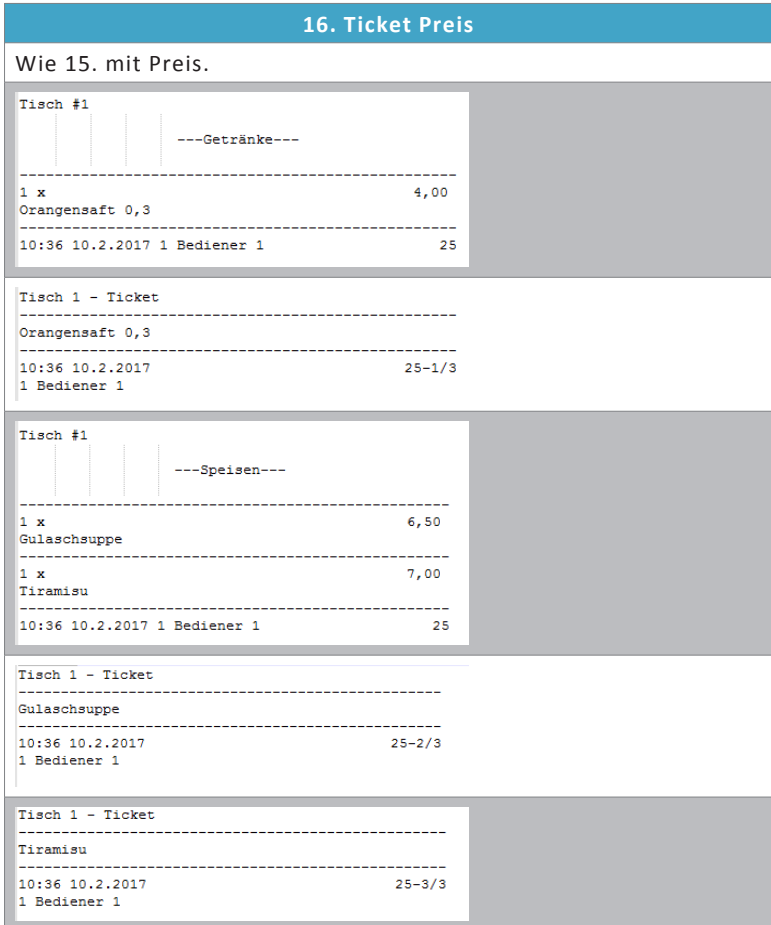

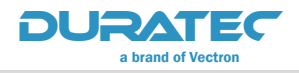

**POS S15 II** 

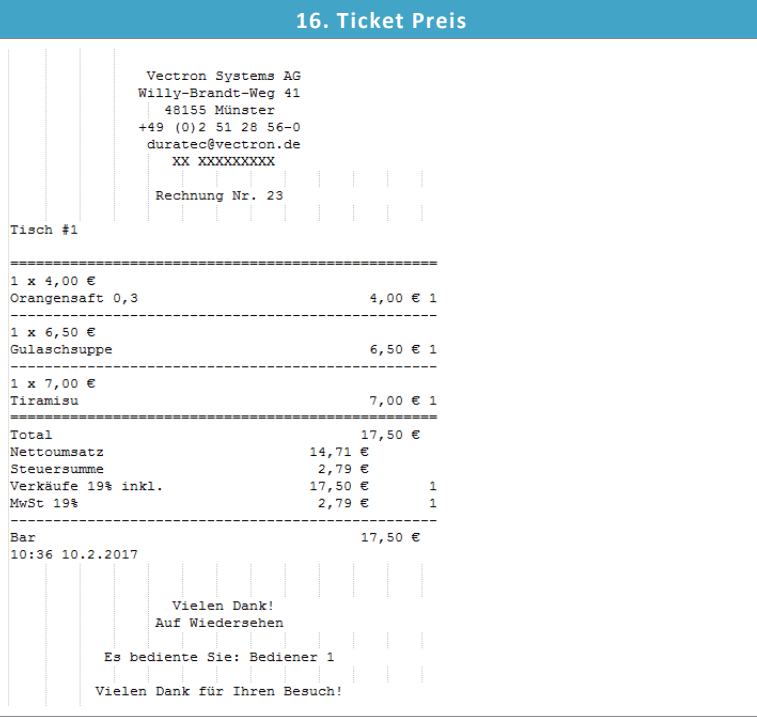

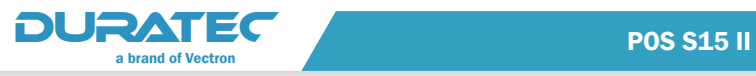

## 8.3.2. Druckerzuordnung

Nachdem die vorhandenen Drucker mit ihren Zuordnungen zu den Kassensystemen erfasst wurden, können Sie konfigurieren, welche Ausdrucke an welchen Druckern ausgegeben werden sollen.

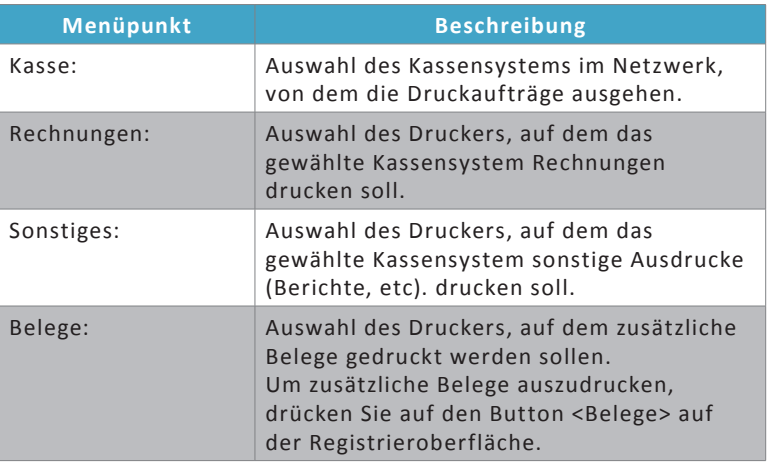

#### 8.3.3. Optionen

<span id="page-98-0"></span>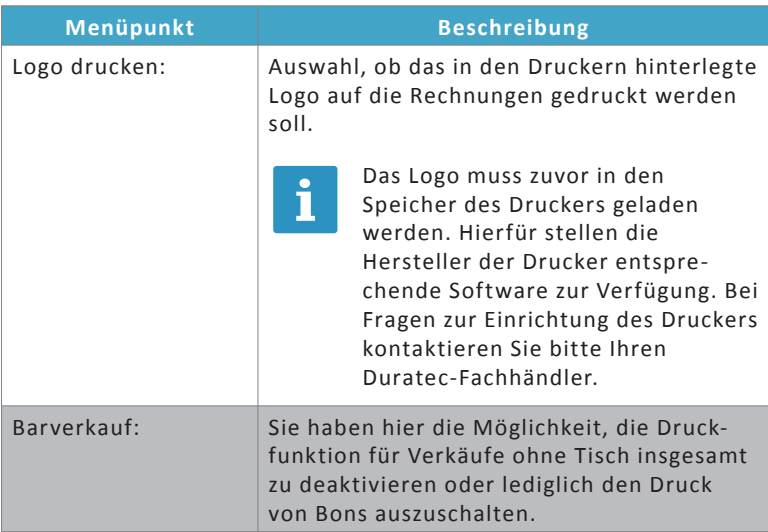

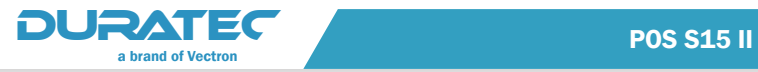

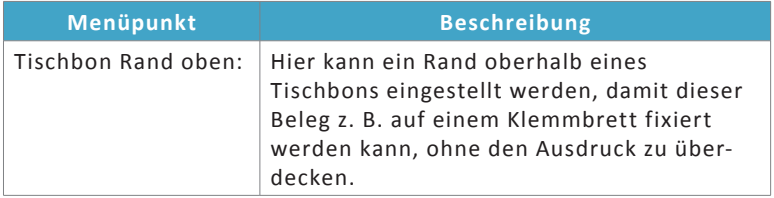

#### **Erweitert**

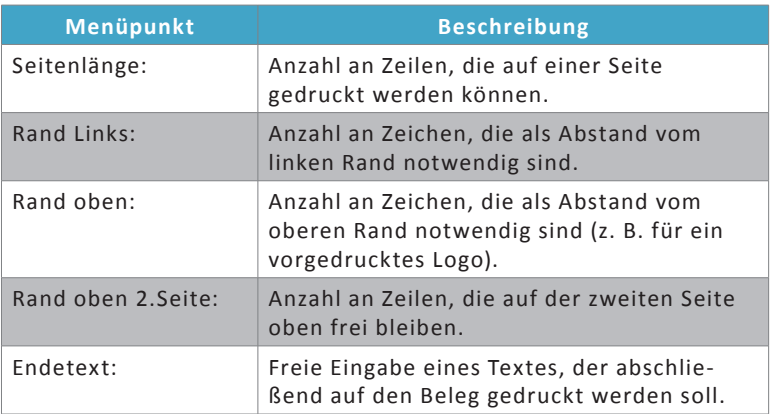

#### 8.4. Bedienergruppen

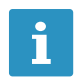

onder auf der Registrieroberfläche im Bereich "Funktionen"<br>In den angezeigten Buttons und deren Reihenfolge orientieren si angezeigten Buttons und deren Reihenfolge orientieren sich an den hier vergebenen Berechtigungen.

Es stehen insgesamt 8 Bedienergruppen zur Verfügung.

Für die Bedienergruppen 1 bis 5 kann festgelegt werden, welche Funktionen an welcher Stelle auf der Registrieroberfläche angezeigt werden sollen.

Die Bedienergruppen 6 bis 8 werden zusätzlich ausschließlich im Menü für die Konfiguration der Bediener angezeigt (siehe [im Kapitel](#page-109-0)  ["8.4.3. Bedienergruppen mit nicht konfigurierbaren Berechtigungen"](#page-109-0)  [auf Seite 98\)](#page-109-0).

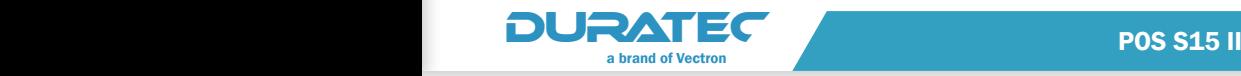

Mit der Auswahl der Funktion wird auch automatisch die Berechtigung an die jeweilige Bedienergruppe vergeben.

Mit Hilfe der Pfeiltasten verändern Sie die Anordnung der Funktionen in der Registrierung. Die meistgenutzten Funktionen können so für den schnelleren Zugriff weiter vorne platziert werden.

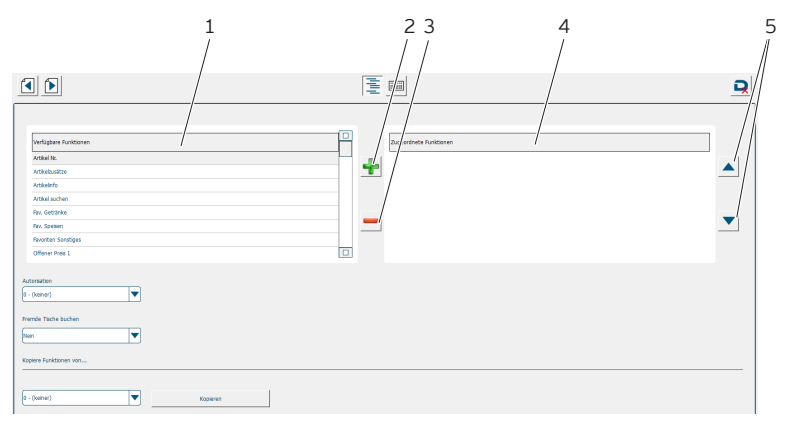

Abb. 24: Bedienergruppen-Funktionen

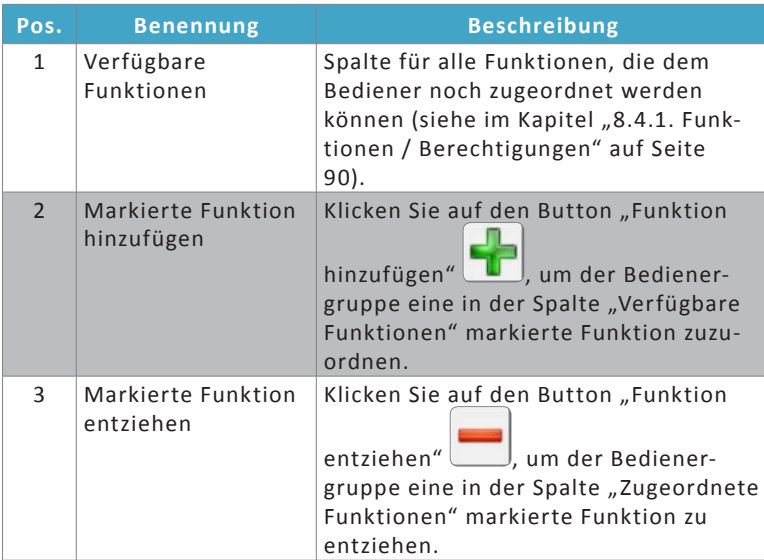

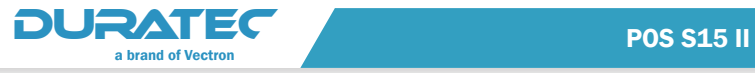

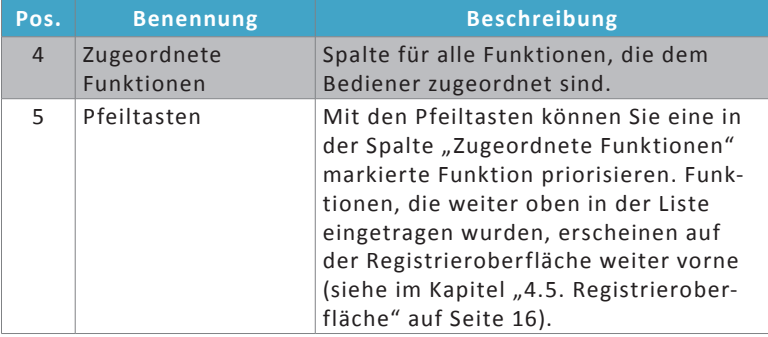

#### 8.4.1. Funktionen / Berechtigungen

#### 8.4.1.1.Bed. An-/Abmelden

<span id="page-101-0"></span>Aktuelle Sitzung beenden und zum Anmeldefenster zurückkehren oder einem anderen Bediener erlauben, sich direkt mit seiner Bedienernummer anzumelden.

#### 8.4.1.2.Schichtwechsel

Berechtigung, einen offenen Tisch an einen anderen Bediener zu übertragen.

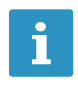

**im Menü Bediener/Optionen** (siehe im Kapitel "8.5.2.<br>
Optionen" auf Seite 99) kann konfiguriert werden, dass<br>
ein Bedienerschlüssel für die Übertragung von Tischen [Optionen" auf Seite 99](#page-110-0)) kann konfiguriert werden, dass notwendig ist.

#### 8.4.1.3. Artikel-Nr.

Berechtigung, einen Artikel auf einen geöffneten Tisch zu buchen, indem die Artikelnummer des Produktes eingegeben wird.

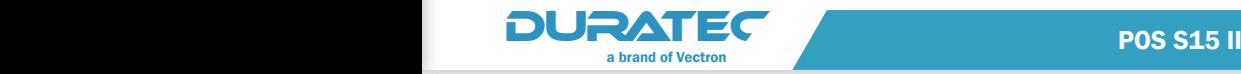

#### 8.4.1.4. Artikel suchen

Berechtigung, eine Liste mit allen im Kassensystem angelegten Artikeln anzuzeigen.

#### 8.4.1.5. Artikel-Zusätze

Berechtigung, einem Artikel Artikel-Zusätze zuzuweisen.

#### 8.4.1.6. Artikel-Info

Berechtigung, dem Artikel Informationen hinzuzufügen.

#### 8.4.1.7. Fav. Getränke

Berechtigung, die als Favoriten definierten Getränke in der Artikelliste anzuzeigen.

#### 8.4.1.8. Fav. Speisen

Berechtigung, die als Favoriten definierten Speisen in der Artikelliste anzuzeigen.

#### 8.4.1.9. Favoriten Sonstiges

Berechtigung, weitere definierte Favoriten in der Artikelliste anzuzeigen.

#### 8.4.1.10. Gang (1, 2, 3)

Berechtigung, Artikel zur besseren Ordnung und Kontrolle einem Gang zuzuordnen.

Mit dieser Funktion können Sie z. B. der Küche die Information an die Hand geben, die Gerichte im zeitlichen Ablauf des Verzehrs zur Verfügung zu stellen. So kann die Frische und die passende Temperierung besser gesteuert werden.

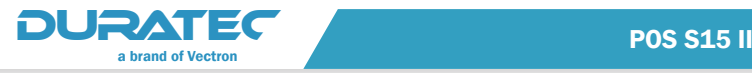

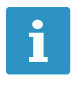

**ighte Um diese Funktion nutzen zu können, müssen Sie im Menü**<br>**1 Artikel, etc./Warengruppen** die Einstellung für "Gangfolge Artikel, etc./Warengruppen die Einstellung für "Gangfolge" bei der jeweiligen Warengruppe auf "Ja" stellen (siehe im [Kapitel "8.7.2. Warengruppen" auf Seite 103\)](#page-114-0).

#### 8.4.1.11. Barverkauf

Berechtigung, Artikel ohne Auswahl eines Tisches zu buchen.

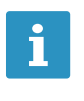

Um diese Funktion nutzen zu können, müssen Sie zunächst im Menü **Drucken/Optionen** festlegen, ob ein Bon erstellt bzw. gedruckt werden soll (siehe im Kapitel "8.3.3. [Optionen" auf Seite 87](#page-98-0)).

#### 8.4.1.12. Außer Haus

Diese Funktion ermöglicht es dem Benutzer, Artikel zum Im Haus/ Außer Haus-Verkauf mit unterschiedlichen Steuersätzen zu buchen.

Stellen Sie die Funktion "Steuershift" im Menü Artikel, etc./Waren**gruppen** bei den Warengruppen, bei denen der Steuershift erlaubt sein soll, auf "Ja" (siehe im Kapitel "8.7.2. Warengruppen" auf Seite [103\)](#page-114-0).

Wählen Sie die gewünschte Konstellation im Menü Finanzen/"Außer Haus/ImHaus" (siehe im Kapitel "8.8.3. Außer Haus/Im Haus" auf [Seite 109](#page-120-0)).

#### 8.4.1.13. Adresse

Einem Tisch werden Adressinformationen zugeordnet.

#### 8.4.1.14. Korrektur

Berechtigung, eingegebene, aber noch nicht gebuchte Artikel zu verwerfen.

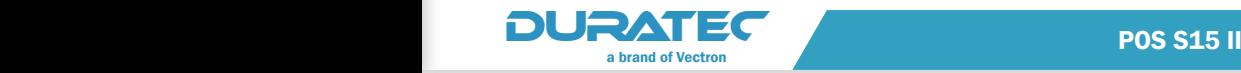

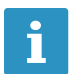

**ier Artikel, die bereits gebucht wurden (durch zwischenzeitli-**<br>The ches Deaktivieren des Tisches), bleiben erhalten. ches Deaktivieren des Tisches), bleiben erhalten.

#### 8.4.1.15. Bon verwerfen

Berechtigung, alle eingegebenen, aber noch nicht gebuchten Artikel zu verwerfen.

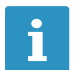

**ier Artikel, die bereits gebucht wurden (durch zwischenzeitli-**<br>The ches Deaktivieren des Tisches), bleiben erhalten. ches Deaktivieren des Tisches), bleiben erhalten.

#### 8.4.1.16. Tisch verwerfen

Berechtigung, alle Buchungen auf einem Tisch auf einmal zu stornieren.

#### 8.4.1.17. Storno

Berechtigung, bereits gebuchte Artikel wieder auszubuchen.

#### 8.4.1.18. Warenrücknahme

Berechtigung, einzelne Buchungen auf einem Tisch zurückzunehmen / zu stornieren.

#### 8.4.1.19. Rabatt (1, 2)

Berechtigung, einen prozentualen Rabatt auf Artikel zu gewähren.

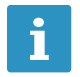

i Der Rabatt muss zunächst im Menü **Rabatte u. Aktionen/ Artikel-Rabatte** konfiguriert werden (siehe [im Kapitel](#page-123-0)  ["8.10.1. Artikel-Rabatte" auf Seite 112\)](#page-123-0).

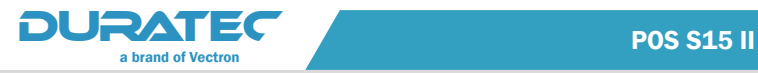

#### 8.4.1.20. Artikel-Rabatt (1, 2)

Berechtigung, einen prozentualen Rabatt auf Artikel zu gewähren.

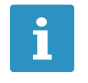

**Der Rabatt muss zunächst im Menü Rabatte u. Aktionen/**<br> **Artikel-Rabatte** konfiguriert werden. Näheres zur Konfiguration von Artikel-Rabatten [im Kapitel "8.10.1. Artikel-](#page-123-0)**Artikel-Rabatte** konfiguriert werden. Näheres zur Konfi-[Rabatte" auf Seite 112](#page-123-0).

#### 8.4.1.21. Hausbon

Berechtigung, einen Artikel unentgeltlich zu buchen.

#### 8.4.1.22. Alternativ-Preis

Berechtigung, einem Artikel einen zuvor definierten Alternativ-Preis zuzuordnen.

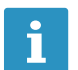

**ige Der Alternativ-Preis muss zunächst beziffert und konfigu-**<br>Teilert werden. riert werden.

- **F** Den Betrag legen Sie im Menü Artikel, etc./Artikel fest (siehe [im Kapitel "8.7.3. Artikel" auf Seite 105](#page-116-0)).
- $\blacktriangleright$  Auf welche Warengruppen der Alternativ-Preis angewendet werden darf und welche Auswirkungen es auf die gewählten Artikel hat, konfigurieren Sie im Menü **Rabatte u. Aktionen/Alternativ-Preis (**siehe [im Kapitel](#page-124-0)  ["8.10.3. Alternativ-Preis" auf Seite 113\)](#page-124-0).

#### 8.4.1.23. Offener Preis (1, 2, 3)

Der Bediener soll unabhängig von den programmierten Artikeln den Preis für einen Verkauf frei wählen können.

Die Benennung des offenen Preises wird zuvor in der Programmierung festgelegt (siehe Artikel, etc./Freie Preise im Kapitel "8.7.4. [Freie Preise" auf Seite 108](#page-119-0)).

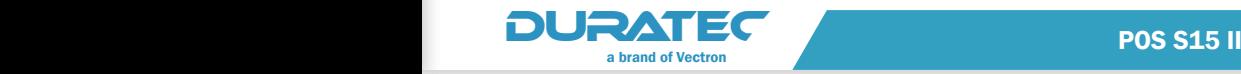

#### 8.4.1.24. ( ) Minus

Berechtigung, negative Beträge zu buchen.

#### 8.4.1.25. ZWS

Diese Funktion berechnet die Zwischensumme aller auf einen Tisch gebuchten Artikel und zeigt den Betrag an.

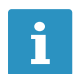

Sie können, nachdem die Zwischensumme angezeigt wird,<br>
ohne Zwischenschritte weitere Artikel hinzu buchen. ohne Zwischenschritte weitere Artikel hinzu buchen.

#### 8.4.1.26. ZWR

Die Zwischensumme aller auf einen Tisch gebuchten Artikel wird gedruckt. Der Tisch wird anschließend geschlossen.

#### 8.4.1.27. Rechnung retten

Berechtigung, alle Artikel, die auf eine abgeschlossene Rechnung gebucht wurden, erneut auf einen leeren Tisch zu buchen.

#### 8.4.1.28. Rechnungskopie

Berechtigung, die letzte Rechnung erneut auszudrucken.

#### 8.4.1.29. Nachträgl. RG Kopie

Berechtigung, eine alte Rechnung erneut zu drucken.

#### 8.4.1.30. Trinkgeld

Berechtigung, Trinkgelder zu buchen.

#### 8.4.1.31. Trinkg. Korrektur

Berechtigung, zu hoch gebuchte Trinkgeldeinnahmen zu korrigieren.

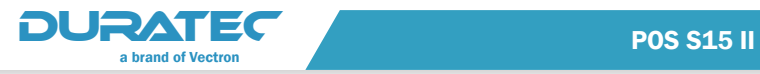

#### 8.4.1.32. Auslage

Berechtigung, Auslagen zu buchen.

Eine Auslage kann z. B. ein durchlaufender Posten sein (z. B. Zigaretten aus einem Automaten), welcher aus Servicegründen mit der Bestellung ausgeliefert wird.

#### 8.4.1.33. Auszahlung

Berechtigung, Geld zu entnehmen und dies als Entnahme zu buchen.

#### 8.4.1.34. Einzahlung

Berechtigung, Einzahlungen vorzunehmen.

#### 8.4.1.35. Lade öffnen

Berechtigung, die Geldschublade ohne Buchung zu öffnen.

#### 8.4.1.36. Journal anzeigen

Zeigt die Historie aller an diesem Kassensystem gebuchten Artikel.

#### 8.4.1.37. Eigenes Journal

Berechtigung, das eigene Journal aufzurufen.

#### 8.4.1.38. Eigener Bericht

Berechtigung, den eigenen Bedienerbericht aufzurufen.

#### 8.4.1.39. Berichte/Programm

Berechtigung, X-Berichte, Z-Berichte, eigene Berichte und den Programmiermodus aufzurufen.
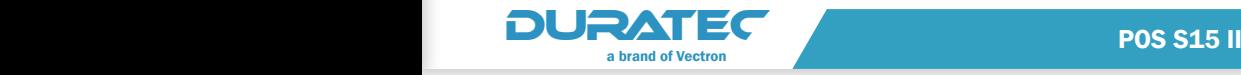

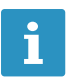

Die Inhalte der Berichte können im Menü Berichte konfi-<br>guriert werden (siehe im Kapitel "8.11. Berichte" auf Seite<br>114). guriert werden (siehe im Kapitel "8.11. Berichte" auf Seite [114](#page-125-0)).

# 8.4.1.40. Belegdrucker

Berechtigung, den Belegdruck manuell auszulösen.

## 8.4.2. Erweiterte Bedienerberechtigungen

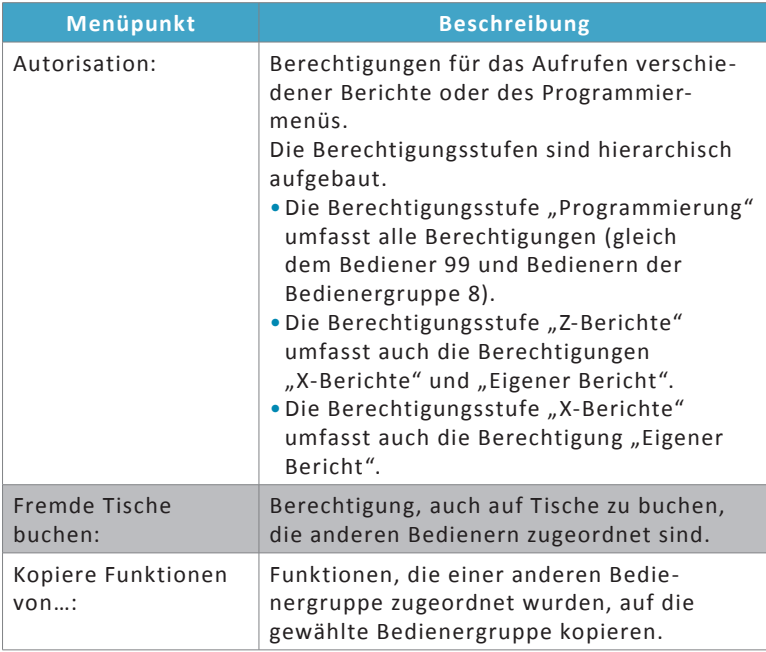

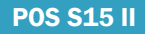

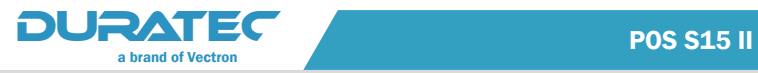

# 8.4.3. Bedienergruppen mit nicht konfigurierbaren Berechtigungen

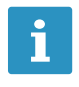

<span id="page-109-0"></span>Bediener der Bedienergruppen **6. X-Berichte, 7. Z-Berichte**<br>und **8. Programmierung** haben keinen Zugriff auf die Regis<br>trieroberfläche. Buchungen können nur von Bedienern der und **8. Programmierung** haben keinen Zugriff auf die Registrieroberfläche. Buchungen können nur von Bedienern der Bedienergruppen 1 bis 5 vorgenommen werden.

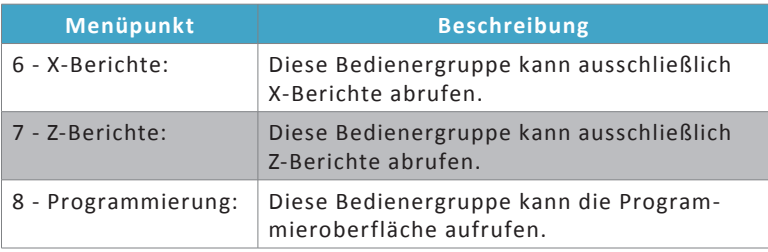

#### 8.5. Bediener

Sie können 90 Bediener anlegen.

#### 8.5.1. Bediener

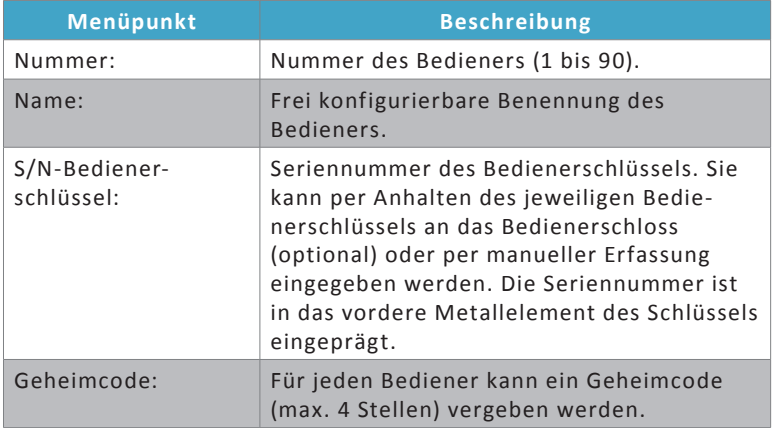

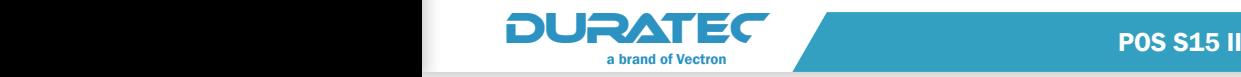

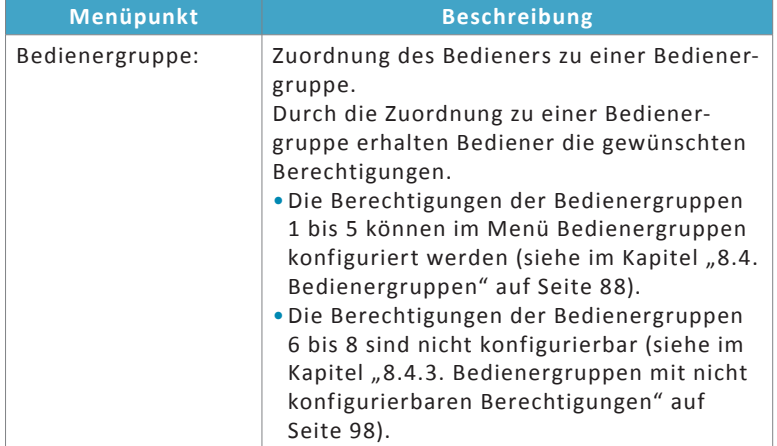

# 8.5.2. Optionen

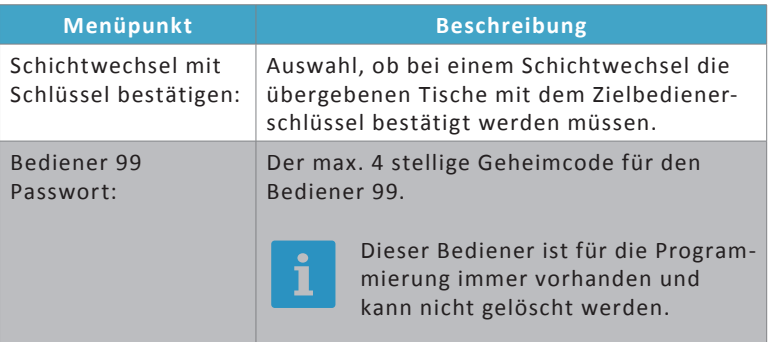

#### 8.6. Artikel-Zusätze

Im Menü **Artikel-Zusätze** können Zusatzkategorien, Artikel-Zusätze oder Artikel-Zusatzlisten (Art. Zusatzlisten) angelegt werden.

Artikel-Zusätze helfen dem Bediener, zusätzliche Verkäufe zu generieren. Die Wünsche des Kunden zu Beilagen und zu bestimmten Eigenschaften eines Produkts (z. B. die Garstufe eines Steaks) können schnell aufgenommen und an die Küche übermittelt werden.

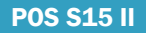

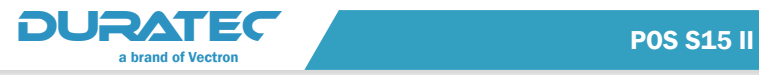

## 8.6.1. Zusatzkategorien

Im Menüpunkt **Zusatzkategorie** benennen Sie eine Zusatzkategorie und legen fest, ob mehrere Artikel dieser Kategorie ausgewählt werden dürfen. Sie können bis zu 10 Zusatzkategorien (z. B. Beilagen, Soßen, Salate, etc). anlegen.

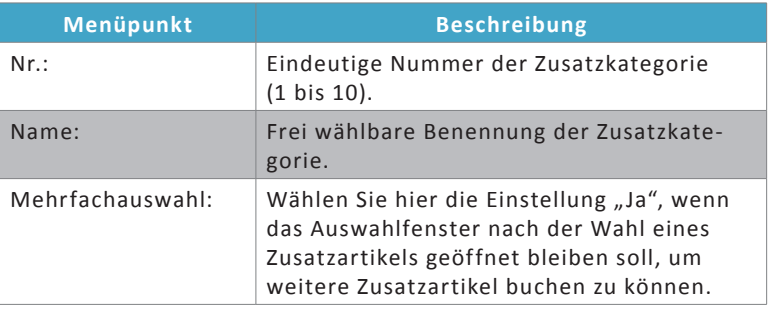

# 8.6.2. Artikel-Zusätze

Im Menüpunkt **Artikel-Zusätze** können Sie Zusatzartikel anlegen und jeweils einer Zusatzkategorie zuordnen.

Die Zusatzkategorien werden angezeigt, wenn Sie im Registriermenü auf den Button <Artikel-Zusätze> drücken.

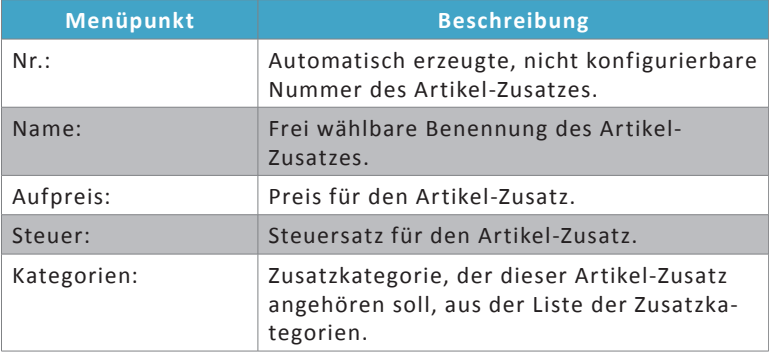

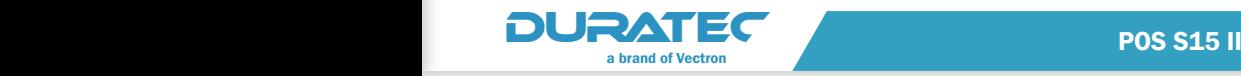

#### <span id="page-112-0"></span>**CSV-Import**

Neben der manuellen Eingabe können auch Listen im Format CSV importiert werden.

Entsprechende CSV-Dateien können Sie z. B. mit Microsoft Excel© vorbereiteten.

▶ Drücken Sie den Button <CSV-Import>.

Ein Datei-Auswahlfenster öffnet sich.

- **Navigieren Sie in das Verzeichnis mit der passenden CSV-Datei.**
- **Markieren Sie die gewünschte Datei und bestätigen die Auswahl** mit <OK>.
- **Konfigurieren Sie die Auswahl-Parameter, falls notwendig.**
- ▶ Drücken Sie auf <Weiter>.
- $\blacktriangleright$  Um die zu importierenden Einträge den vordefinierten Spaltenbezeichnungen des Kassensystems zuzuordnen, markieren Sie die entsprechende Zeile in der Tabelle auf der linken Seite und der Tabelle auf der rechten Seite und drücken auf den Button

 $\epsilon$ Funktion hinzufügen>

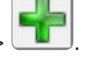

▶ Wenn Sie die gewünschten Einträge zugeordnet haben, drücken Sie auf <Weiter>, um die gewählten Einträge zu importieren.

Im folgenden Fenster wird Ihnen eine Zusammenfassung des Imports angezeigt.

► Um den Import-Dialog abzuschließen, drücken Sie auf <Dialog schliessen>.

#### 8.6.3. Art. Zusatzlisten

Im Menüpunkt "Art. Zusatzlisten" können Sie Listen mit Zusatzartikeln erstellen, die direkt mit Produkten verknüpft werden.

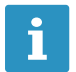

Um eine oder mehrere zusätzliche Listen zu verwenden, müssen Sie die Liste(n) im Menü **Artikel** aktivieren!

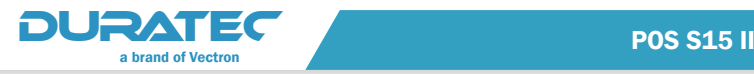

#### **Beispiel:**

Wenn Pommes frites bestellt werden, erscheint die Zusatzliste mit "Ketchup und Mayonnaise" automatisch.

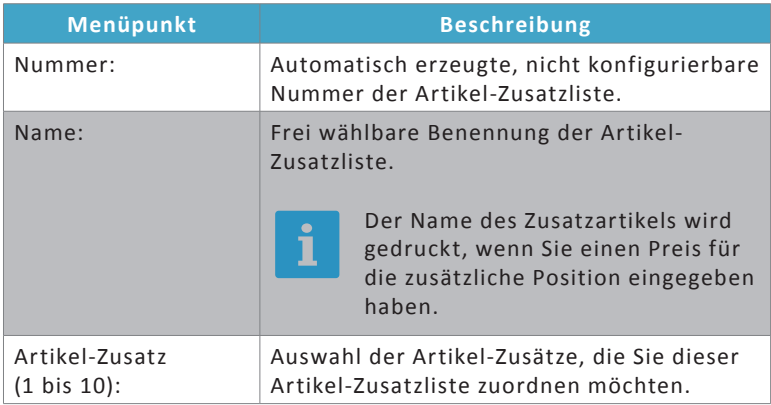

## 8.7. Artikel, etc.

#### 8.7.1. Hauptgruppen

Insgesamt stehen sechs vordefinierte Hauptgruppen zur Verfügung.

In diesem Menü können die Hauptgruppen "1-Getränke" und "2-Speisen" umbenannt werden.

Die Zuordnung zu den Hauptgruppen 1 und 2 wird auf der Registrieroberfläche abgebildet.

Wird z. B. die Hauptgruppe "Speisen" gewählt, erscheinen alle Warengruppen, die dieser Hauptgruppe zugeordnet wurden.

Nach Auswahl einer Warengruppe erscheinen alle Artikel, die dieser Warengruppe zugeordnet wurden, und können gebucht werden.

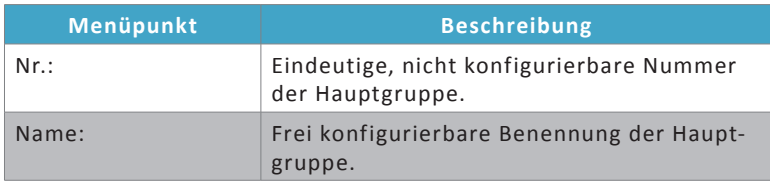

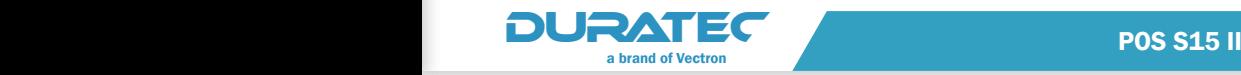

Den Hauptgruppen können Warengruppen zugeordnet werden (siehe Artikel, etc./Warengruppen im Kapitel "8.7.2. Warengruppen" auf [Seite 103\)](#page-114-0).

Den jeweiligen Warengruppen können Artikel zugeordnet werden (siehe Artikel, etc./Artikel [im Kapitel "8.7.3. Artikel" auf Seite 105](#page-116-0)).

# Nicht konfigurierbare Hauptgruppen

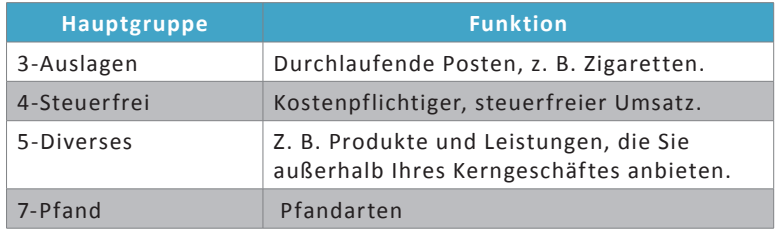

# 8.7.2. Warengruppen

<span id="page-114-0"></span>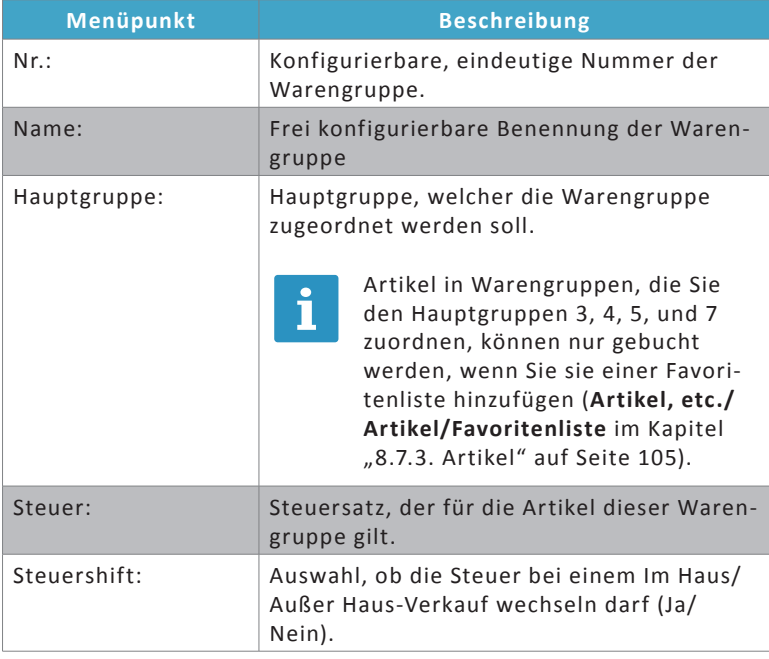

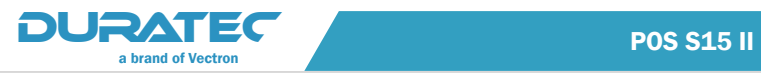

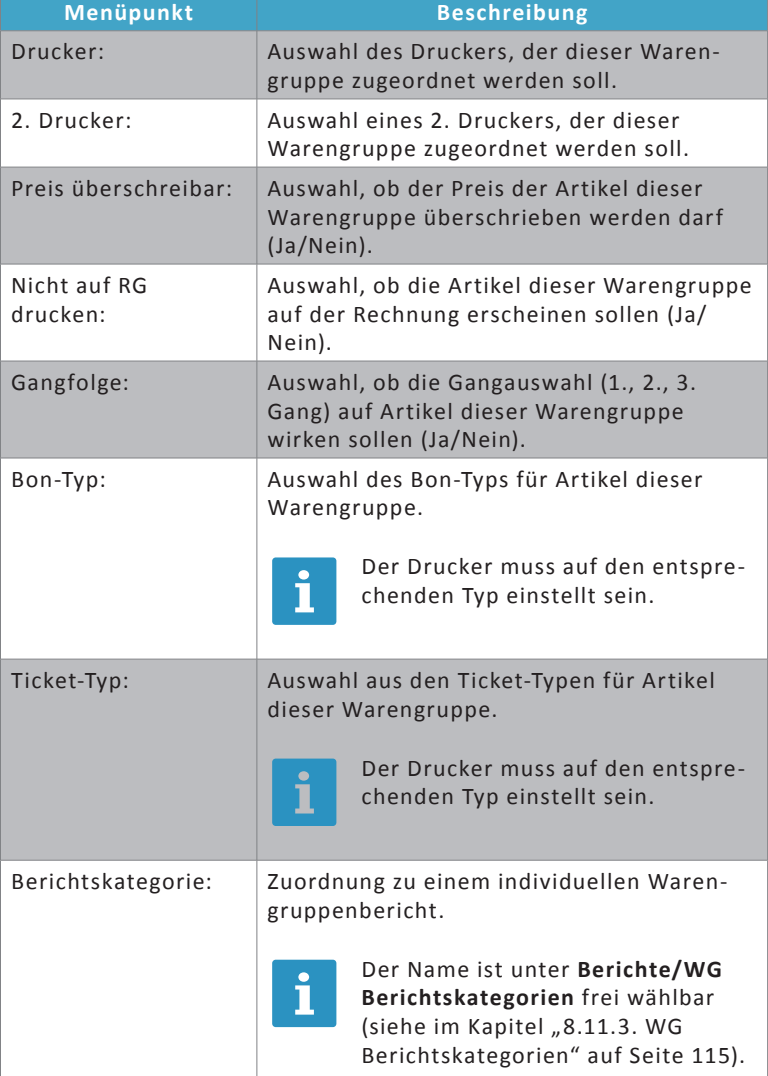

## **CSV-Import**

Der Import von Warengruppen erfolgt analog zum Import von Artikel-Zusätzen (siehe ["CSV-Import" auf Seite 101](#page-112-0)).

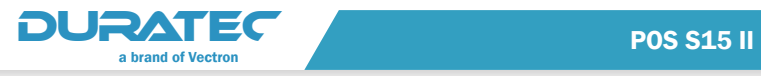

# 8.7.3. Artikel

<span id="page-116-0"></span>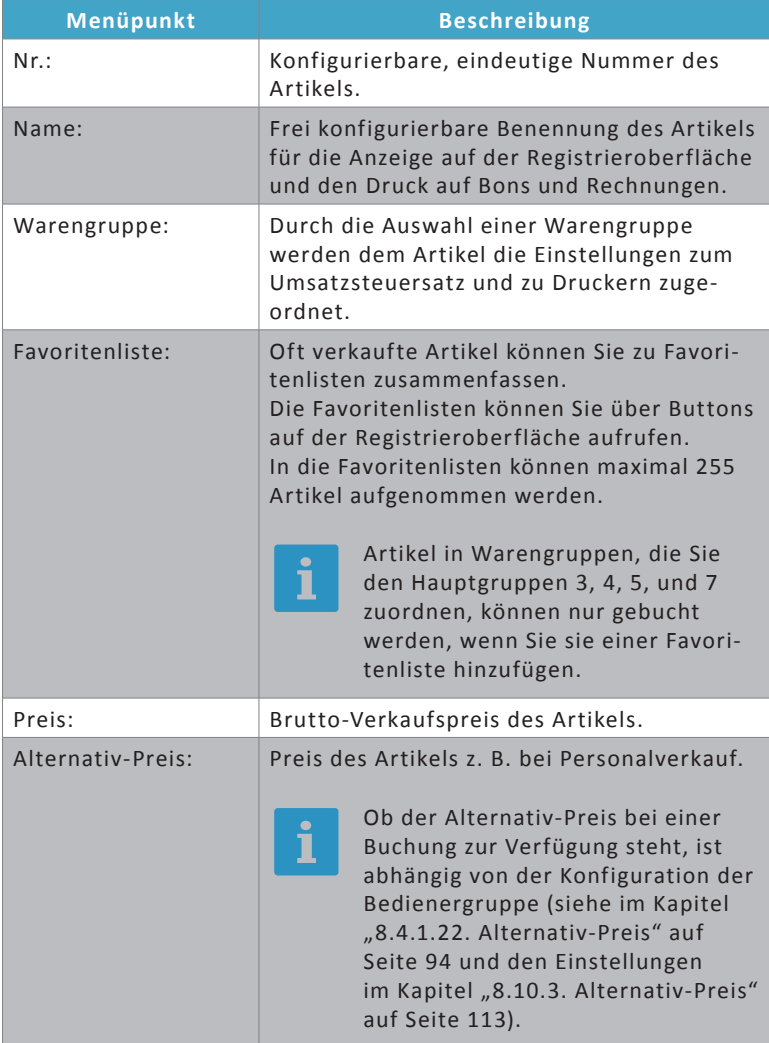

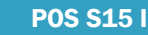

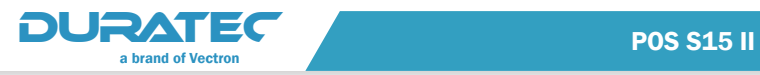

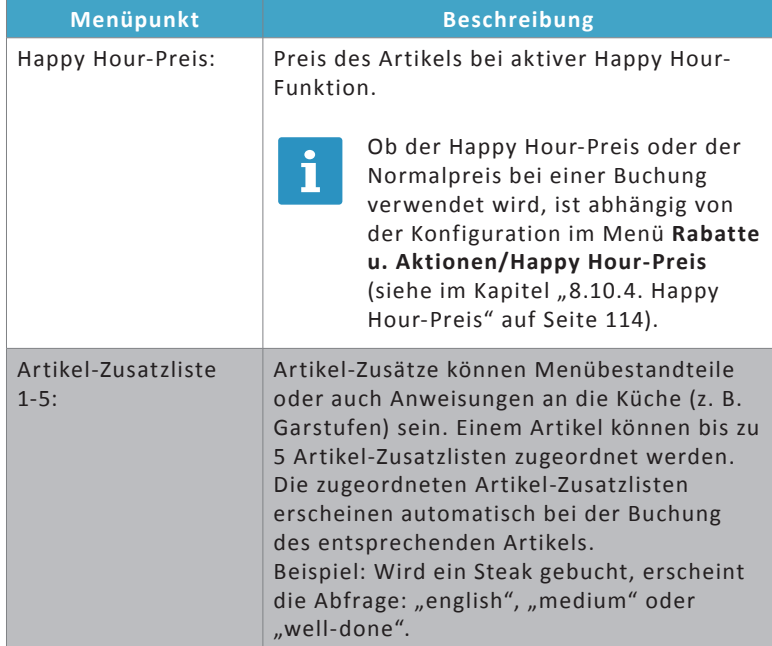

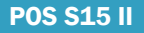

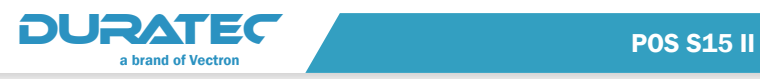

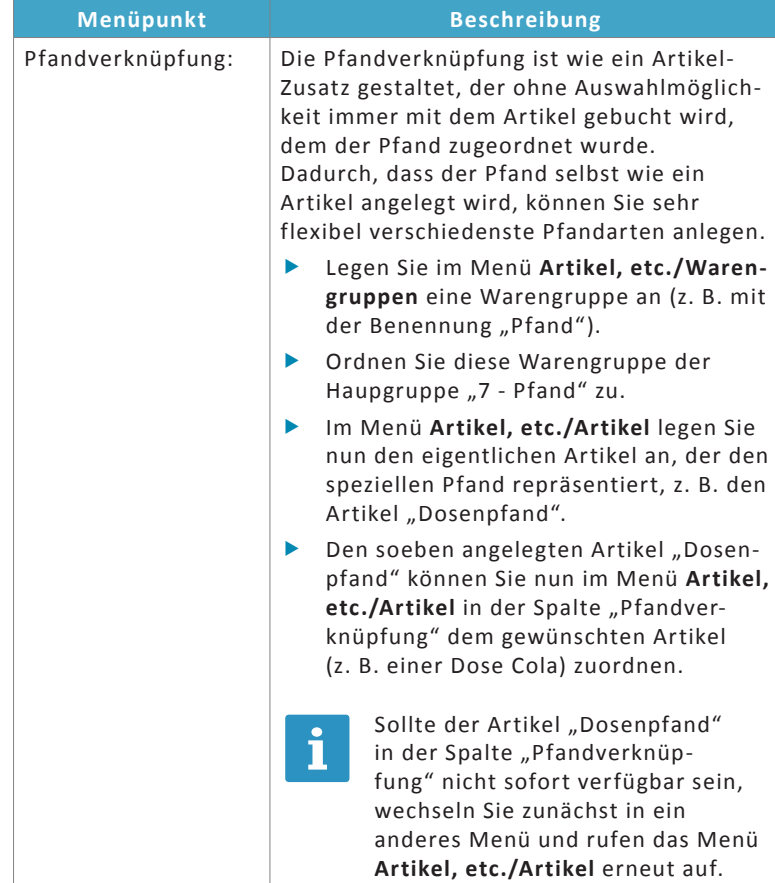

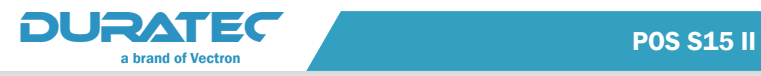

#### **CSV-Import**

Der Import von Artikeln erfolgt analog zum Import von Artikel-Zusätzen (siehe ["CSV-Import" auf Seite 101](#page-112-0)).

## 8.7.4. Freie Preise

Hier können Sie 3 Artikel mit freier Preiseingabe anlegen.

Verwenden Sie diese Funktion, wenn der Bediener den Preis für den jeweiligen Artikel frei bestimmen soll.

Diese Artikel sind auf der Registrieroberfläche ohne Auswahl einer Hauptgruppe und einer Warengruppe direkt buchbar.

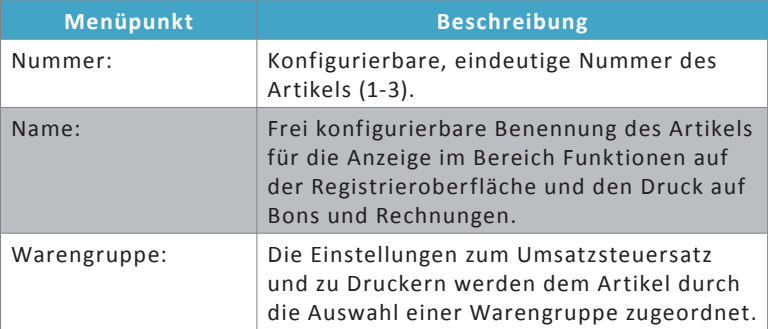

## 8.8. Finanzen

#### 8.8.1. Zusätzliche Zahlungsarten

Hier können zwei zusätzliche Zahlungsarten konfiguriert werden.

Zusätzliche Zahlungsarten dienen der Aufschlüsselung der Zahlungsarten auf Berichten.

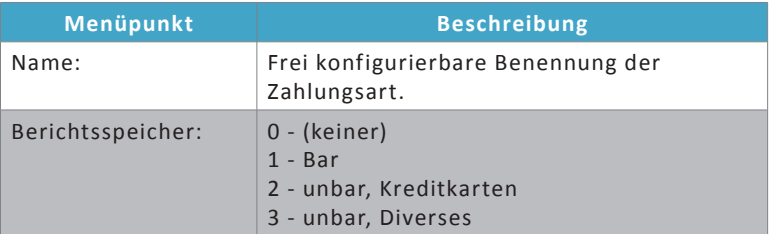

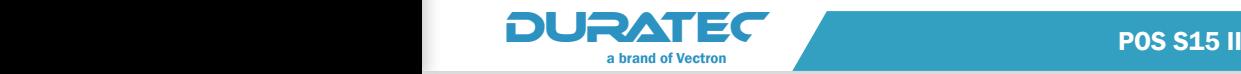

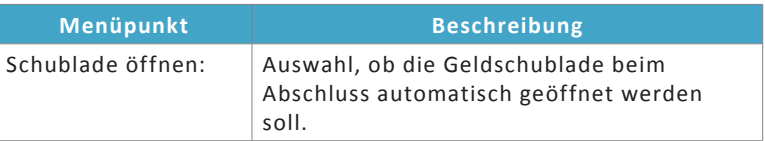

## 8.8.2. Steuern

Es können bis zu 5 Steuersätze angelegt werden.

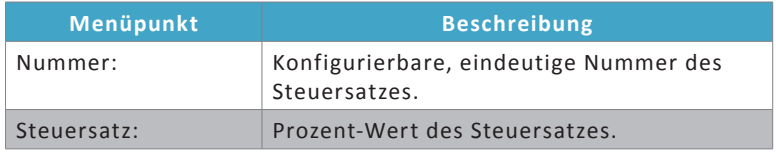

## 8.8.3. Außer Haus/Im Haus

Werden Lebensmittel direkt z. B. im Restaurant verzehrt, ist der volle Umsatzsteuersatz (19%) zu veranschlagen, soweit hier Sitzplätze vorgehalten werden bzw. die Dienstleistung im Vordergrund steht.

Für Lebensmittel (außer Getränken), die nicht für den Verzehr vor Ort abgegeben werden, gilt ein ermäßigter Umsatzsteuersatz (7%).

Wenn Sie einen Artikel in beiden Fällen immer für den selben Preis abgeben, können Sie bei Außer Haus-Verkäufen die Differenz der Steuersätze als zusätzlichen Gewinn verbuchen.

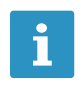

Eingenauen Abgrenzung der Steuersätze für Ihre örtlichen<br>Begebenheiten holen Sie bitte Rechtsrat bei einem steuerlichen Berater ein! Begebenheiten holen Sie bitte Rechtsrat bei einem steuerlichen Berater ein!

Es kann eingestellt werden, ob eine "Außer Haus" oder eine "Im Haus"-Taste in der Registrierung angezeigt werden soll.

Die Steuer für den Verkauf wird dabei auf den eingestellten Steuersatz umgebucht.

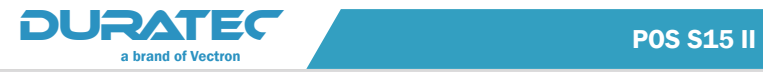

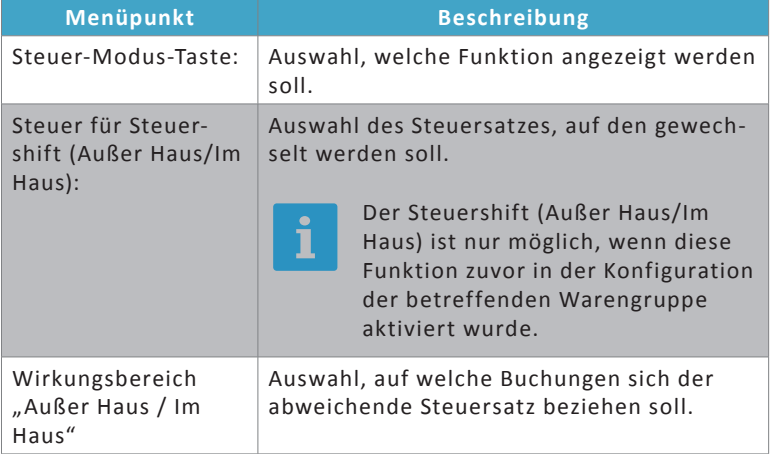

# 8.8.4. Fiskalsystem

In einigen Ländern ist ein Fiskalspeicher gesetzlich vorgeschrieben.

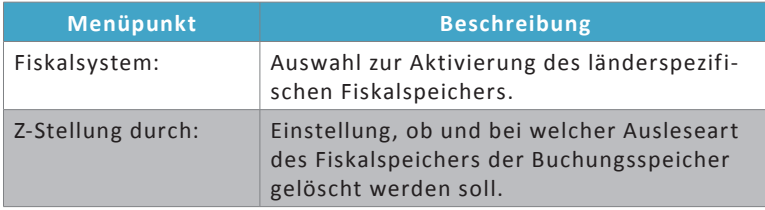

# 8.8.5. Währungen

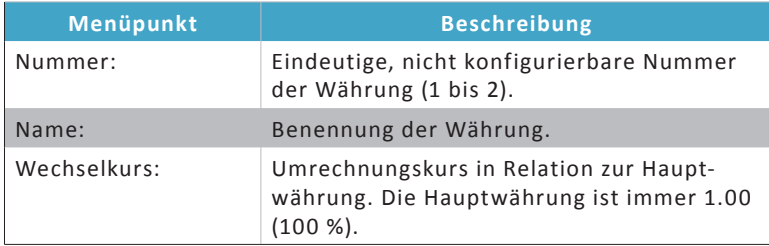

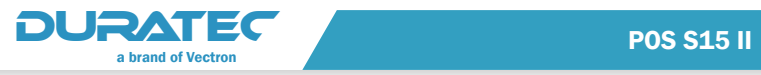

# 8.8.6. Optionen

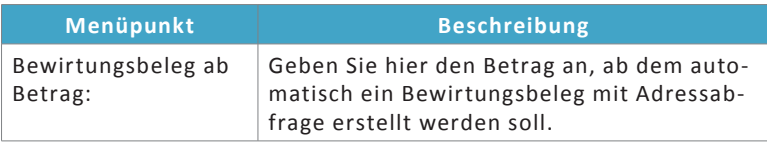

# 8.9. Tische / Rechnungen

# 8.9.1. Tische

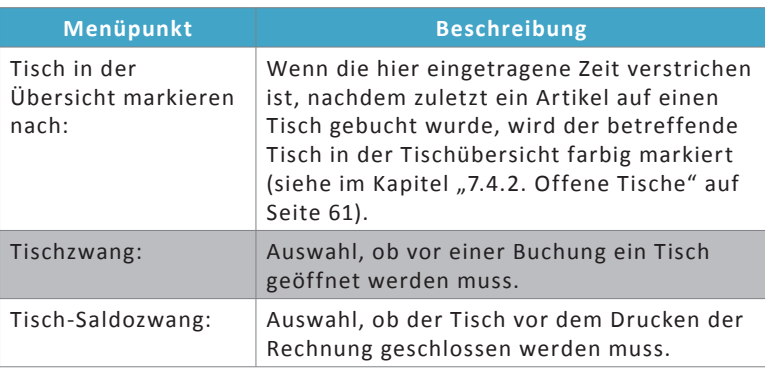

# 8.9.2. Rechnungen

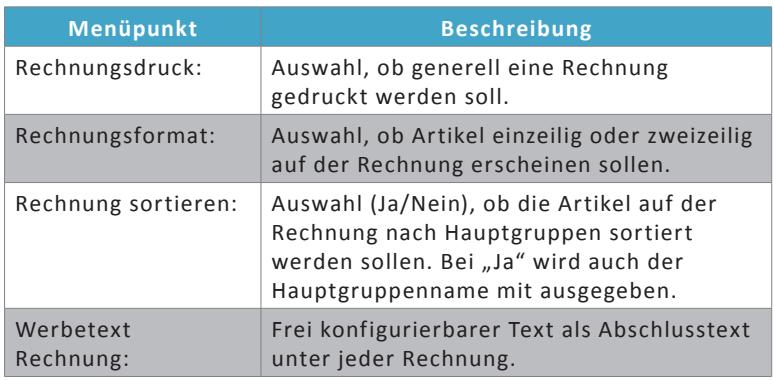

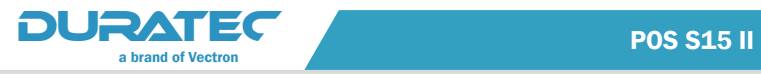

# 8.10. Rabatte und Aktionen

# 8.10.1. Artikel-Rabatte

Hier haben Sie die Möglichkeit, bis zu zwei Rabatte einzurichten, die auf einzelne Artikel wirken sollen.

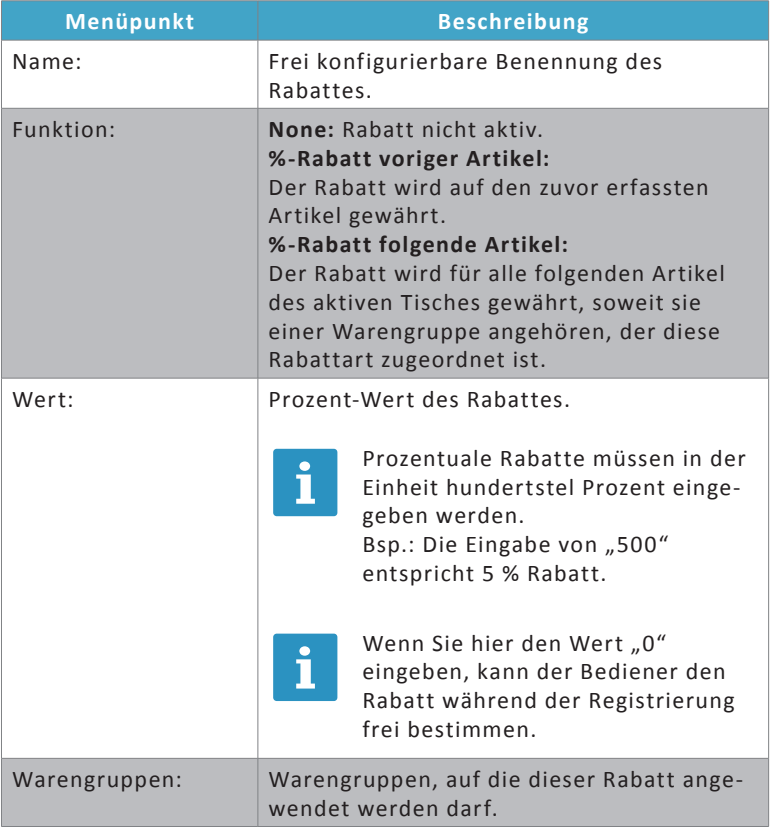

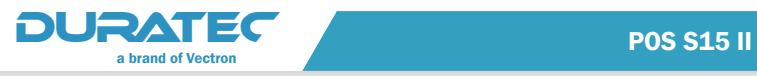

# 8.10.2. Bon-Rabatte

Hier haben Sie die Möglichkeit, bis zu zwei Rabatte einzurichten, die auf den gesamten Bon wirken sollen.

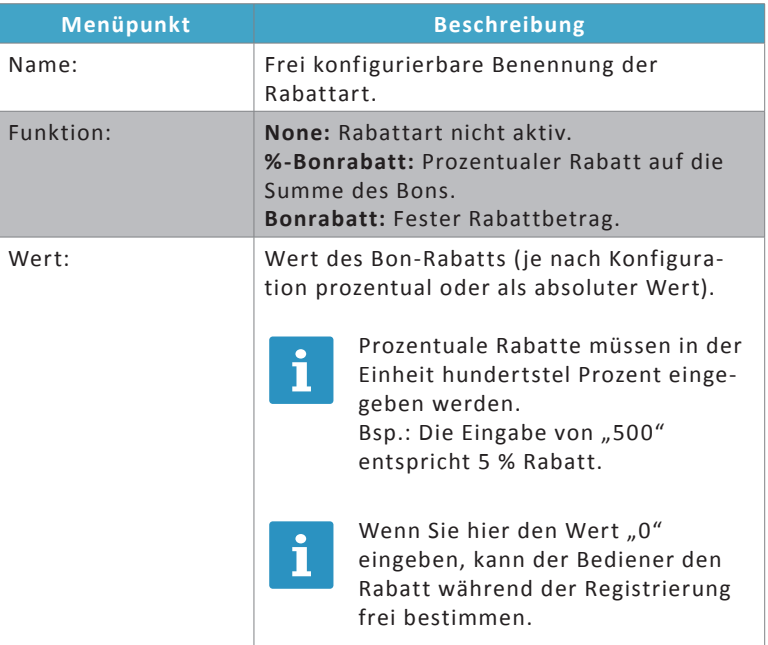

# 8.10.3. Alternativ-Preis

<span id="page-124-0"></span>Hier können Sie vorab hinterlegen, dass z. B. Ihre Angestellten bestimmte Waren zu einem ermäßigten Preis erwerben können.

Alternativ ist auch ein erhöhter Alternativ-Preis einstellbar.

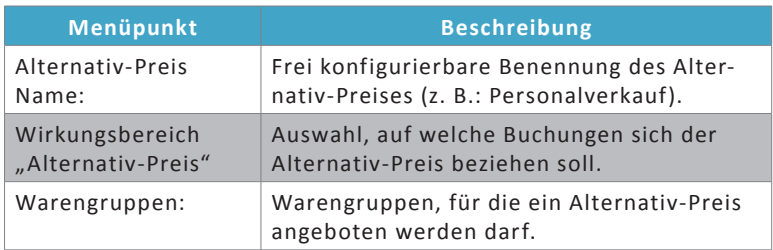

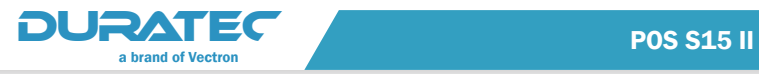

# 8.10.4. Happy Hour-Preis

<span id="page-125-1"></span>Durch die Happy Hour-Funktion haben Sie die Möglichkeit, vorab definierte Artikel in einem bestimmten Zeitintervall automatisiert vergünstigt anzubieten. Die Happy Hour dient zumeist dazu, in wenig frequentierten Zeiträumen mehr Kunden zu Käufen zu motivieren.

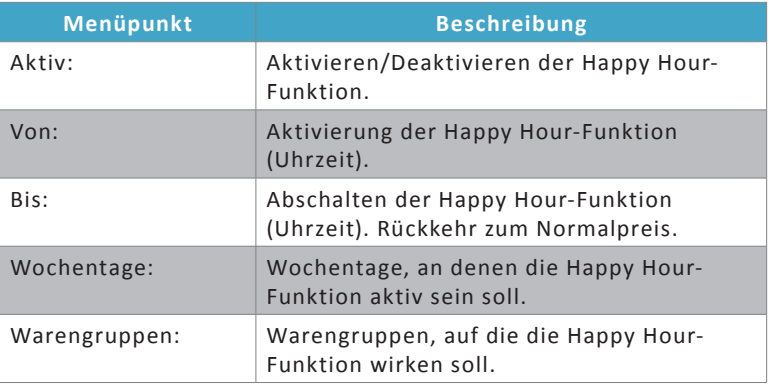

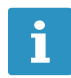

**igher Den Preis eines Artikels bei aktiver Happy Hour-Funktion<br>The Können Sie im Menü Artikel, etc./Artikel konfigurieren** können Sie im Menü **Artikel, etc./Artikel** konfigurieren (siehe [im Kapitel "8.7.3. Artikel" auf Seite 105](#page-116-0)).

#### 8.10.5. Hausbon

Auswahl, auf welche Buchungen sich der Hausbon-Preis (Berechtigung, einen Artikel unentgeltlich zu buchen) beziehen soll.

## 8.11. Berichte

<span id="page-125-0"></span>Detaillierte Berichte helfen, Ihren Betrieb gewinnbringend zu führen und Unregelmäßigkeiten frühzeitig aufzudecken. Sie haben Ihre verkauften Artikel im Blick, erkennen umsatzstarke und -schwache Zeiten und können besser planen. Mit Kontrollberichten decken Sie Fehler und Missbrauch auf, bevor größerer Schaden entsteht.

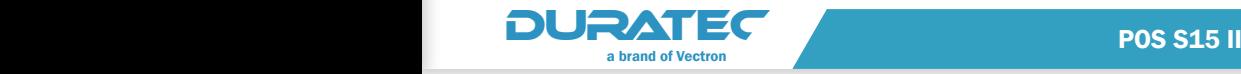

# 8.11.1. Tagesberichte

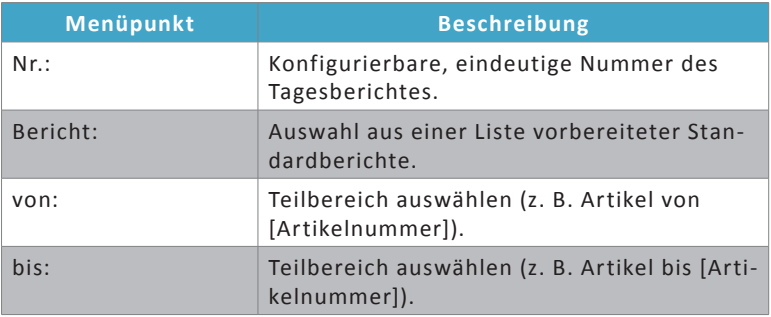

## 8.11.2. Monatsberichte

Wie Tagesberichte.

Mit dem Button <Tagesberichte übernehmen> unterhalb der Tabelle können Sie die Konfiguration der Tagesberichte übernehmen.

Monatsberichte sind nicht an ein Datum gebunden, die<br>
Funktion kann auch für Wochen-, Quartals-, oder Jahresberichte genutzt werden. Entscheidend ist der Zeitpunkt, zu Funktion kann auch für Wochen-, Quartals-, oder Jahresbedem der Bericht gedruckt wird. Ab diesem Zeitpunkt beginnt ein neuer Zyklus.

## 8.11.3. WG Berichtskategorien

<span id="page-126-0"></span>In der Konfiguration der **Warengruppen** können Sie die hier definierten **Berichtskategorien** beliebigen Warengruppen zuordnen (z. B. Alkoholische Getränke, Alkoholfreie Getränke, Bericht über die Produkte eines Herstellers bzw. Lieferanten, etc.).

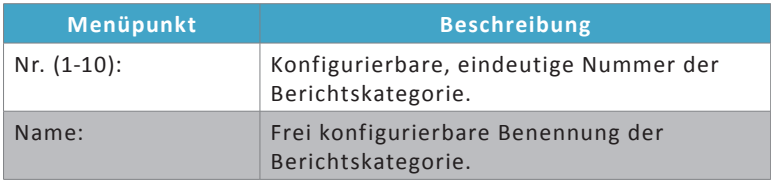

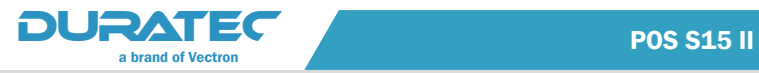

## 8.11.4. Optionen

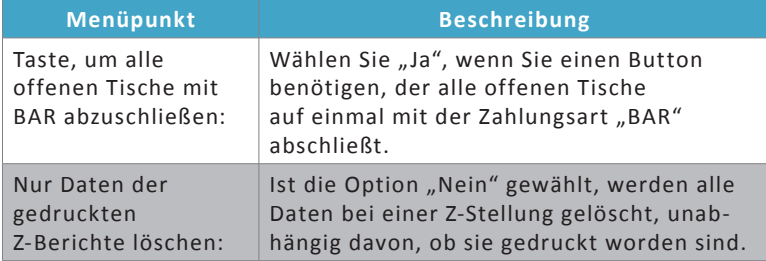

## 8.12. Ansicht

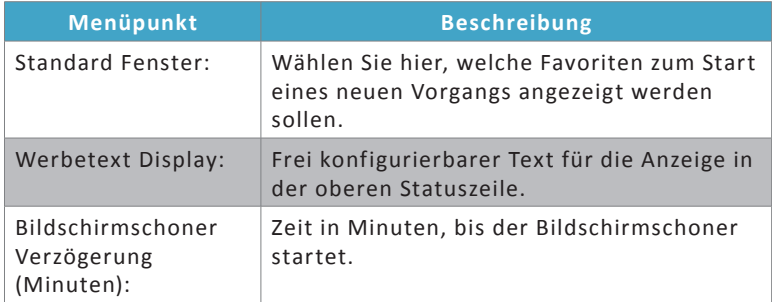

#### 8.13. Module

#### 8.13.1. bonVito

Mit bonVito können nun auch kleinere und mittlere Unternehmen die Vorteile eines professionellen Kundenbindungssystems nutzen. Denn es ermöglicht ohne großen Kosten- und Arbeitsaufwand individuelle, gezielte Maßnahmen zur Kundenbindung und Umsatzsteigerung (siehe [im Kapitel "7.3.2. bonVito" auf Seite 40\)](#page-51-0).

Erfahren Sie mehr über bonVito unter www.bonVito.net.

Erfassen Sie hier die Logins und Passwörter Ihrer Kassensysteme für den bonVito-Zugang.

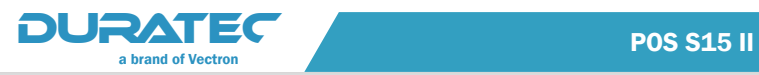

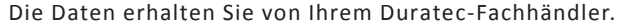

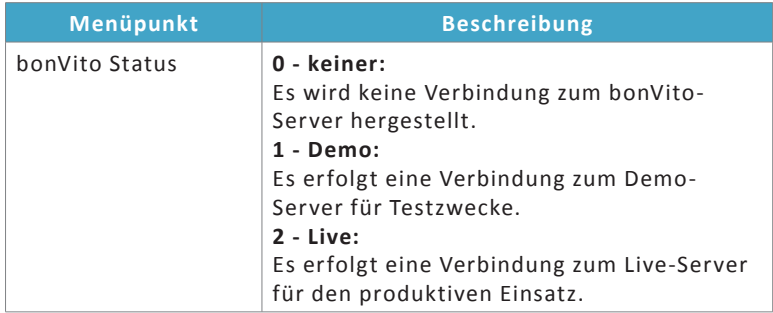

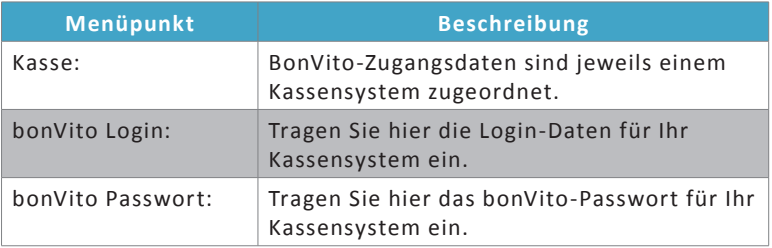

# 8.13.2. MobileApp

Sparen Sie mit unserer Kassen-App für mobiles Kassieren Zeit und Wege. Ihr Personal wird entlastet, Gäste werden schneller bedient und Fehler reduziert, da die Bestellungen vor Ort am Tisch eingegeben und direkt an die Küche oder Theke geschickt werden. Mehr Bestellungen in kürzerer Zeit bedeuten mehr Umsatz und zufriedene Gäste. Weitere Informationen zur MobileApp finden Sie auf der Seite www.duratec-systems.com unter **Kassenlösungen/Duratec MobileApp**.

#### **MobileApp**

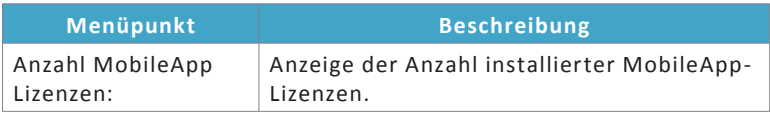

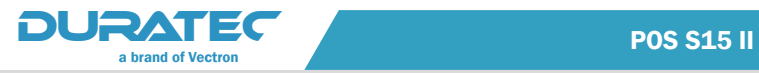

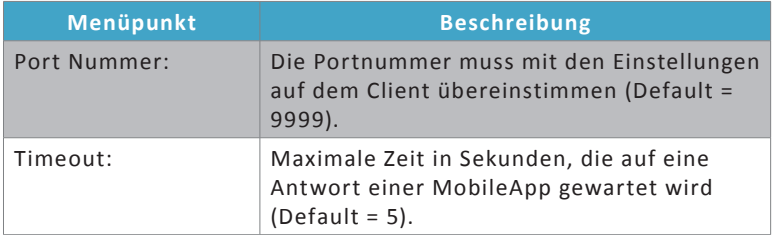

#### **Erweiterte Einstellungen**

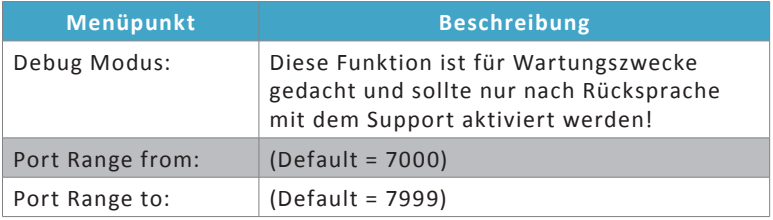

#### **MobileApp Drucker**

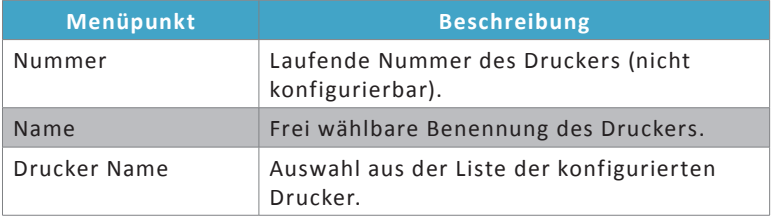

## 8.13.3. Duratec Control

Mit Duratec Control stellen Sie schnell und einfach die Verbindung zwischen Ihrem Duratec-Kassensystem und Ihrem Windows-PC her. Die Backoffice-Software bietet zahlreiche Möglichkeiten vom Datenabruf und Auslesen des Fiskaljournals über die zentrale Kassenprogrammierung bis hin zu nützlichen Kontrollfunktionen.

Weitere Informationen zu Duratec Control finden Sie auf der Seite www.duratec-systems.com unter **Kassenlösungen/Software Duratec Control.**

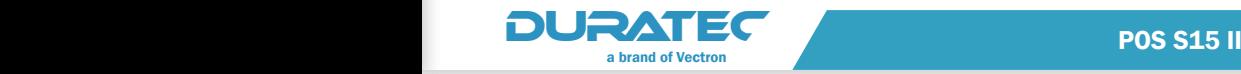

#### **Duratec Control**

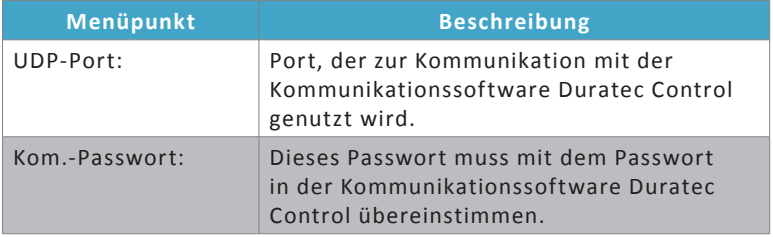

#### **Erweitert**

Wenn unter "Erweitert" keine Änderungen vorgenommen werden, dann gelten die Defaulteinstellungen. Diese sind in der Regel passend. Nehmen Sie hier nur nach Rücksprache mit dem Softwaresupport Änderungen vor.

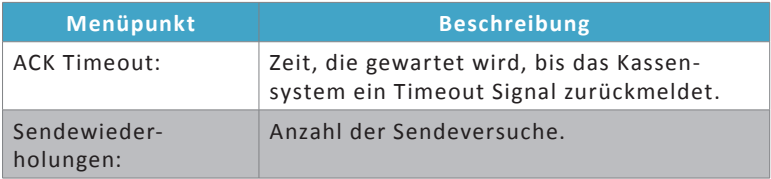

## 8.14. Service

## 8.14.1. Backup

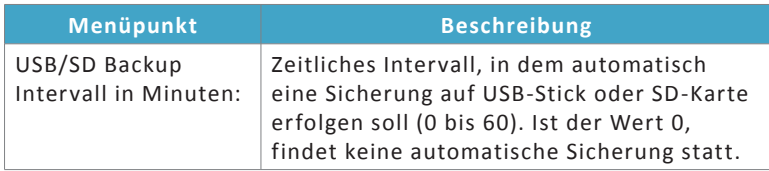

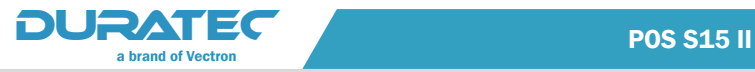

#### 8.14.2. Daten-Export

Export verschiedener Stammdaten in eine CSV-Datei.

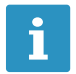

**igen Für den Daten-Export benötigen Sie einen USB-Stick. Wenn**<br>Sie die PC-Version unserer Kassensystemsoftware nutzen, Sie die PC-Version unserer Kassensystemsoftware nutzen, können Sie auch auf eine interne Festplatte exportieren.

- **Stecken Sie einen USB-Stick in einen freien Slot Ihres Kassensys**tems.
- ▶ Drücken Sie auf den Button <Stammdaten Export>.

Es öffnet sich ein Dialog-Fenster.

- ▶ Wählen Sie das Verzeichnis, in das die Export-Datei abgelegt werden soll. Das Verzeichnis muss bereits vorhanden sein.
- $\blacktriangleright$  Drücken sie auf den Button  $\langle OK \rangle$ .

Eine CSV-Datei mit den entsprechenden Stammdaten wird in das gewählte Verzeichnis geschrieben. Es werden folgende Stammdaten exportiert:

- Artikel
- Artikel-Zusätze
- Warengruppen
- Bediener

Die Exporte erhalten als Namenserweiterung einen Datums- und Zeitstempel.

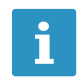

Sie können die exportierte CSV-Datei nutzen, um z. B. darin<br>gespeicherte Artikel oder Warengruppen in ein Kassensystem einzulesen. gespeicherte Artikel oder Warengruppen in ein Kassensystem einzulesen.

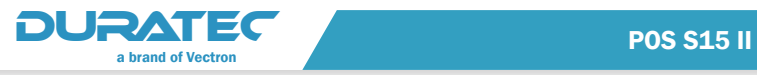

# 8.14.3. Debug

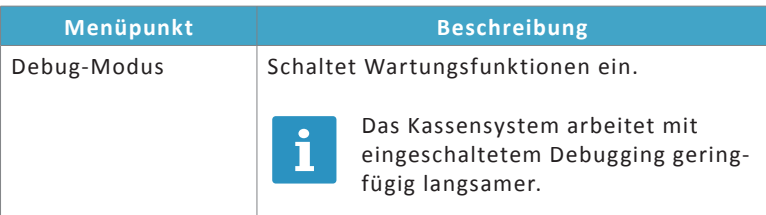

#### **Anzeige aktualisieren**

Aktualisiert die Anzeige des Programmiermenüs.

### 8.15. Versionen

#### **Versionsanzeige**

In diesem Bereich finden Sie Versionsinformationen zu den Komponenten Ihres Duratec-Kassensystems.

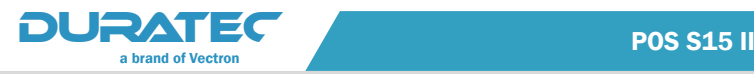

# 9. Beispielkonfiguration

Um die grundlegenden Prinzipien zu verdeutlichen, werden die notwendigen Grundeinstellungen anhand eines Beispiels in der Artikelanlage (Pommes frites, Ketchup, Mayonnaise und Cola 0,33l). erläutert.

 $\blacktriangleright$  Wählen Sie, nachdem Sie sich als Benutzer 99 angemeldet haben (siehe im Kapitel "7.2. An der POS S15 II an- und abmelden" [auf Seite 32\)](#page-43-0), auf der Startseite der Programmierung den Menüpunkt **Stammdaten: Edit.** .

Es öffnet sich der Programmiermodus.

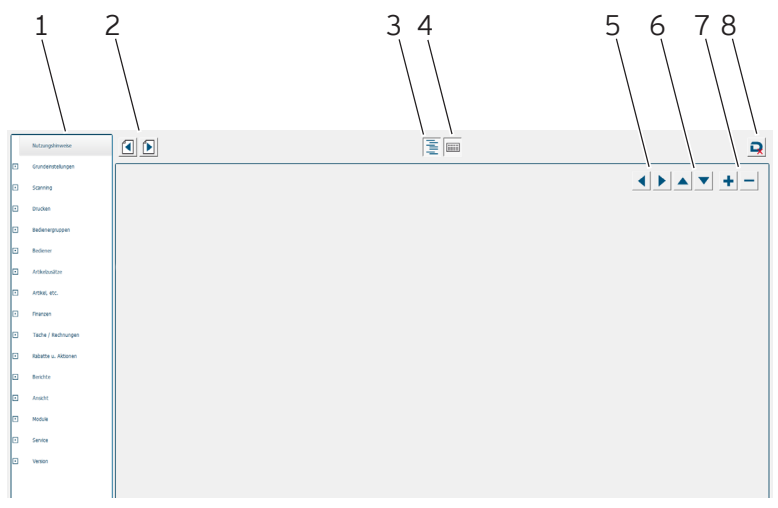

Abb. 25: Programmiermodus

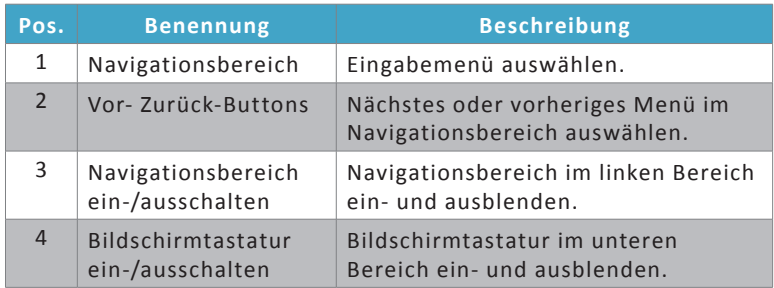

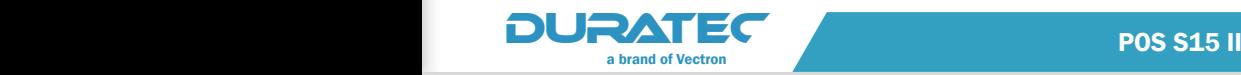

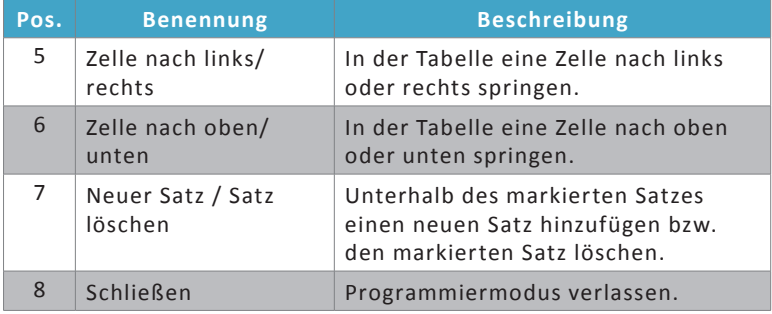

## 9.15.1. Warengruppe anlegen

Für dieses Beispiel sollen die Warengruppen "Softdrinks" und "Fastfood" angelegt werden.

- **Wählen Sie im Navigationsbereich Artikel, etc./Warengruppen.**
- ▶ Um eine neue Warengruppe anzulegen, drücken Sie den Button <Neuer Satz> .
- **F** Tragen Sie in der Spalte Name "Softdrinks" ein.
- **Kühlen Sie in der Spalte Hauptgruppe** den gewünschten Eintrag aus dem Dropdown-Menü.
- ▶ Wählen Sie in der Spalte Steuer den gewünschten Steuersatz aus dem Dropdown-Menü.
- Gehen Sie entsprechend vor, um die Warengruppe "Fastfood" zu programmieren.

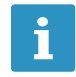

Ein gelbes Ausrufezeichen nach Verlassen des Menüs Artikel,<br>
etc./Warengruppen bezieht sich auf den in diesem Beispie<br>
bisher nicht zugewiesenen Drucker. **etc./Warengruppen** bezieht sich auf den in diesem Beispiel bisher nicht zugewiesenen Drucker.

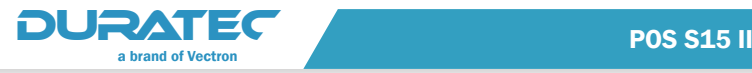

#### 9.15.2. Artikel anlegen

- f Um Artikel anzulegen, wählen Sie **Artikel, etc./Artikel** im Navigationsbereich :
- ▶ Legen Sie einen neuen Satz an, indem Sie auf den Button <Neuer

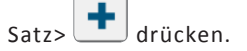

- **Figure 1** Tragen Sie in der Spalte Name "Pommes frites" ein.
- **Wählen Sie in der Spalte Warengruppe** den Eintrag "Fastfood" aus dem Dropdown-Menü.
- $\blacktriangleright$  Geben Sie einen Preis an.
- $\blacktriangleright$  Legen Sie in gleicher Weise den Artikel "Cola 0,33" entsprechend an.

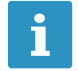

Bei Getränken bietet es sich an, die Menge anzugeben.

#### 9.15.3. Zusatzkategorien anlegen

- ▶ Um Beilagen, Garstufen oder andere Zusatzkategorien anzulegen, wählen Sie **Artikel-Zusätze/Zusatzkategorien** im Navigationsbereich.
- ▶ Um einen neuen Satz anzulegen, drücken sie auf den Button

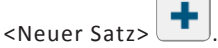

- **F** Tragen Sie in der Spalte Name "Soßen" ein.
- $\blacktriangleright$  Wählen Sie in der Spalte Mehrfachauswahl "Nein" aus dem Dropdown-Menü.

#### 9.15.4. Artikel-Zusätze anlegen

f Wählen Sie **Artikel-Zusätze/Artikel-Zusätze** im Navigationsbereich

oder den Button <Seite vor> .

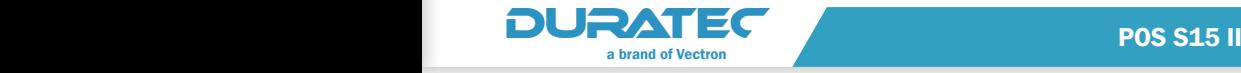

f Um einen neuen Satz anzulegen, drücken Sie auf den Button <Neuer Satz> .

**F** Tragen Sie in der Spalte Name "Ketchup" ein.

- **F** Tragen Sie in der Spalte Aufpreis den Preis für den Ketchup ein.
- **Kühlen Sie in der Spalte Steuer den gewünschten Steuersatz aus** dem Dropdown-Menü.
- **Wählen Sie in der Spalte Kategorien** die Zusatzkategorie "Soßen" aus dem Dropdown-Menü.
- $\triangleright$  Gehen Sie entsprechend vor, um den Artikel-Zusatz "Mayonnaise" anzulegen.

# 9.15.5. Artikel-Zusatzlisten anlegen

f Um die Artikel-Zusatzliste anzulegen, wählen Sie **Artikel-Zusätze/ Art. Zusatzlisten** im Navigationsbereich oder den Button <Seite

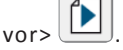

f Um einen neuen Satz anzulegen, drücken Sie auf den Button

<Neuer Satz>

- **F** Tragen Sie in der Spalte Name "Soßen" ein.
- ▶ Wählen Sie unter "Artikel-Zusatz 1" bzw. "Artikel-Zusatz 2" jeweils einen der angelegten Artikel-Zusätze aus.

## 9.15.6. Artikel-Zusatzliste zuordnen

Damit bei der Buchung von Pommes frites auch die Soßen angeboten werden, ordnen Sie diesem Artikel die entsprechende Artikel-Zusatzliste zu.

- ▶ Wählen Sie Artikel, etc./Artikel im Navigationsbereich.
- $\blacktriangleright$  Wählen Sie in der Artikelliste den Eintrag "Pommes frites".
- Scrollen Sie nach rechts bis zur Spalte "Artikel-Zusatzliste 1".
- f Wählen Sie aus dem Dropdown-Menü die Artikel-Zusatzliste "Soßen".

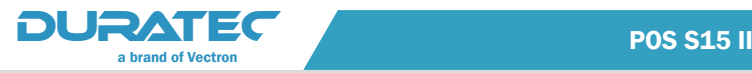

## 9.15.7. Daten speichern

Um Ihre Änderungen zu speichern, wählen Sie den Button <Program-

miermodus beenden> $\Box$ und anschließend den Button <Beenden

mit Speicherung der Änderungen>

Nun können Bediener mit Registrierberechtigungen in der Registrieroberfläche die programmierten Artikel buchen. Wenn Pommes frites gebucht werden, werden direkt nach der Buchung die Soßen in einem Auswahlfenster angezeigt. Wenn keine Soße hinzugebucht werden soll, kann das Fenster ohne Auswahl geschlossen werden.

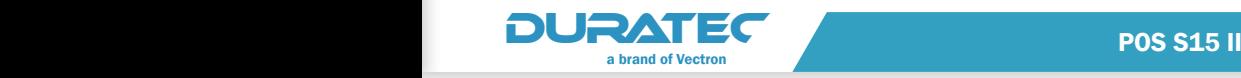

# 10. Service und Wartung

# 10.1. Reinigung

#### A GEFAHR

#### **Tödlicher Stromschlag durch eindringende Flüssigkeiten.**

- $\Rightarrow$  Duratec POS S15 II und Netzteil nicht öffnen.
- $\Rightarrow$  Nehmen Sie die POS S15 II vor Reinigungsmaßnahmen außer Betrieb wie [im Kapitel "12. Außerbetriebnahme" auf Seite 132](#page-143-0) beschrieben.

## 10.1.1. Gehäuse und Bildschirm reinigen

## **ACHTUNG**

#### **Zu aggressive Reinigungsmittel können die Gehäuseoberflächen beschädigen.**

- $\Rightarrow$  Verwenden Sie für die Reinigung kein Scheuerpulver und keine kunststofflösenden Reinigungsmittel.
- $\Rightarrow$  Reinigen Sie die Gehäuseoberfläche der Geräte bei Bedarf mit einem weichen, fusselfreien Tuch. Bei stärkerer Verschmutzung können Sie das Tuch mit Wasser oder einem rückstandsfreien, milden Reinigungsmittel leicht anfeuchten.

## 10.2. Wartung

Ansprechpartner für Wartungsarbeiten an der POS S15 II ist Ihr Duratec-Fachhändler.

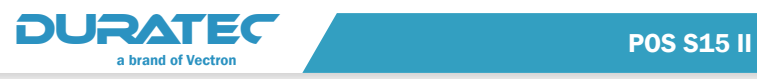

# 11. Störungen, mögliche Ursachen und deren Beseitigung

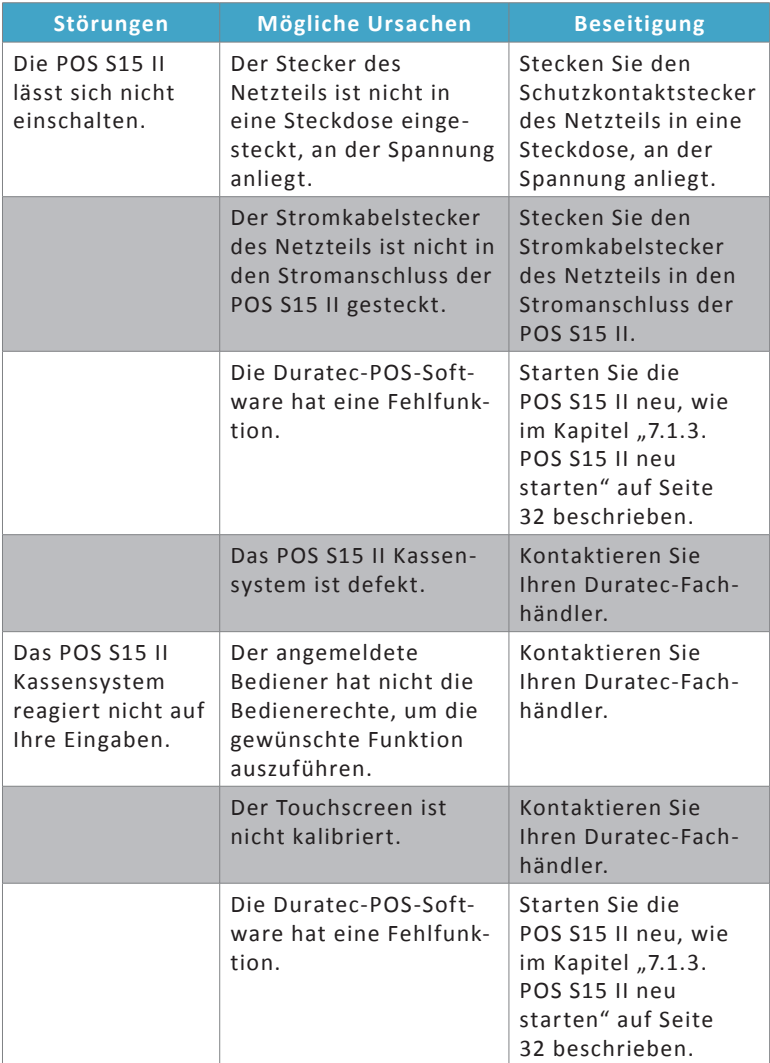

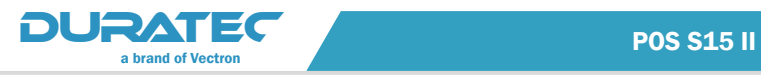

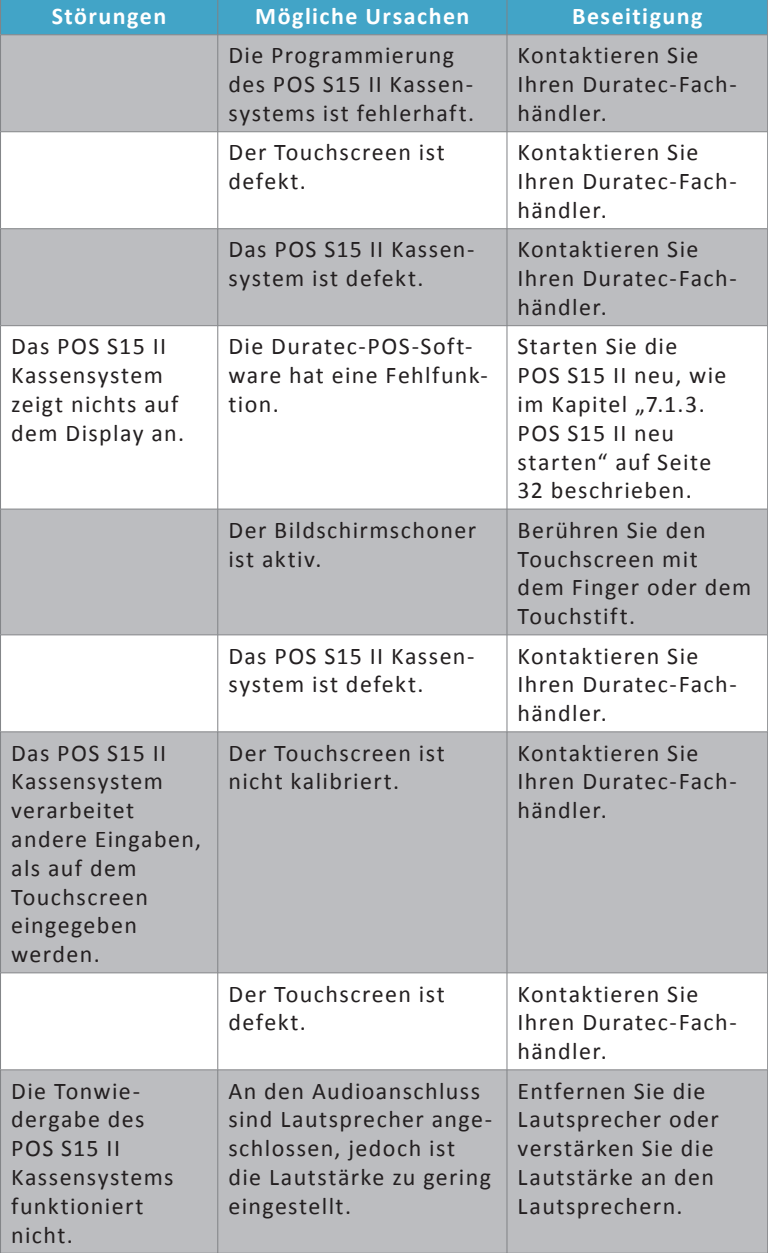

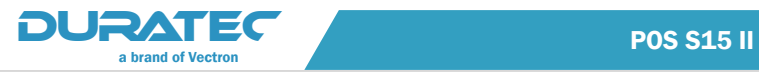

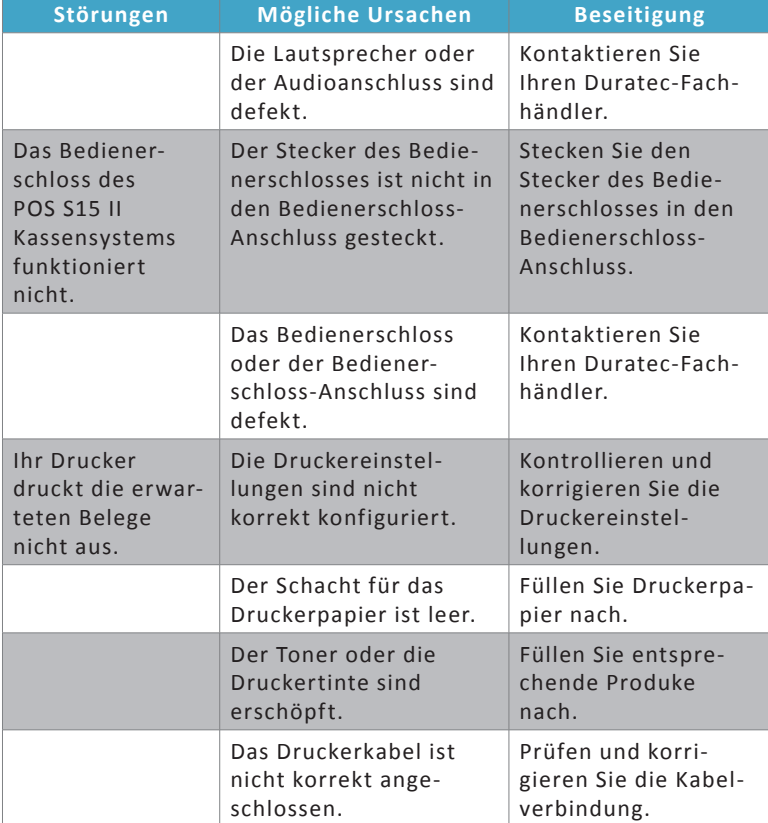

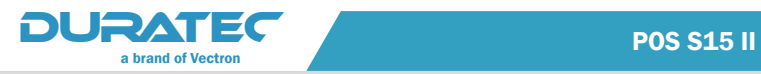

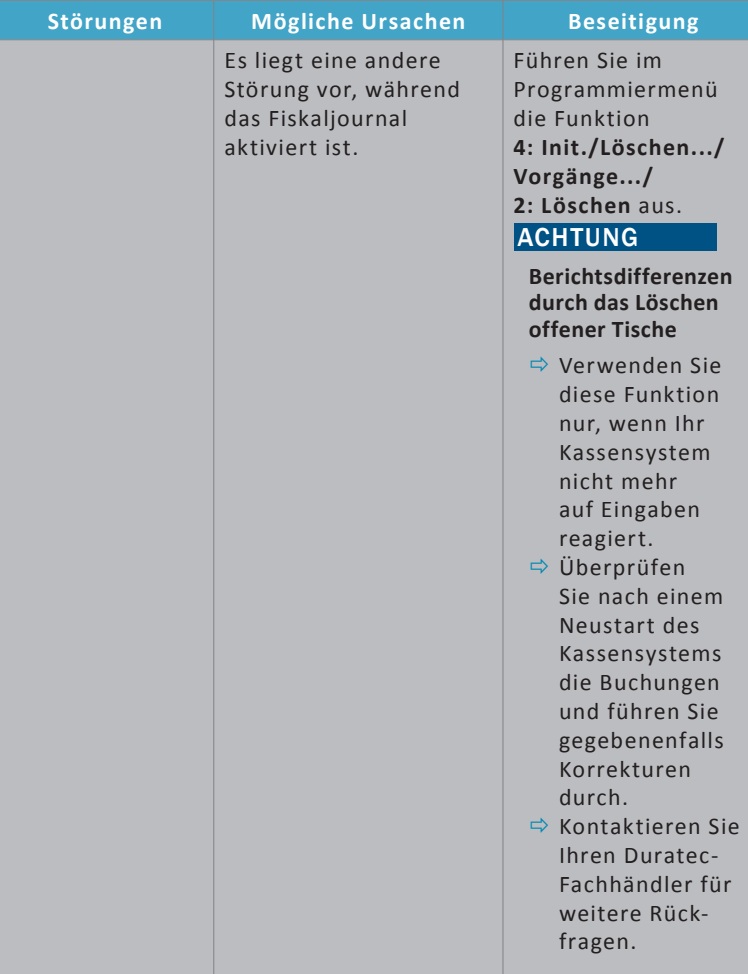

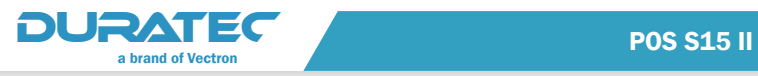

# 12. Außerbetriebnahme

<span id="page-143-0"></span>f Drücken Sie kurz den Ein- und Austaster, um die POS S15 II auszuschalten.

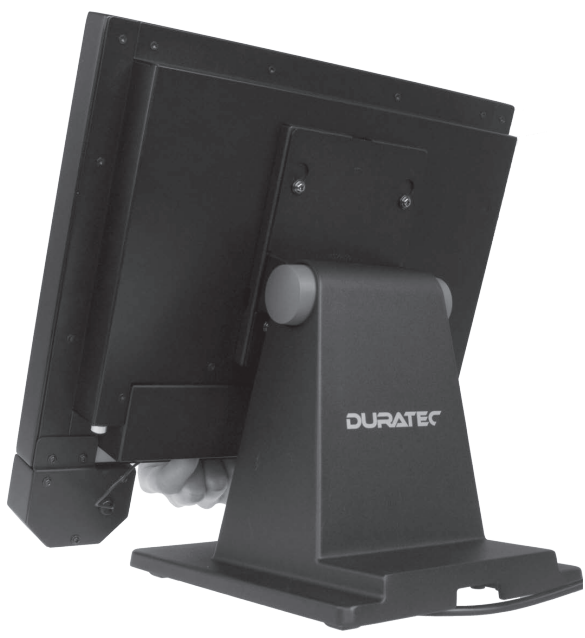

Abb. 26: POS S15 II ausschalten

- ▶ Ziehen Sie den Schutzkontaktstecker des Netzkabels aus der Steckdose.
- ▶ Ziehen Sie alle Kabel, die an die POS S15 II angeschlossen sind, bis auf das Kabel des Bedienerschlosses und das des Kaltgerätesteckers.
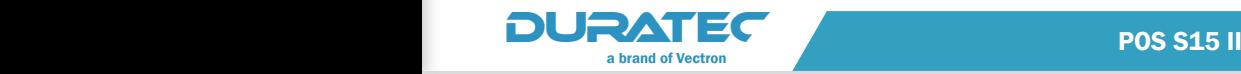

#### **ACHTUNG**

**Beschädigung des Displays oder des Gehäuses durch scharfkantige Gegenstände.**

- $\Rightarrow$  Entfernen Sie alle Gegenstände von der Ablagefläche.
- ▶ Legen Sie die POS S15 II auf eine weiche, stabile, ebene und ausreichend große Fläche.

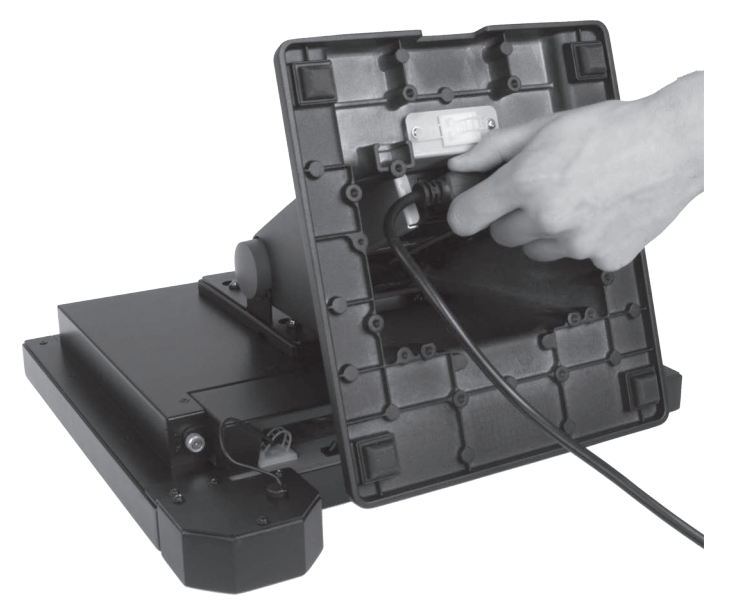

Abb. 27: Kaltgerätestecker ziehen

- ▶ Ziehen Sie den Kaltgerätestecker des Netzkabels aus der Netzteilbuchse des Netzteils.
- f Verpacken Sie die POS S15 II und das Netzkabel in die Originalverpackung.
- f Lagern Sie die POS S15 II in einem Raum, in dem die Temperatur zwischen -10 bis 50 °C beträgt.

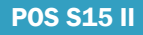

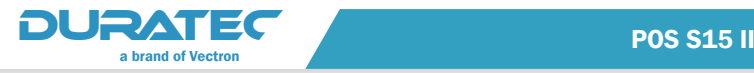

## 13. Entsorgung

Richtlinie 2012/19/EU (WEEE)

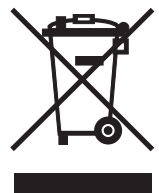

Elektro- und Elektronik-Altgeräte, dürfen nicht im Hausmüll entsorgt werden. Die Vectron Systems AG nimmt von ihr hergestellte und in ihrem Auftrag hergestellte gewerblich genutzte Elektro- und Elektronik-Altgeräte zurück. Sie entsorgt die Elektro- und Elektronik-Altgeräte ordnungsgemäß.

Die gesetzliche Rücknahmepflicht gilt für Geräte, die nach dem 13. August 2005 in Verkehr gebracht wurden. Abweichend davon erweitert die Vectron Systems AG die Rücknahme auf alle Geräte, die seit dem 1. Januar 2004 in Verkehr gebracht wurden.

Senden Sie die von der Vectron Systems AG hergestellten und in ihrem Auftrag hergestellten Elektro- und Elektronik-Altgeräte und deren Zubehör in der Originalverpackung mit dem Vermerk "Altgeräteentsorgung" frei Haus an die Vectron Systems AG. **WEEE-Reg.-Nr. DE 91733199**

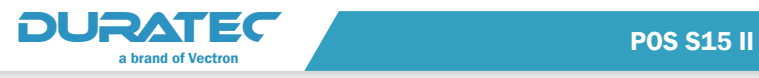

# 14. Glossar

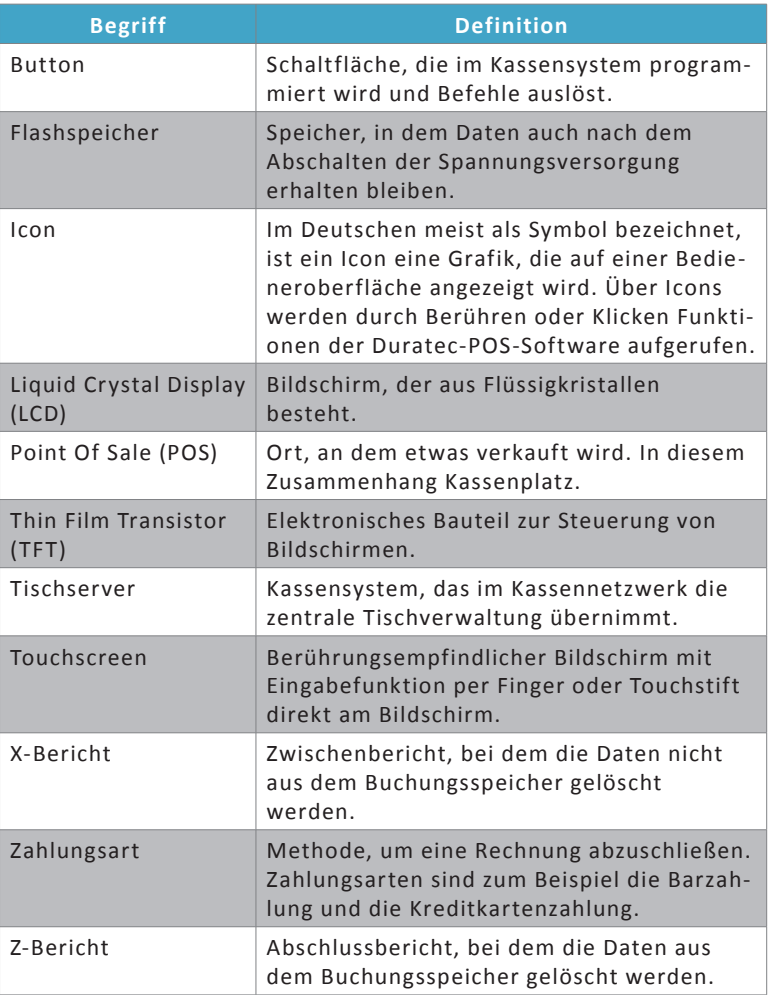

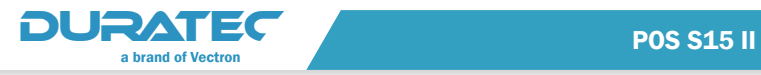

## 15. Icons

### 15.1. Nummernblock für die Anmeldung

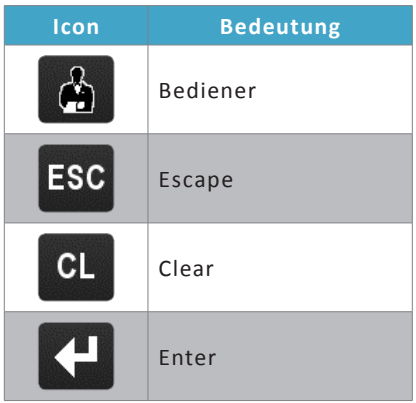

### 15.2. Programmiermodus

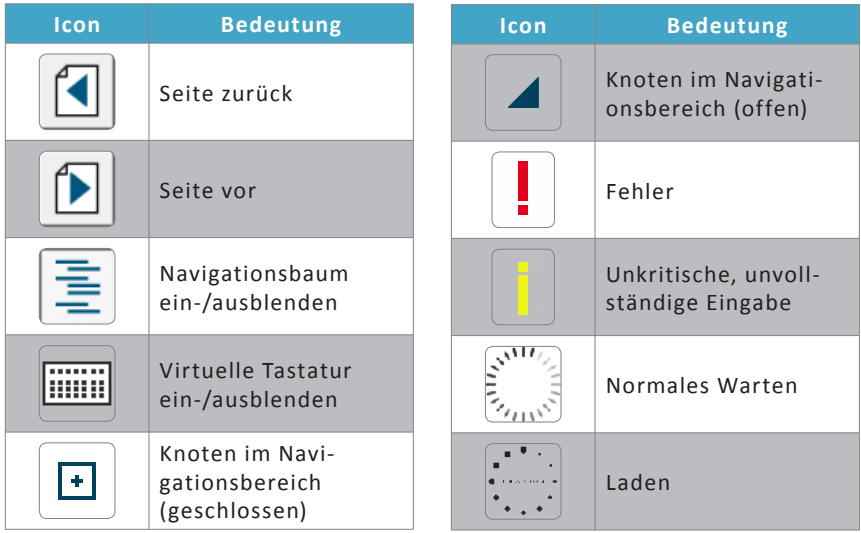

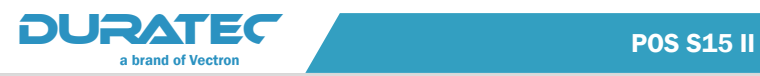

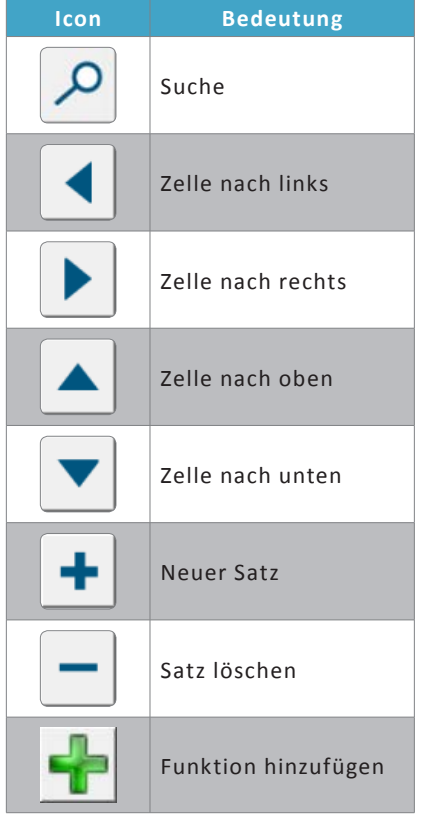

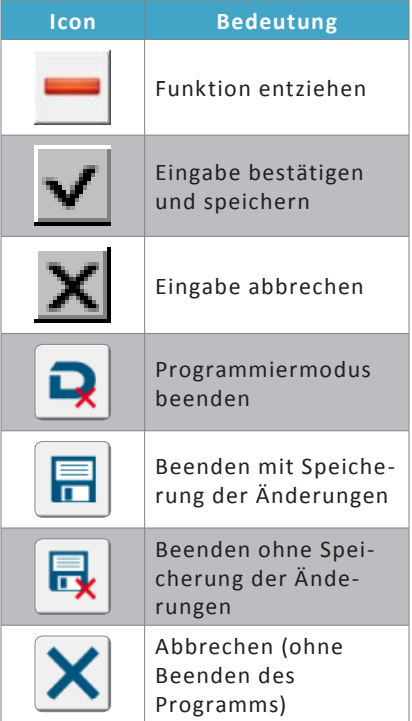

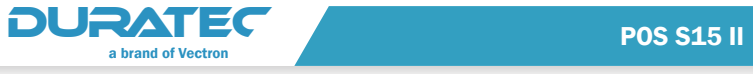

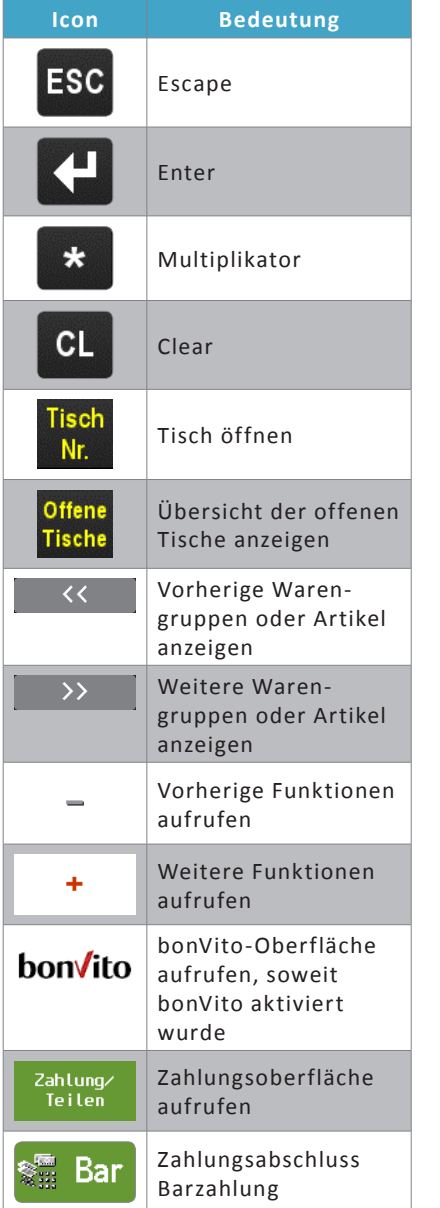

### 15.3. Registriermodus 15.4. Zahlungsoberfläche

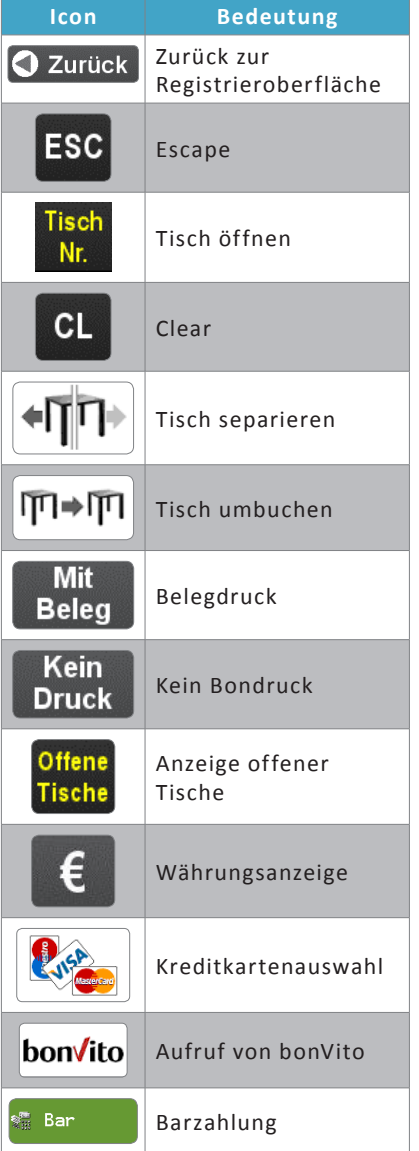

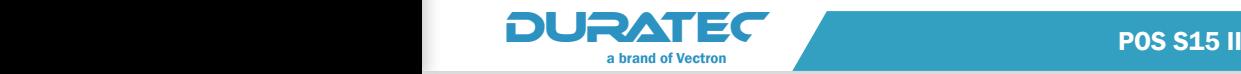

# 16. EU-Konformitätserklärung

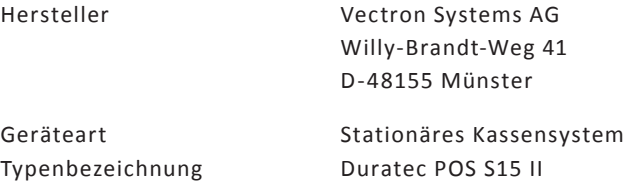

Der Hersteller erklärt, dass das oben genannte Produkt gemäß Richtlinie 2001/95/EG den wesentlichen Schutzanforderungen entspricht, die in den Richtlinien des Rates über elektrische und elektronische Produkte festgelegt sind. Zur Bewertung wurden die nachstehend angeführten Prüfstandards herangezogen, die unter den relevanten Richtlinien harmonisiert sind:

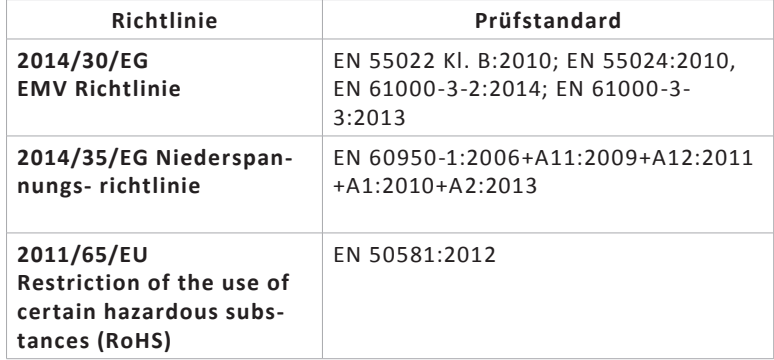

Diese Erklärung wird verantwortlich für den in der Europäischen Union ansässigen Hersteller abgegeben.

Münster, den 01.03.2017

Uw

Jens Reckendorf Mitglied des Vorstands

Thomas Stümmler Mitglied des Vorstands

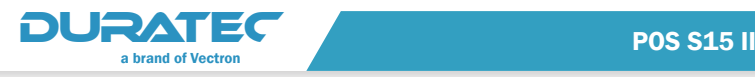

# 17. Zubehör

An dieser Stelle möchten wir Sie auf das Zubehör aufmerksam machen, das Sie für die POS S15 II erwerben können.

Für Fragen zu unseren Produkten wenden Sie sich bitte an Ihren Duratec-Fachhändler.

#### 17.1. Touchpens

#### 17.1.1. Vectron Touchpen

Mit dem Touchpen können Sie Daten über den Touchscreen der POS S15 eingeben. Der Touchpen besteht aus Kunststoff.

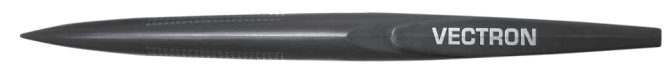

Abb. 28: Vectron Touchpen

#### 17.1.2. Multifunktions-Touchpen

Mit dem Multifunktions-Touchpen können Sie Daten über den Touchscreen der POS S15 eingeben. Im Multifunktions-Touchpen ist eine Kugelschreibermine integriert. Durch Drehen der Gehäusehülse können Sie zwischen der Schreib- und Touchfunktion wechseln.

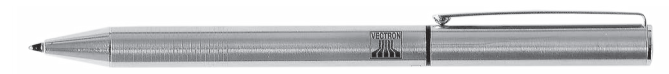

Abb. 29: Multifunktions-Touchpen

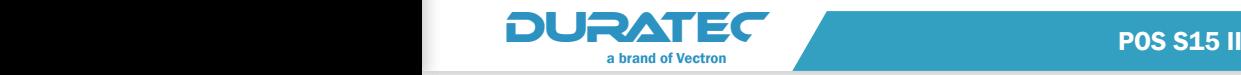

### 17.2. Kundendisplays

#### 17.2.1. Kundendisplay C10 anthrazit

Externes Kundendisplay mit Vakuumfluoreszenzdisplay und Standfuß. Das C10 anthrazit kann direkt über das beiliegende serielle Anschlusskabel an eine freie serielle Schnittstelle der Duratec POS S15 II angeschlossen werden.

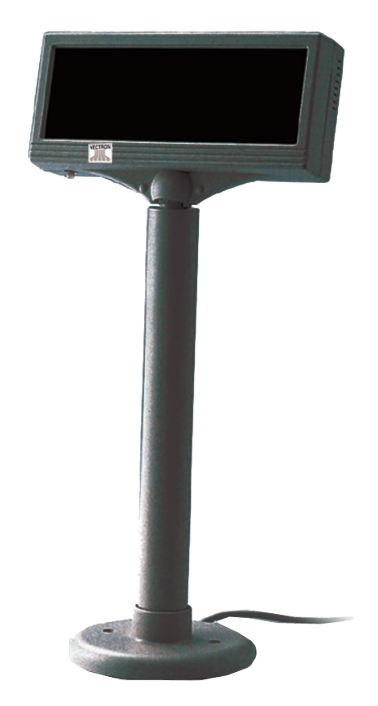

Abb. 30: Kundendisplay C10 anthrazit

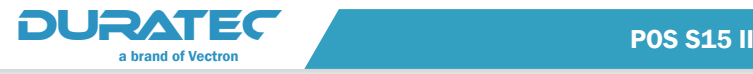

#### 17.2.2. Kundendisplay Duratec C56

Das Kundendisplay Duratec C56 ist die ideale Ergänzung der Kassensysteme Duratec POS S12, POS S14, POS S15 und POS S15 II zur Anzeige von Kunden-Verkaufsinformationen wie Artikelbezeichnung, Einzelpreis, Gesamtpreis, Gesamtsumme, etc.

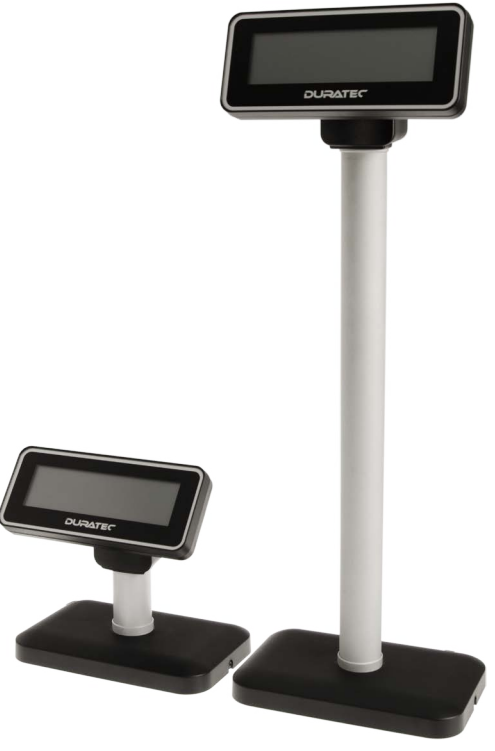

Abb. 31: Kundendisplay Duratec C56

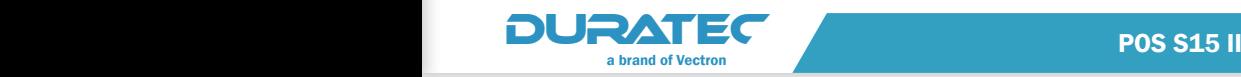

### 18. Weitere Duratec-Produkte

Der einzigartige Mix aus professionellem stationären Kassensystem und mobiler App ist die ideale Standard-Kassenlösung. Profitieren Sie mit Duratec von den Vorteilen einer flexiblen, branchenoptimierten Software mit praxisorientierten Spezialfunktionen: Sie optimieren Arbeitsprozesse, verbessern Ihren Service und erhöhen ganz nebenbei Ihren Umsatz.

Duratec-Kassensysteme lassen sich schnell und intuitiv bedienen. Die übersichtliche Benutzeroberfläche bringt alle Funktionen mit, die wichtig sind. Aktualisierungen können Sie einfach und schnell selbst durchführen, denn Artikelstammdaten lassen sich z. B. bei Preisanpassungen ganz leicht ändern. Die Kassensysteme sind netzwerkfähig und geben Ihnen durch ausgereifte Kontrollfunktionen ein sicheres Gefühl.

Alle Kassensysteme der aktuellen Duratec-Modellpalette entsprechen zu 100 % den GoBD-Vorgaben und sind garantiert mit einer technischen Sicherheitseinrichtung nachrüstbar. Sie müssen somit 2020 kein neues Kassensystem kaufen.

Sie können die Software auf unserer robusten, langlebigen Kassenhardware einsetzen oder auf einem Windows-PC bzw. -Tablet. Auch Kombinationen sind möglich. Sparen Sie obendrein Zeit und Laufwege, indem Sie zusätzlich mit der Duratec-App mobil kassieren.

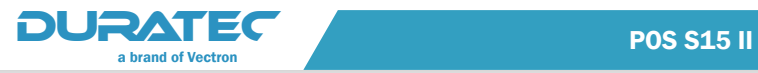

#### 18.1. Duratec POS S12

Unser Kassensystem Duratec POS S12 ist die ideale Einstiegslösung: günstig, robust, spritzwasserdicht, mit 12,1" großem Touchscreen und 100 % finanzamtkonform.

Das Kassensystem ist kinderleicht zu bedienen und mit allen notwendigen Funktionen für reibungslose Abläufe ausgestattet. Setzen Sie bei Ihrem Kassensystem auf Sicherheit und Qualität. Duratec-Kassensysteme bieten optimalen Schutz vor Viren, Trojanern und Systemausfällen.

Das professionelle Kassensystem mit übersichtlicher Benutzeroberfläche lässt sich flexibel an Ihr spezielles Unternehmen anpassen.

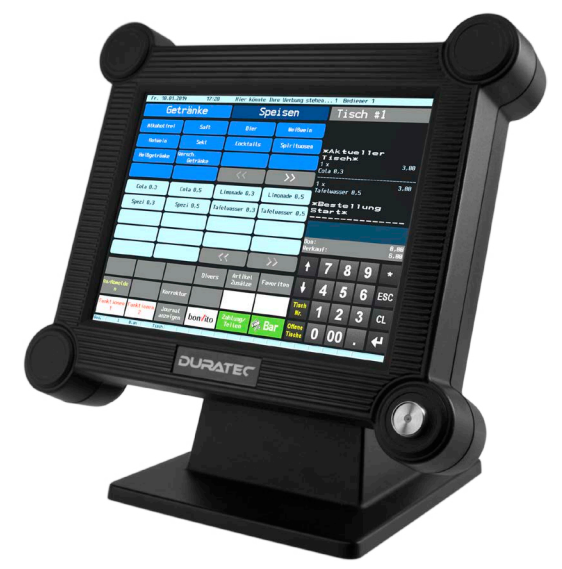

Abb. 32: Duratec POS S12

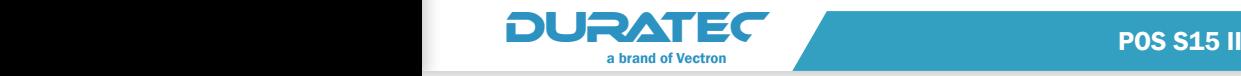

### 18.2. Duratec POS S14

Ob in trendigen Boutiquen und Einzelhandelsgeschäften, hippen Friseursalons oder eleganten Restaurants und Cafes: das edle Design und die kompakten Abmaße machen die Duratec POS S14 zur perfekten Lösung in nahezu jeder Umgebung.

Der kompakte, projiziert-kapazitive Touchscreen der POS S14 lässt sich mit modernen Wischgesten steuern und ist besonders kratzfest und widerstandsfähig. Mit einer 14,1"-Displaydiagonale lassen sich angenehm viele Funktionen ohne Scrollen anzeigen, so dass die Bedienung des Kassensystems sehr angenehm und extrem effizient ist. Der starke Prozessor sorgt zudem für die schnelle Verarbeitung und Anzeige von Kassendaten.

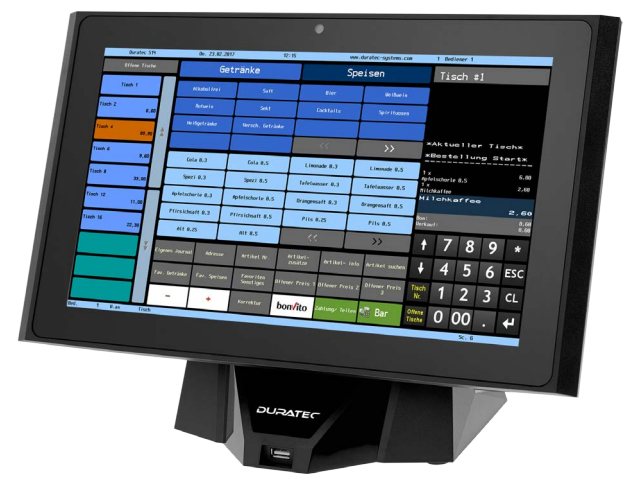

Abb. 33: Duratec POS S14

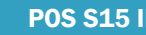

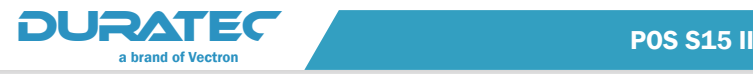

### 18.3. Duratec POS PC

Kassensysteme mit Duratec POS PC lassen sich durch ihre übersichtliche Benutzeroberfläche schnell und intuitiv bedienen. Auch Aktualisierungen können Sie im Handumrehen selbst durchführen. Artikelstammdaten lassen sich z. B. bei Preisanpassungen ganz leicht ändern.

Nutzen Sie unsere Kassensoftware auf Ihren Windows-PCs und -Tablets. Die Software ist netzwerkfähig und kann auch in Kombination mit allen Duratec-Kassensystemen eingesetzt werden.

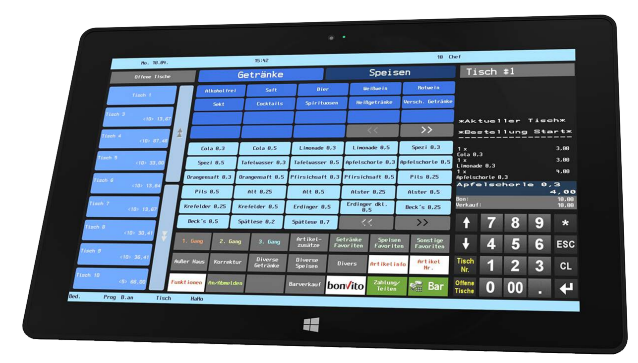

Abb. 34: Duratec POS PC

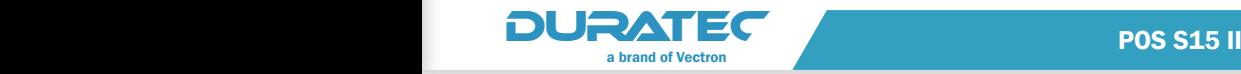

#### 18.4. Duratec MobileApp

Sparen Sie mit unserer Kassen-App für mobiles Kassieren Zeit und Wege. Ihr Personal wird entlastet, Gäste werden schneller bedient und Fehler reduziert, da die Bestellungen vor Ort am Tisch eingegeben und direkt an Küche oder Theke geschickt werden. Mehr Bestellungen in kürzerer Zeit bedeuten mehr Umsatz und zufriedene Gäste.

Die Kassen-App bietet allen Komfort, den Sie beim Funkbonieren brauchen und ist dabei so einfach aufgebaut, dass Sie schon nach wenigen Minuten alle Funktionen im Griff haben. Für komplexere Vorgänge ist das stationäre Kassensystem da, das zugleich als Server für die mobilen Systeme dient. Mobil und stationär sind vernetzt und perfekt aufeinander abgestimmt.

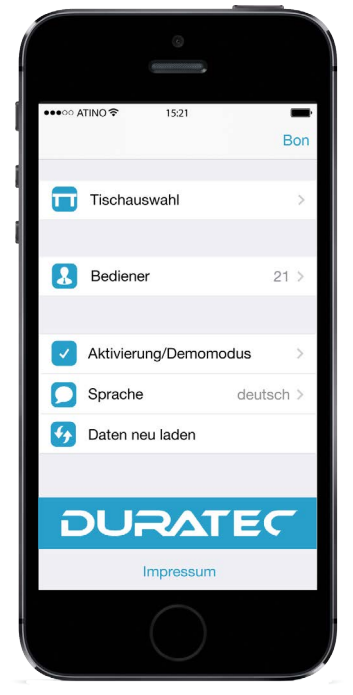

Abb. 35: Duratec MobileApp

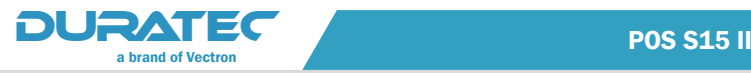

#### 18.5. Duratec Control

Mit Duratec Control stellen Sie schnell und einfach die Verbindung zwischen Ihrem Duratec Kassensystem und Ihrem Windows-PC her. Die Backoffice-Software bietet zahlreiche Möglichkeiten vom Datenabruf und Auslesen des Fiskaljournals, über die zentrale Kassenprogrammierung bis hin zu nützlichen Kontrollfunktionen. Sie entdecken damit Prozess- und Bedienerfehler bevor ernsthafter Schaden entstehen kann.

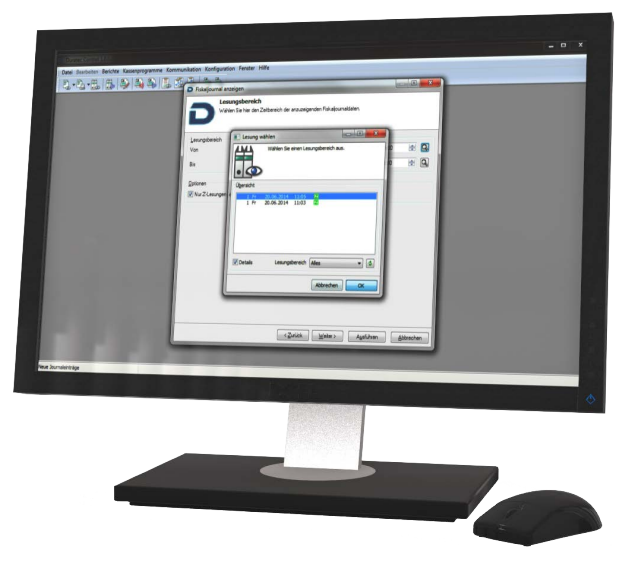

Abb. 36: Duratec Control

#### 18.6. bonVito

bonVito ist die Lösung zur Kundenbindung von Duratec. Kundenbindungsaktionen werden während des Buchens der Artikel automatisch über die Kassensysteme abgewickelt. bonVito bietet individuelle Kundenkarten, das Sammeln und Einlösen von Punkten, digitale Stempelhefte, eine Bezahlfunktion, sowie Coupons per E-Mail, SMS oder Bonaufdruck.

www.bonVito.net